# **Latitude 9510**

Service Manual

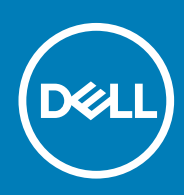

#### Notes, cautions, and warnings

**NOTE: A NOTE indicates important information that helps you make better use of your product.**

**CAUTION: A CAUTION indicates either potential damage to hardware or loss of data and tells you how to avoid the problem.**

**WARNING: A WARNING indicates a potential for property damage, personal injury, or death.** 

**© 2020 Dell Inc. or its subsidiaries. All rights reserved.** Dell, EMC, and other trademarks are trademarks of Dell Inc. or its subsidiaries. Other trademarks may be trademarks of their respective owners.

# **Contents**

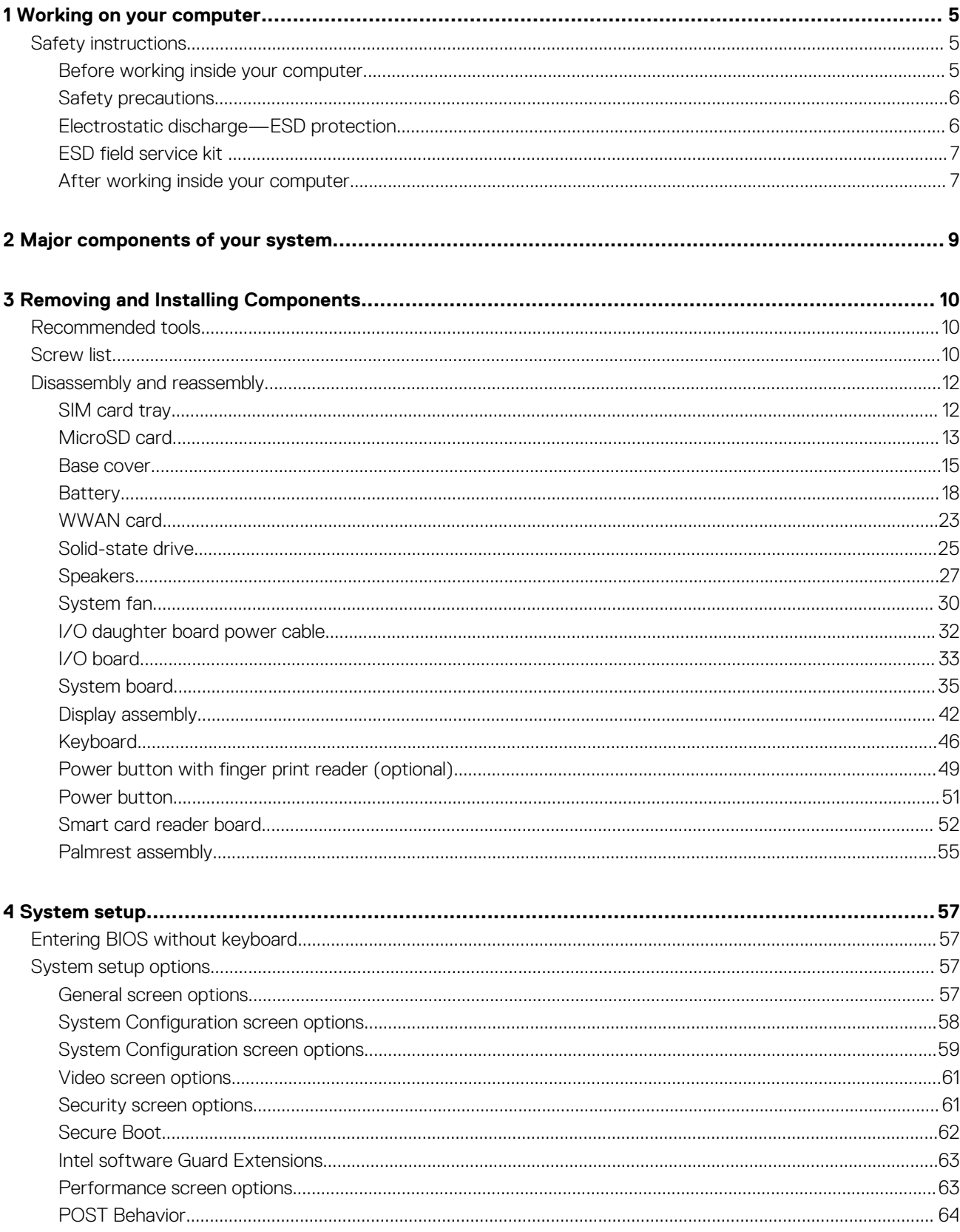

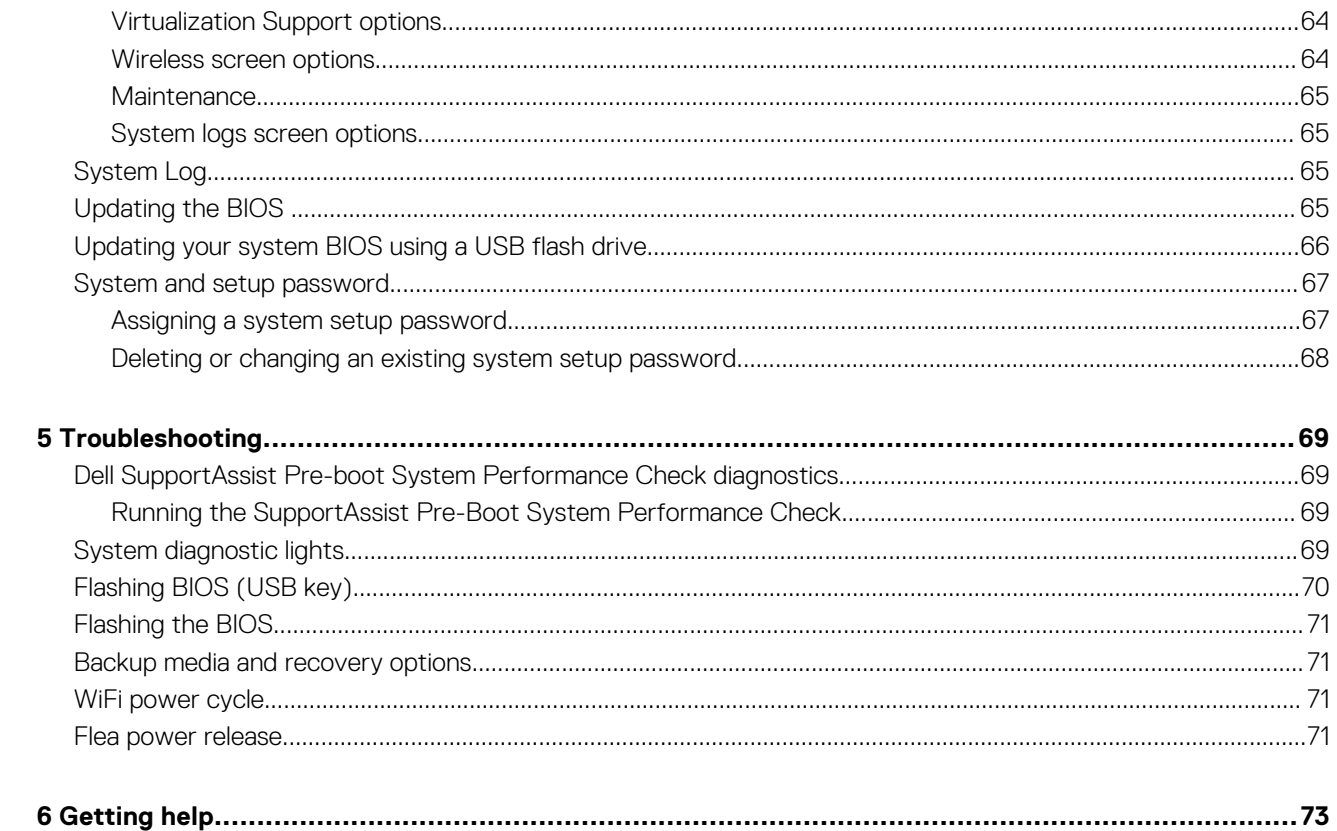

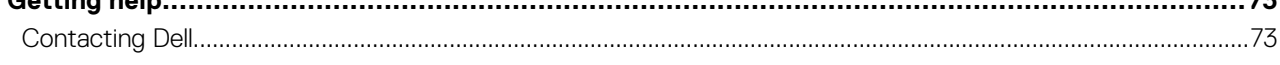

# **Working on your computer**

# <span id="page-4-0"></span>**Safety instructions**

Use the following safety guidelines to protect your computer from potential damage and to ensure your personal safety. Unless otherwise noted, each procedure included in this document assumes that you have read the safety information that shipped with your computer.

- **NOTE: Before working inside your computer, read the safety information that is shipped with your computer. For more safety best practices, see the Regulatory Compliance home page at [www.dell.com/regulatory\\_compliance.](https://www.dell.com/regulatory_compliance)**
- **NOTE: Disconnect your computer from all power sources before opening the computer cover or panels. After you finish** ⋒ **working inside the computer, replace all covers, panels, and screws before connecting your computer to an electrical outlet.**
- **CAUTION: To avoid damaging the computer, ensure that the work surface is flat, dry and clean.**
- **CAUTION: To avoid damaging the components and cards, handle them by their edges, and avoid touching the pins and the contacts.**
- **CAUTION: You should only perform troubleshooting and repairs as authorized or directed by the Dell technical assistance team. Damage due to servicing that is not authorized by Dell is not covered by your warranty. See the safety instructions that is shipped with the product or at [www.dell.com/regulatory\\_compliance](https://www.dell.com/regulatory_compliance).**
- **CAUTION: Before touching anything inside your computer, ground yourself by touching an unpainted metal surface, such as the metal at the back of the computer. While you work, periodically touch an unpainted metal surface to dissipate static electricity which could harm internal components.**
- **CAUTION: When you disconnect a cable, pull it by its connector or its pull tab, not the cable itself. Some cables have connectors with locking tabs or thumb-screws that you must disengage before disconnecting the cable. When disconnecting cables, keep them evenly-aligned to avoid bending the connector pins. When connecting cables, ensure that the ports and the connectors are correctly oriented and aligned.**
- **CAUTION: Press and eject any installed card from the media-card reader.**
- **NOTE: The color of your computer and certain components may appear differently than shown in this document.**

# **Before working inside your computer**

#### **About this task**

To avoid damaging your computer, perform the following steps before you begin working inside the computer.

#### **Steps**

- 1. Ensure that you follow the safety precautions.
- 2. Ensure that your work surface is flat and clean to prevent the computer cover from being scratched.
- 3. Turn off your computer.
- 4. Disconnect all network cables from the computer.

#### **CAUTION: To disconnect a network cable, first unplug the cable from your computer and then unplug the cable from the network device.**

- 5. Disconnect your computer and all attached devices from their electrical outlets.
- 6. Press and hold the power button while the computer is unplugged to ground the system board.

<span id="page-5-0"></span>**NOTE: To avoid electrostatic discharge, ground yourself by using a wrist grounding strap or by periodically touching an unpainted metal surface at the same time as touching a connector on the back of the computer.**

## **Safety precautions**

The safety precautions chapter details the primary steps to be taken before performing any disassembly instructions.

Observe the following safety precautions before you perform any installation or break/fix procedures involving disassembly or reassembly:

- Turn off the system and all attached peripherals.
- Disconnect the system and all attached peripherals from AC power.
- Disconnect all network cables, telephone, and telecommunications lines from the system.
- Use an ESD field service kit when working inside any tabletnotebookdesktop to avoid electrostatic discharge (ESD) damage.
- After removing any system component, carefully place the removed component on an anti-static mat.
- Wear shoes with non-conductive rubber soles to reduce the chance of getting electrocuted.

### **Standby power**

Dell products with standby power must be unplugged before you open the case. Systems that incorporate standby power are essentially powered while turned off. The internal power enables the system to be remotely turned on (wake on LAN) and suspended into a sleep mode and has other advanced power management features.

Unplugging, pressing and holding the power button for 15 seconds should discharge residual power in the system board. Remove the battery from tablets.notebooks.

### **Bonding**

Bonding is a method for connecting two or more grounding conductors to the same electrical potential. This is done through the use of a field service electrostatic discharge (ESD) kit. When connecting a bonding wire, ensure that it is connected to bare metal and never to a painted or non-metal surface. The wrist strap should be secure and in full contact with your skin, and ensure that you remove all jewelry such as watches, bracelets, or rings prior to bonding yourself and the equipment.

## **Electrostatic discharge—ESD protection**

ESD is a major concern when you handle electronic components, especially sensitive components such as expansion cards, processors, memory DIMMs, and system boards. Very slight charges can damage circuits in ways that may not be obvious, such as intermittent problems or a shortened product life span. As the industry pushes for lower power requirements and increased density, ESD protection is an increasing concern.

Due to the increased density of semiconductors used in recent Dell products, the sensitivity to static damage is now higher than in previous Dell products. For this reason, some previously approved methods of handling parts are no longer applicable.

Two recognized types of ESD damage are catastrophic and intermittent failures.

- **Catastrophic** Catastrophic failures represent approximately 20 percent of ESD-related failures. The damage causes an immediate and complete loss of device functionality. An example of catastrophic failure is a memory DIMM that has received a static shock and immediately generates a "No POST/No Video" symptom with a beep code emitted for missing or nonfunctional memory.
- **Intermittent** Intermittent failures represent approximately 80 percent of ESD-related failures. The high rate of intermittent failures means that most of the time when damage occurs, it is not immediately recognizable. The DIMM receives a static shock, but the tracing is merely weakened and does not immediately produce outward symptoms related to the damage. The weakened trace may take weeks or months to melt, and in the meantime may cause degradation of memory integrity, intermittent memory errors, etc.

The more difficult type of damage to recognize and troubleshoot is the intermittent (also called latent or "walking wounded") failure.

Perform the following steps to prevent ESD damage:

- Use a wired ESD wrist strap that is properly grounded. The use of wireless anti-static straps is no longer allowed; they do not provide adequate protection. Touching the chassis before handling parts does not ensure adequate ESD protection on parts with increased sensitivity to ESD damage.
- Handle all static-sensitive components in a static-safe area. If possible, use anti-static floor pads and workbench pads.
- When unpacking a static-sensitive component from its shipping carton, do not remove the component from the anti-static packing material until you are ready to install the component. Before unwrapping the anti-static packaging, ensure that you discharge static electricity from your body.
- Before transporting a static-sensitive component, place it in an anti-static container or packaging.

# <span id="page-6-0"></span>**ESD field service kit**

The unmonitored Field Service kit is the most commonly used service kit. Each Field Service kit includes three main components: antistatic mat, wrist strap, and bonding wire.

### **Components of an ESD field service kit**

The components of an ESD field service kit are:

- **Anti-Static Mat** The anti-static mat is dissipative and parts can be placed on it during service procedures. When using an antistatic mat, your wrist strap should be snug and the bonding wire should be connected to the mat and to any bare metal on the system being worked on. Once deployed properly, service parts can be removed from the ESD bag and placed directly on the mat. ESDsensitive items are safe in your hand, on the ESD mat, in the system, or inside a bag.
- **Wrist Strap and Bonding Wire** The wrist strap and bonding wire can be either directly connected between your wrist and bare metal on the hardware if the ESD mat is not required, or connected to the anti-static mat to protect hardware that is temporarily placed on the mat. The physical connection of the wrist strap and bonding wire between your skin, the ESD mat, and the hardware is known as bonding. Use only Field Service kits with a wrist strap, mat, and bonding wire. Never use wireless wrist straps. Always be aware that the internal wires of a wrist strap are prone to damage from normal wear and tear, and must be checked regularly with a wrist strap tester in order to avoid accidental ESD hardware damage. It is recommended to test the wrist strap and bonding wire at least once per week.
- **ESD Wrist Strap Tester** The wires inside of an ESD strap are prone to damage over time. When using an unmonitored kit, it is a best practice to regularly test the strap prior to each service call, and at a minimum, test once per week. A wrist strap tester is the best method for doing this test. If you do not have your own wrist strap tester, check with your regional office to find out if they have one. To perform the test, plug the wrist-strap's bonding-wire into the tester while it is strapped to your wrist and push the button to test. A green LED is lit if the test is successful; a red LED is lit and an alarm sounds if the test fails.
- Insulator Elements It is critical to keep ESD sensitive devices, such as plastic heat sink casings, away from internal parts that are insulators and often highly charged.
- **Working Environment**  Before deploying the ESD Field Service kit, assess the situation at the customer location. For example, deploying the kit for a server environment is different than for a desktop or portable environment. Servers are typically installed in a rack within a data center; desktops or portables are typically placed on office desks or cubicles. Always look for a large open flat work area that is free of clutter and large enough to deploy the ESD kit with additional space to accommodate the type of system that is being repaired. The workspace should also be free of insulators that can cause an ESD event. On the work area, insulators such as Styrofoam and other plastics should always be moved at least 12 inches or 30 centimeters away from sensitive parts before physically handling any hardware components
- **ESD Packaging**  All ESD-sensitive devices must be shipped and received in static-safe packaging. Metal, static-shielded bags are preferred. However, you should always return the damaged part using the same ESD bag and packaging that the new part arrived in. The ESD bag should be folded over and taped shut and all the same foam packing material should be used in the original box that the new part arrived in. ESD-sensitive devices should be removed from packaging only at an ESD-protected work surface, and parts should never be placed on top of the ESD bag because only the inside of the bag is shielded. Always place parts in your hand, on the ESD mat, in the system, or inside an anti-static bag.
- **Transporting Sensitive Components** When transporting ESD sensitive components such as replacement parts or parts to be returned to Dell, it is critical to place these parts in anti-static bags for safe transport.

### **ESD protection summary**

It is recommended that all field service technicians use the traditional wired ESD grounding wrist strap and protective anti-static mat at all times when servicing Dell products. In addition, it is critical that technicians keep sensitive parts separate from all insulator parts while performing service and that they use anti-static bags for transporting sensitive components.

# **After working inside your computer**

#### **About this task**

After you complete any replacement procedure, ensure that you connect any external devices, cards, and cables before turning on your computer.

#### **Steps**

1. Connect any telephone or network cables to your computer.

**CAUTION: To connect a network cable, first plug the cable into the network device and then plug it into the computer.**

- 2. Connect your computer and all attached devices to their electrical outlets.
- 3. Turn on your computer.
- 4. If required, verify that the computer works correctly by running the diagnostic tool.

# **Major components of your system**

<span id="page-8-0"></span>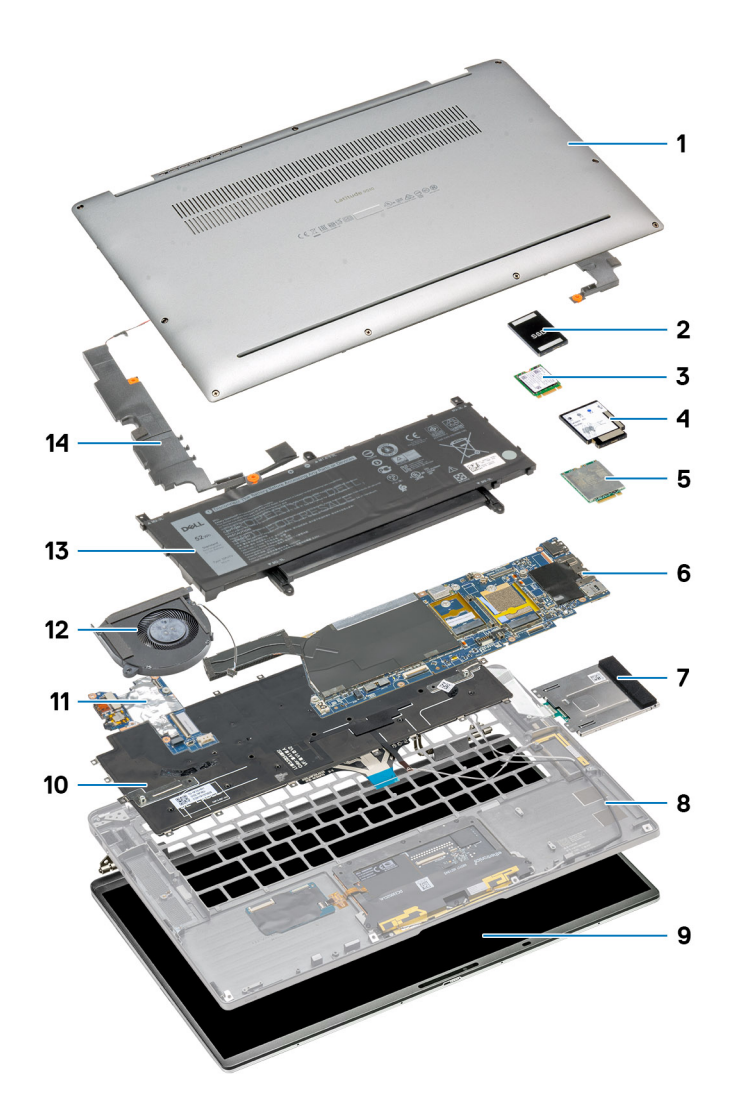

- 1. Base cover
- 2. SSD shield cover
- 3. SSD memory
- 4. WWAN card shielding cover
- 5. WWAN card
- 6. System board
- 7. Smart card reader (optional)
- 8. Palmrest assembly
- 9. LCD panel
- 10. Keyboard
- 11. I/O board
- 12. System fan
- 13. Battery
- 14. Speaker

**NOTE: Dell provides a list of components and their part numbers for the original system configuration purchased. These parts are available according to warranty coverages purchased by the customer. Contact your Dell sales representative for purchase options.**

# **Removing and Installing Components**

# <span id="page-9-0"></span>**Recommended tools**

The procedures in this document require the following tools:

- Phillips #0 screwdriver
- Phillips #1 screwdriver
- Plastic scribe Recommended for field technician

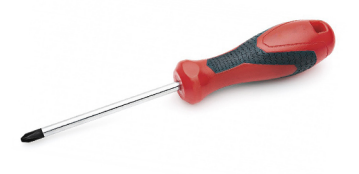

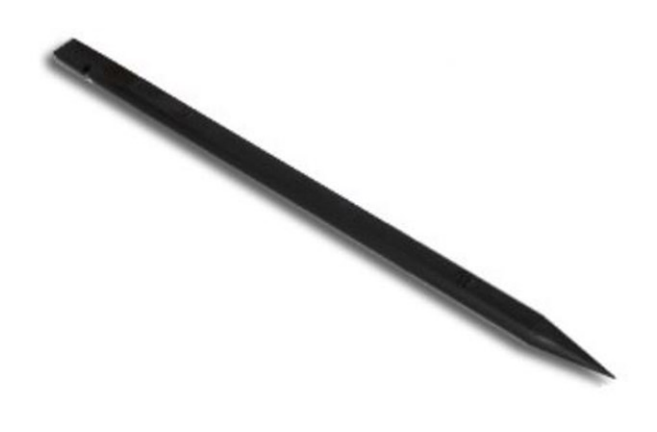

# **Screw list**

The following table shows the screw list and the images for different components:

#### **Table 1. Screw size list**

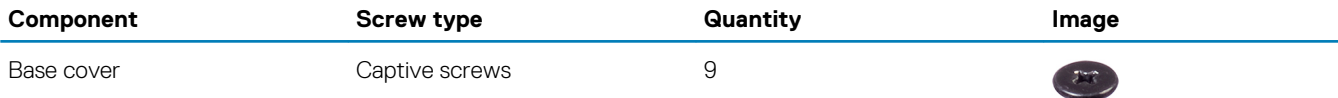

**E** 

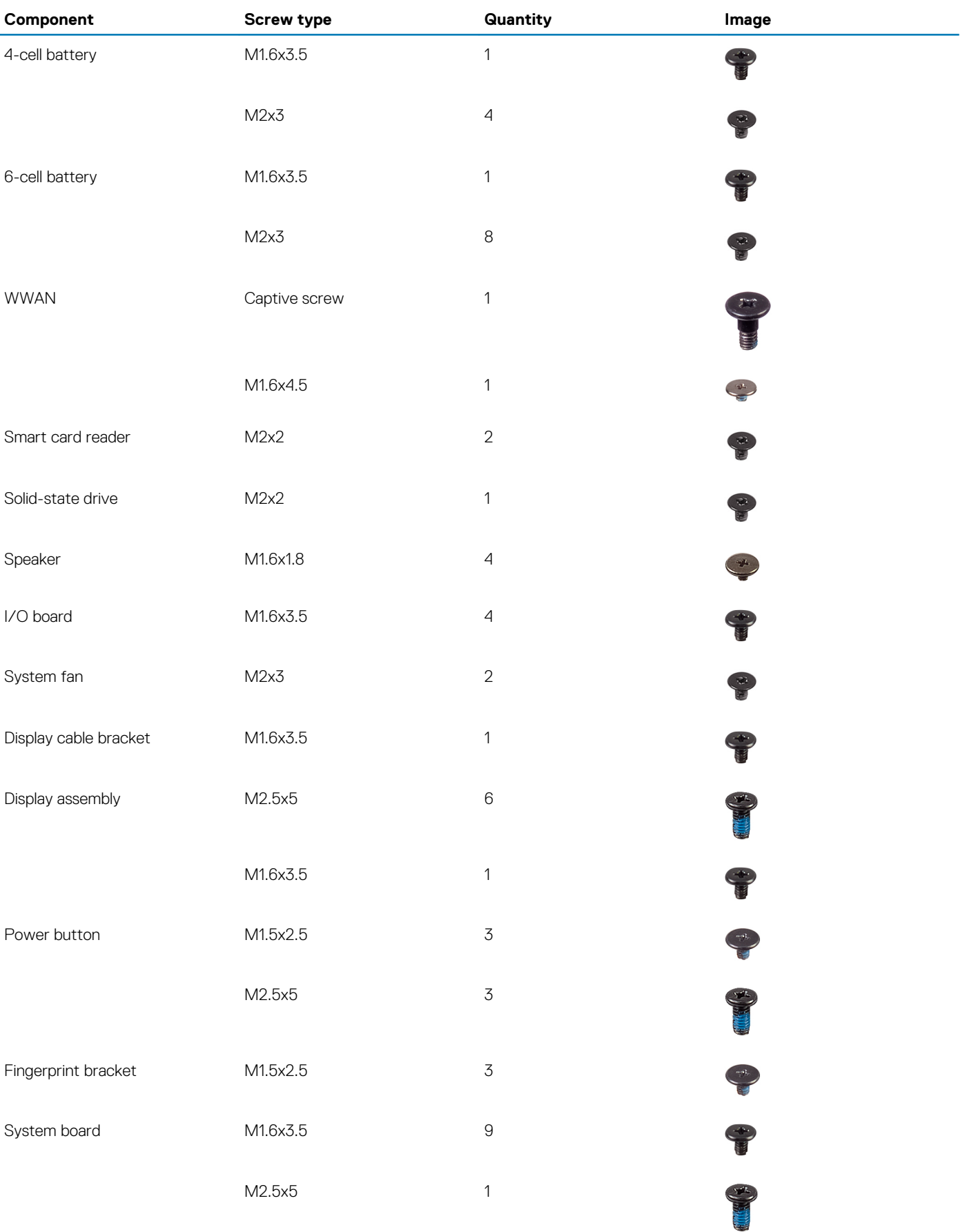

<span id="page-11-0"></span>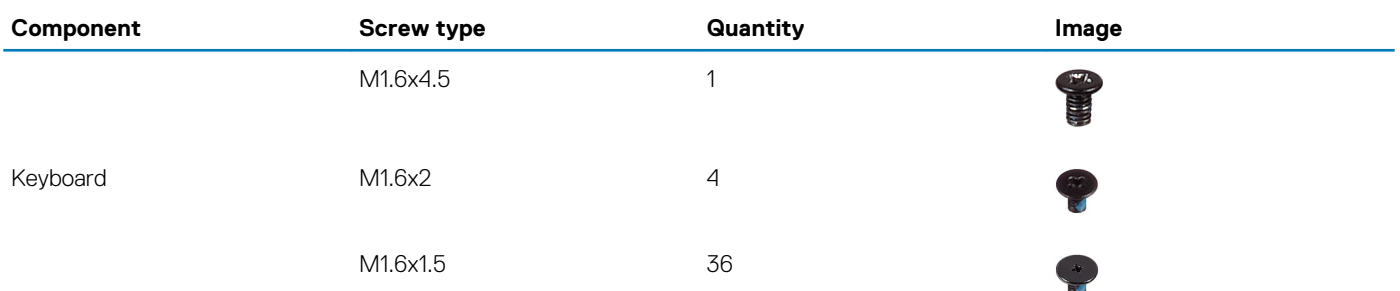

# **Disassembly and reassembly**

# **SIM card tray**

### **Removing the SIM card tray**

#### **Prerequisites**

#### **About this task**

The following image indicate the location of the SIM card and provide a visual representation of the removal procedure.

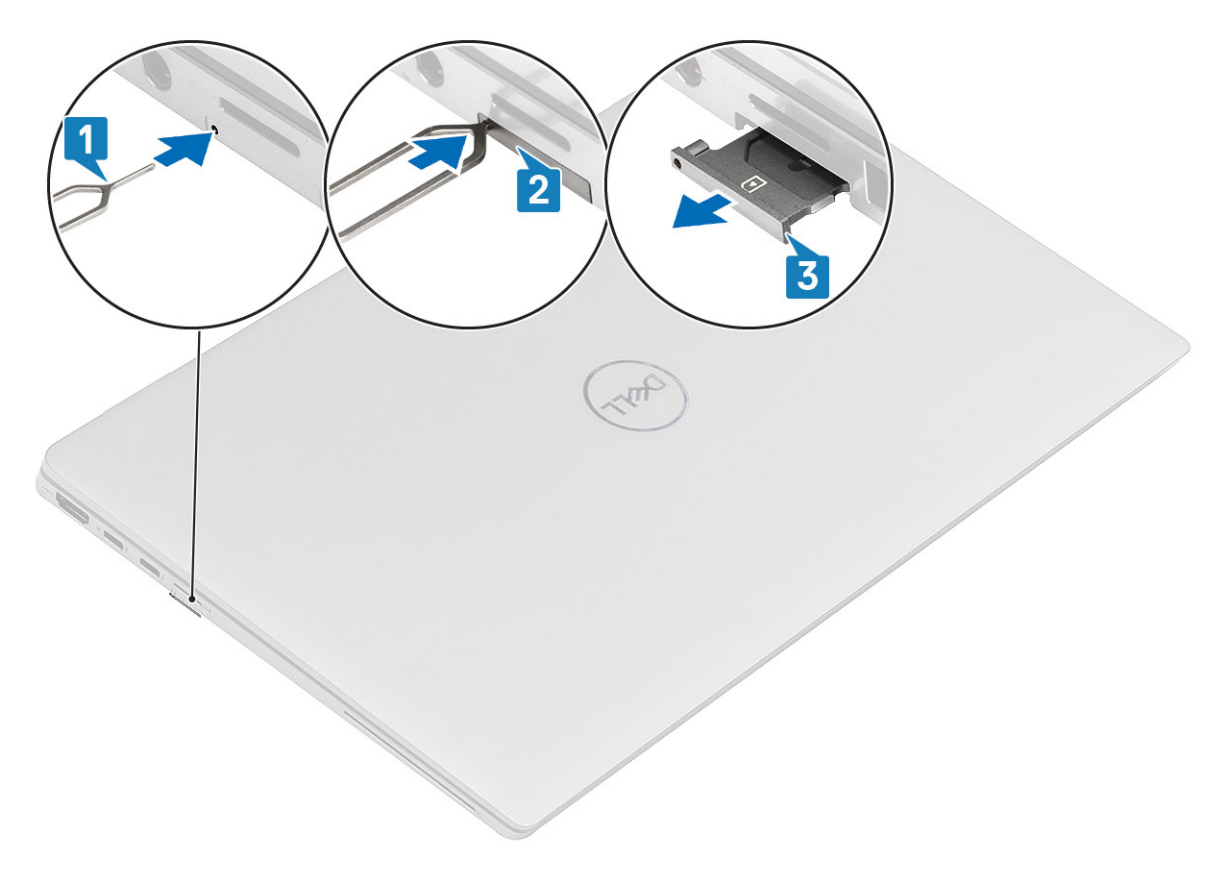

#### **Steps**

- 1. Insert a pin into the release hole to release the SIM card tray [1].
- 2. Push the pin to disengage the lock, and eject the SIM card tray [2].
- **3.** Slide the SIM card tray out of the slot on the computer [3].

## <span id="page-12-0"></span>**Installing the SIM card tray**

#### **Prerequisites**

If you are replacing a component, remove the necessary component before the installation procedure.

#### **About this task**

The following image indicates the location of the SIM card and provides a visual representation of the installation procedure.

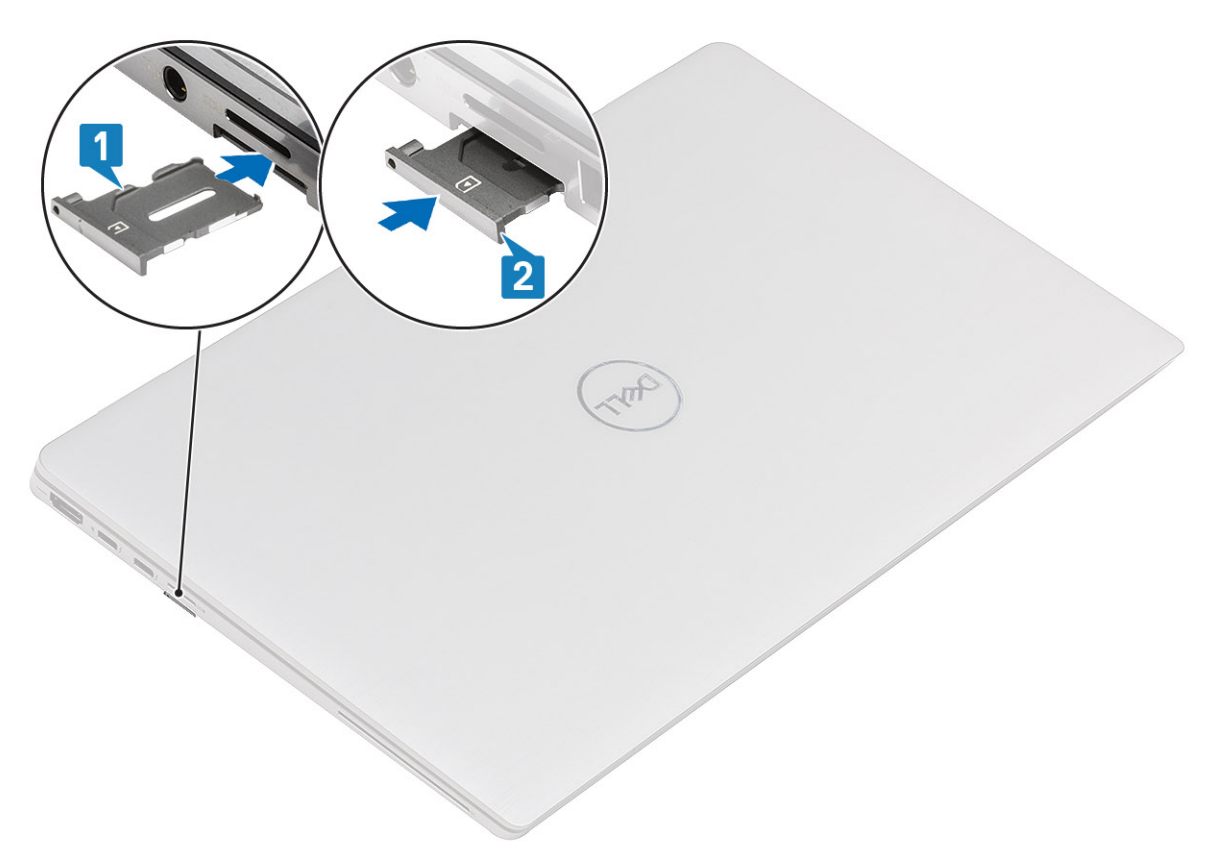

#### **Steps**

Slide the SIM card tray into the slot in the computer [1], and push it to lock in place [2].

**Next steps**

# **MicroSD card**

## **Removing the microSD card**

#### **Prerequisites**

#### **About this task**

The following images indicate the location of the microSD card and provide a visual representation of the removal procedure.

<span id="page-13-0"></span>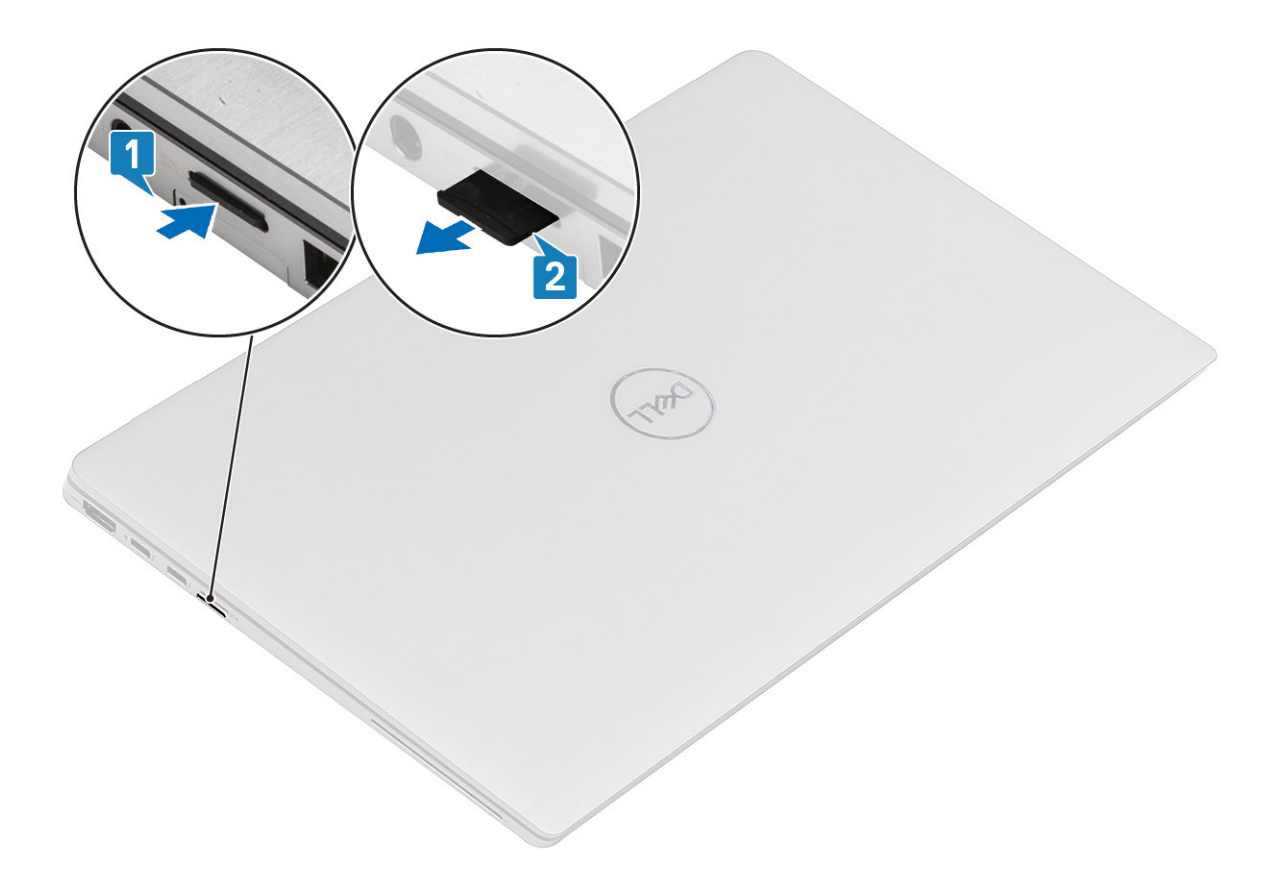

- 1. Push the microSD card to eject it from the slot [1].
- 2. Remove the microSD card from the computer [2].

### **Installing the microSD card**

#### **Prerequisites**

If you are replacing a component, remove the existing component before performing the installation procedure.

#### **About this task**

The following image indicates the location of the microSD card and provides a visual representation of the installation procedure.

<span id="page-14-0"></span>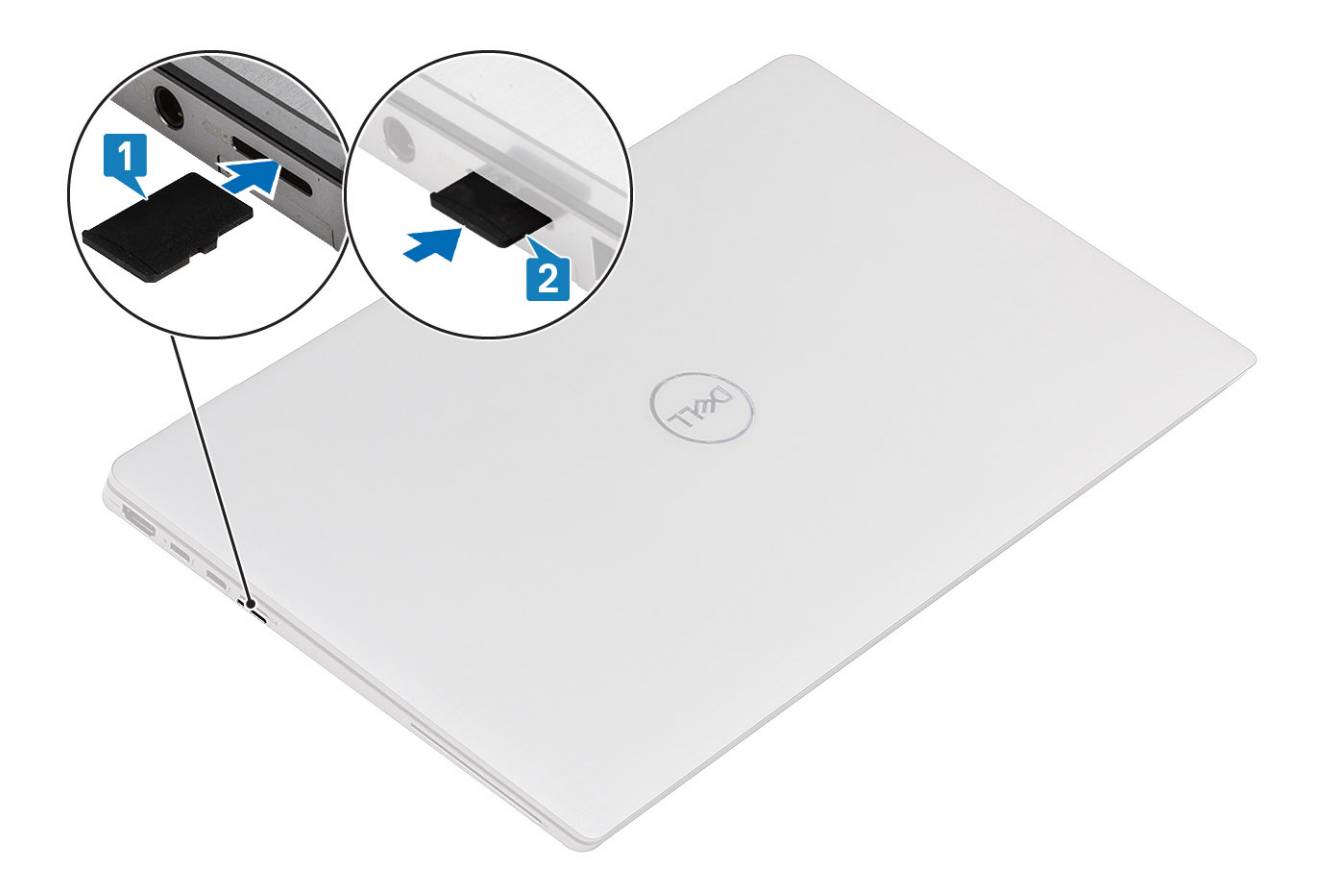

Insert the microSD card into its slot [1] until it clicks into place [2].

#### **Next steps**

1. Follow the procedure in After working on your computer .

# **Base cover**

### **Removing the base cover**

#### **Prerequisites**

- 1. Follow the procedure in [before working inside your computer.](#page-4-0)
- 2. Remove the [microSD card](#page-12-0).
- 3. Remove the [SIM card tray.](#page-12-0)

**NOTE: Always engage to cut off power from the battery before working inside your computer.**

#### **About this task**

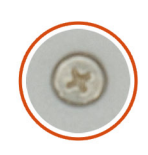

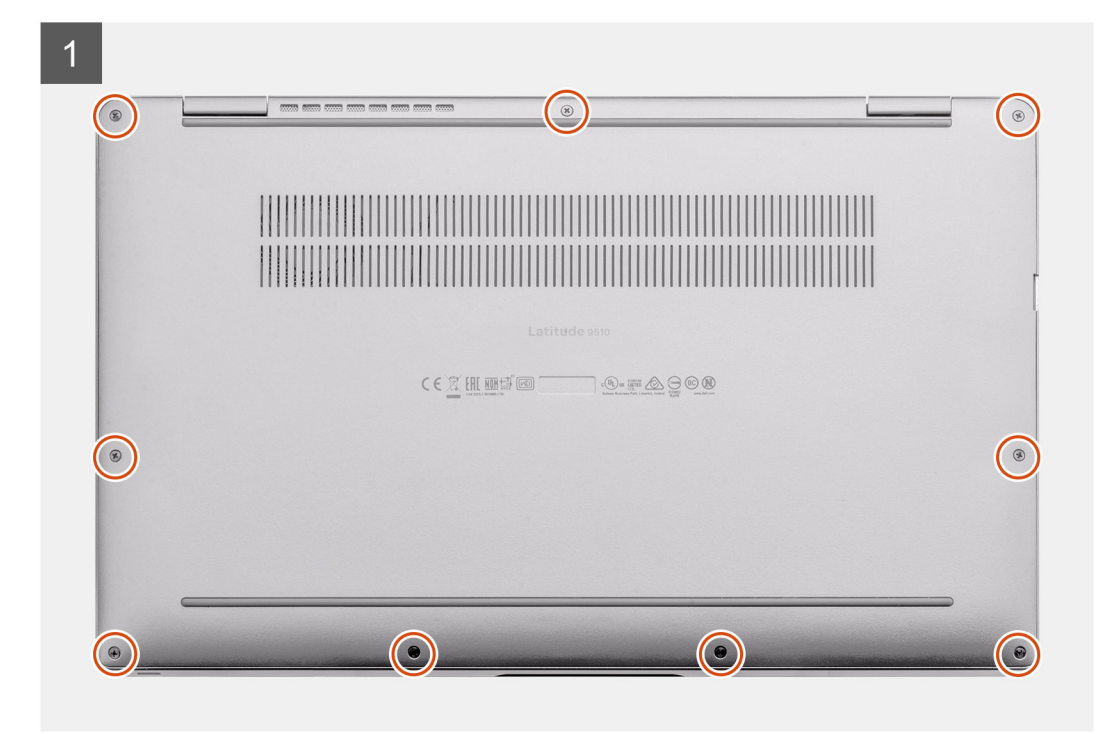

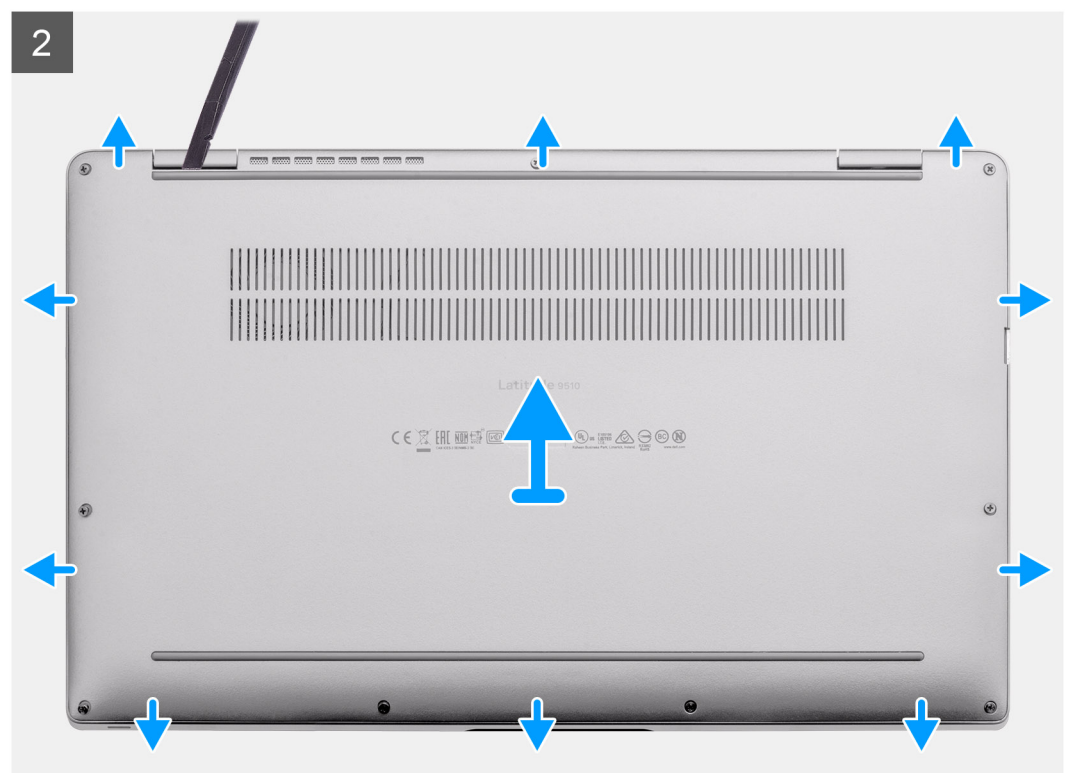

- <span id="page-16-0"></span>1. Loosen the nine captive screws that secure the base cover to the laptop.
- 2. Using a plastic scribe, pry the base cover from the top-left corner to open the base cover.
- 3. Lift the base cover away from the laptop.

### **Installing the base cover**

#### **Prerequisites**

If you are replacing a component, remove the existing component before performing the installation procedure.

#### **About this task**

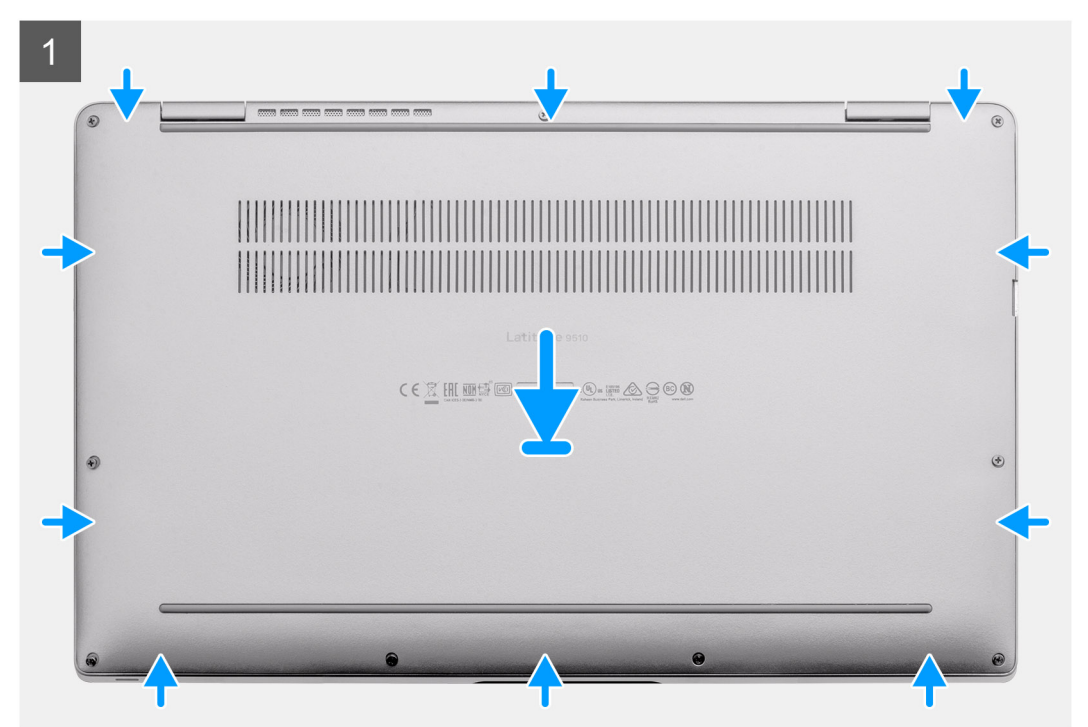

<span id="page-17-0"></span>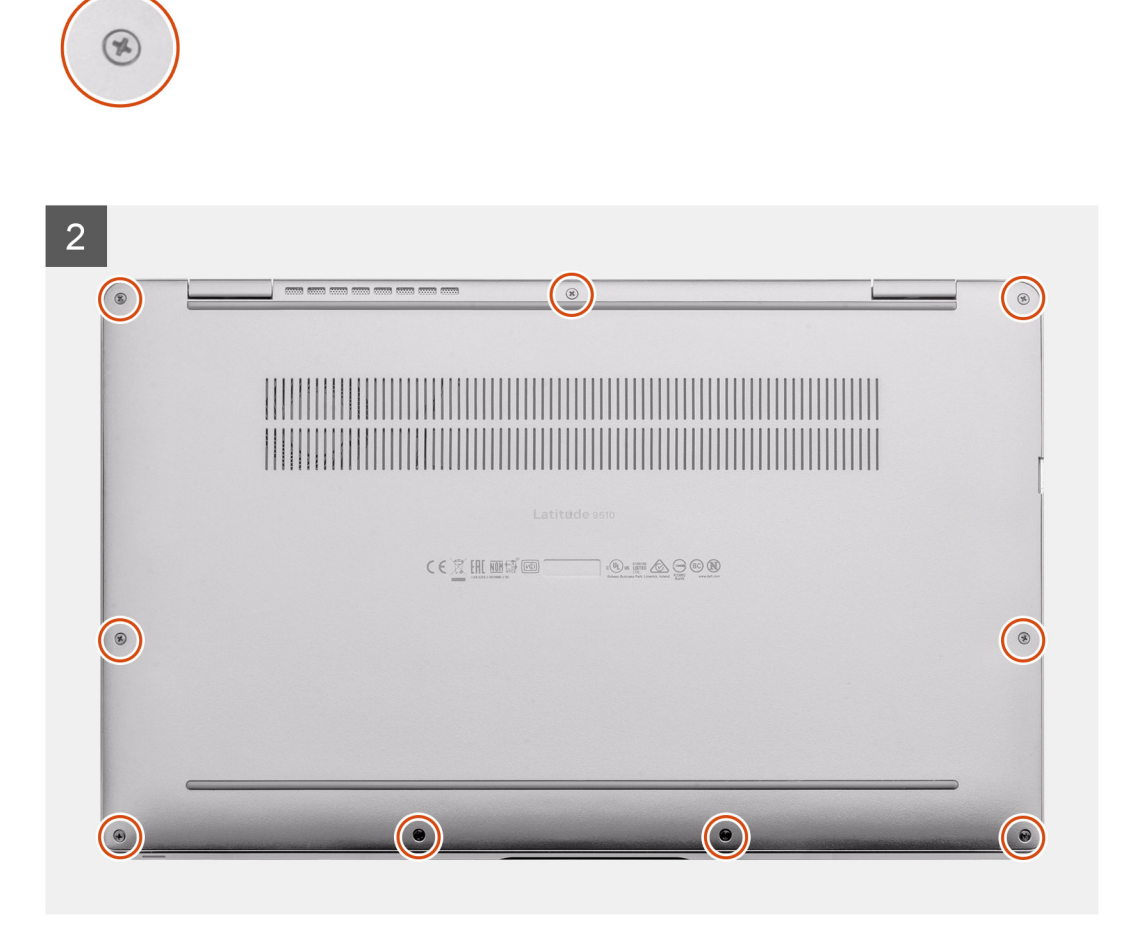

- 1. Align and place the base cover on the palmrest and keyboard assembly, and snap the base cover into place.
- 2. Tighten the nine captive screws to secure the base cover to the laptop.

#### **Next steps**

- 1. Install the [SIM card tray](#page-12-0)
- 2. Install the [microSD card.](#page-13-0)
- 3. Follow the procedure in After working on your computer .

# **Battery**

### **Lithium-ion battery precautions**

### **CAUTION:**

- **Exercise caution when handling Lithium-ion batteries.**
- **Discharge the battery as much as possible before removing it from the system. This can be done by disconnecting the AC adapter from the system to allow the battery to drain.**
- **Do not crush, drop, mutilate, or penetrate the battery with foreign objects.**
- **Do not expose the battery to high temperatures, or disassemble battery packs and cells.**
- **Do not apply pressure to the surface of the battery.**
- **Do not bend the battery.**
- **Do not use tools of any kind to pry on or against the battery.**
- <span id="page-18-0"></span>**• Ensure any screws during the servicing of this product are not lost or misplaced, to prevent accidental puncture or damage to the battery and other system components.**
- **If the battery gets stuck inside your computer as a result of swelling, do not try to release it as puncturing, bending, or crushing a lithium-ion battery can be dangerous. In such an instance, contact Dell technical support for assistance. See [www.dell.com/contactdell.](https://www.dell.com/support)**
- **Always purchase genuine batteries from [www.dell.com](https://www.dell.com) or authorized Dell partners and resellers.**

## **Removing the 4-cell battery**

#### **Prerequisites**

- 1. Follow the procedure in [before working inside your computer.](#page-4-0)
- 2. Remove the [microSD card](#page-12-0).
- **3.** Remove the [SIM card tray.](#page-12-0)
- 4. Remove the [Base cover](#page-14-0).
- **5.** Remove the [Speakers.](#page-26-0)

**NOTE: If battery was disconnected from system board for service, there will be a delay during system boot-up as the system will undergo RTC battery reset.**

#### **About this task**

The following images indicate the location of the battery and provide a visual representation of the removal procedure.

<span id="page-19-0"></span>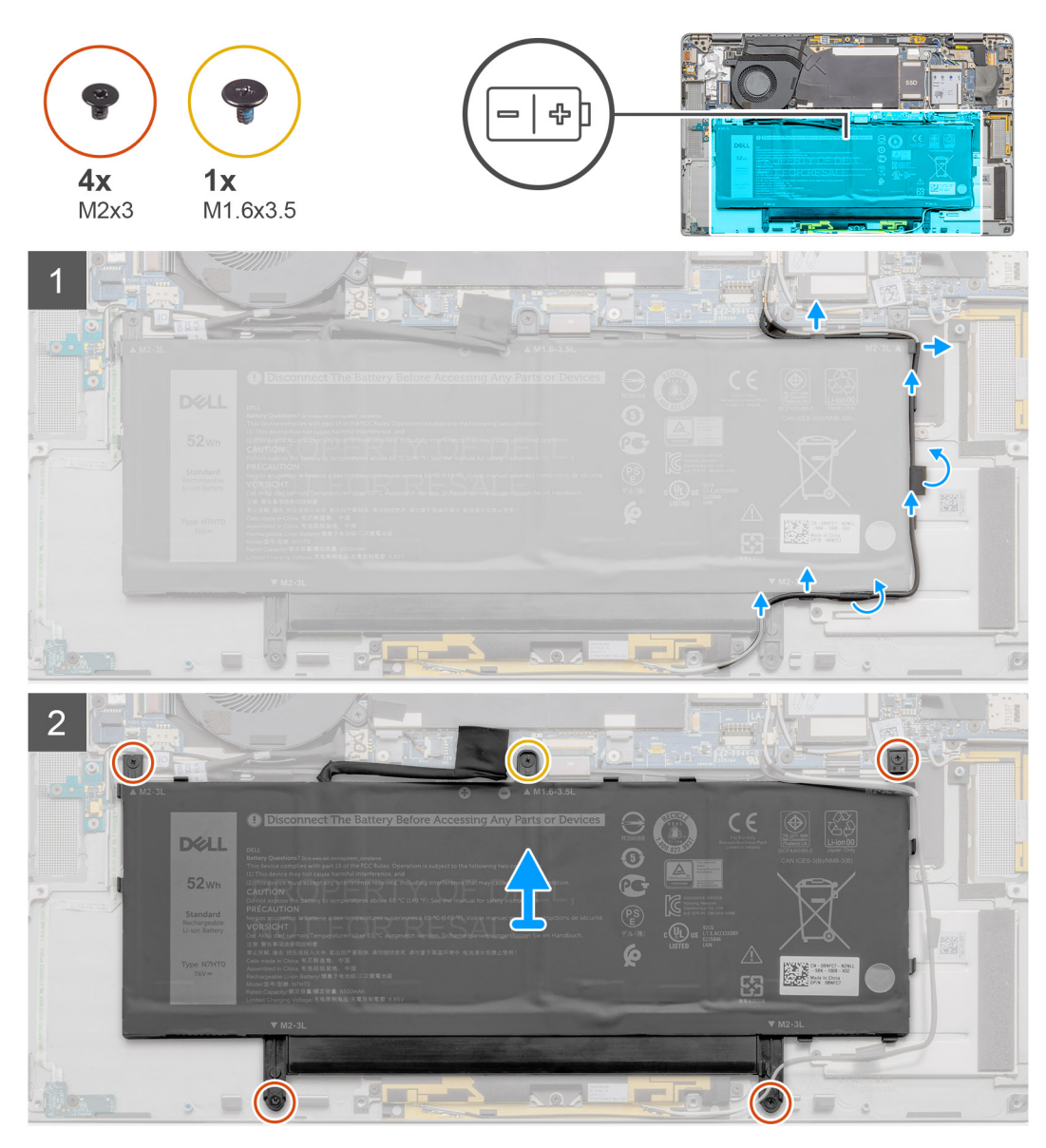

4-cell battery

#### **Steps**

- 1. Peel off the adhesive tape securing the wireless antenna cables in place and unroute the wireless antenna cables from the routing guides.
	- **(i)** NOTE: The cables for the wireless antennas are routed over the plastic bracket at the upper left corner and within **the routing channels along the left and bottom side of the battery. Technicians must be careful when unrouting the antenna cables from their routing guides while they are still attached to the wireless card.**
- 2. Remove the single (M1.6x3.5) screw and four (M2x3) screws that secures the battery.
- 3. Lift the battery from the left side of the system, and remove the battery from the laptop.

### **Installing the 4-cell battery**

#### **Prerequisites**

If you are replacing a component, remove the existing component before performing the installation procedure.

#### **About this task**

The following image indicates the location of the battery and provides a visual representation of the installation procedure.

**NOTE: If battery was disconnected from system board for service, there will be a delay during system boot-up as the system will undergo RTC battery reset.**

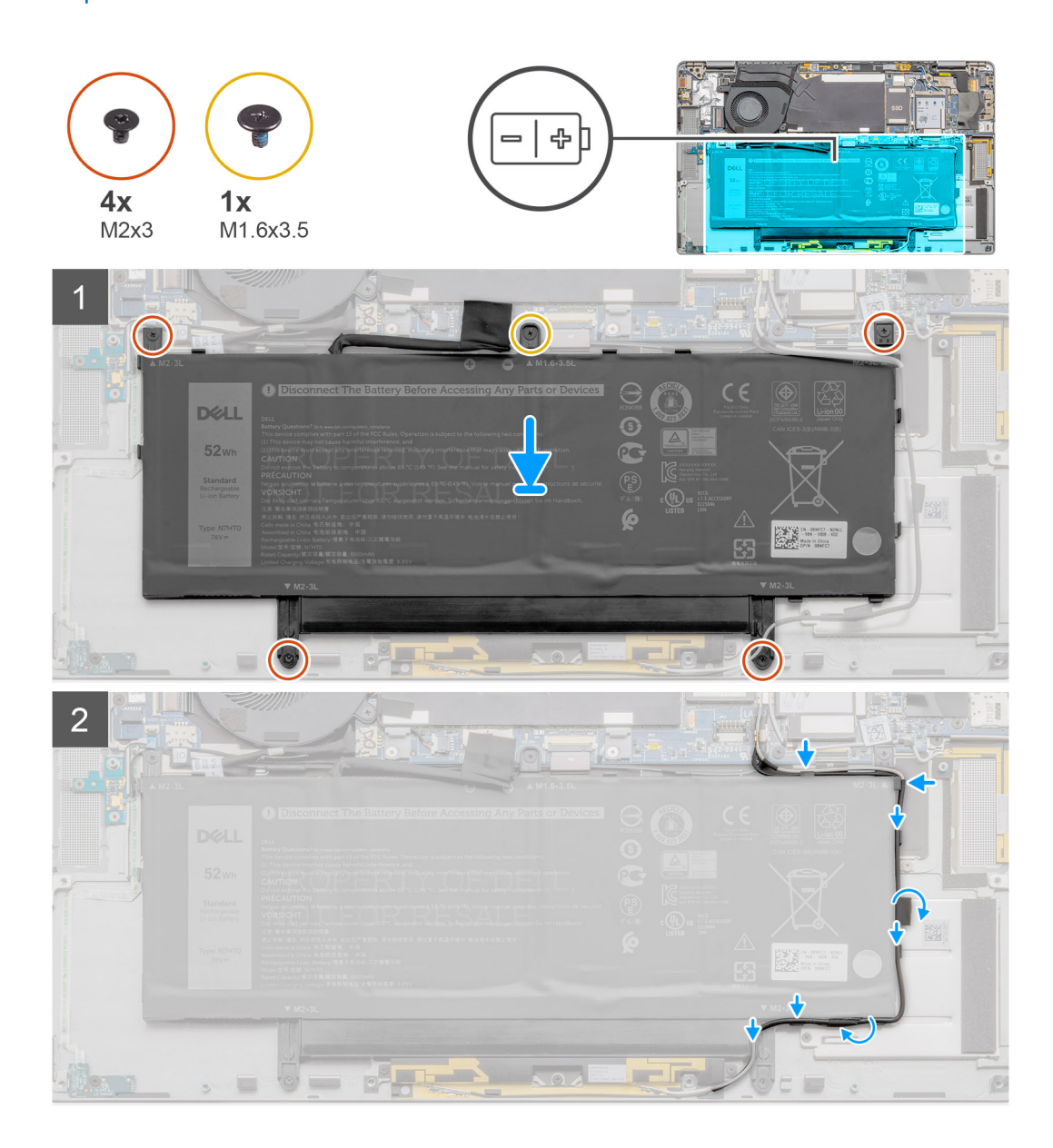

#### **Steps**

- 1. Align and place the battery from the left side on the laptop.
- 2. Replace the single (M1.6x3.5) screw and four (M2x3) screws to secure the battery in place.
- **3.** Route the wireless antenna cables on the routing guides and adhere the adhesive tape.

#### **Next steps**

- 1. Install the [Speakers](#page-27-0).
- 2. Install the [Base cover.](#page-16-0)
- 3. Install the [SIM card tray](#page-12-0)
- 4. Install the [microSD card.](#page-13-0)
- 5. Follow the procedure in After working on your computer .

# **Removing the 6-cell battery**

#### **Prerequisites**

- 1. Follow the procedure in [before working inside your computer.](#page-4-0)
- 2. Remove the [microSD card](#page-12-0).
- 3. Remove the [SIM card tray.](#page-12-0)
- 4. Remove the [Base cover](#page-14-0).
- **5.** Remove the [Speakers](#page-26-0).

#### **About this task**

The following images indicate the location of the battery and provide a visual representation of the removal procedure.

**NOTE: If battery was disconnected from system board for service, there will be a delay during system boot-up as the system will undergo RTC battery reset.**

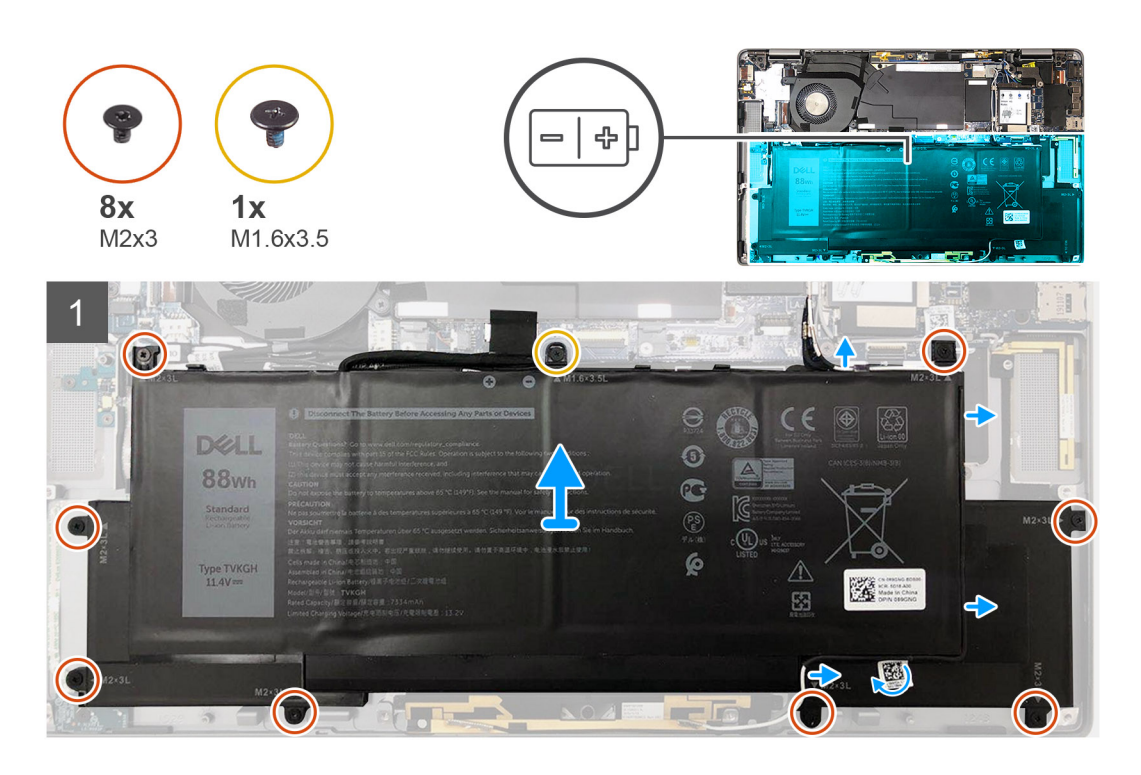

#### **Steps**

- 1. Peel off the adhesive tape securing the wireless antenna cables in place and unroute the wireless antenna cables from the routing guides.
	- **NOTE: The cables for the wireless antennas are routed over the plastic bracket at the upper left corner and within the routing channels along the left and bottom side of the battery. Technicians must be careful when unrouting the antenna cables from their routing guides while they are still attached to the wireless card.**
- 2. Remove the single (M1.6x3.5) screw and eight (2x3) that secures the battery.
- 3. Lift the battery from the left side and remove the battery from the laptop.

## **Installing the 6-cell battery**

#### **About this task**

The following image indicates the location of the battery and provides a visual representation of the installation procedure.

<span id="page-22-0"></span>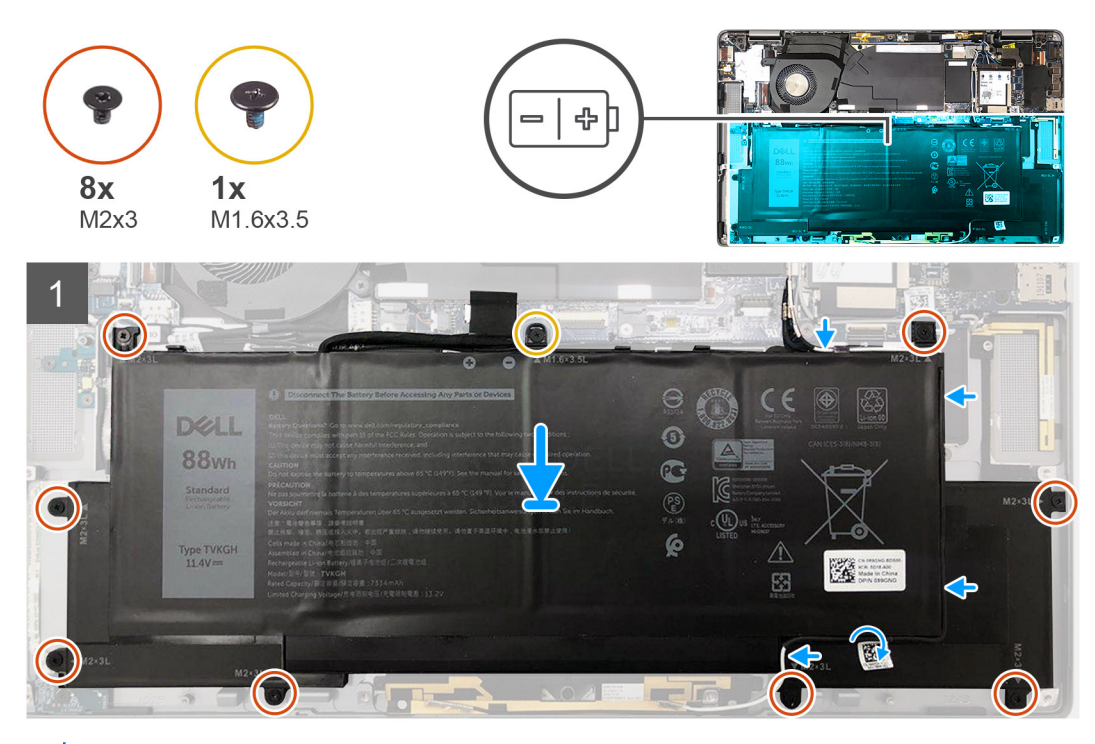

**NOTE: If battery was disconnected from system board for service, there will be a delay during system boot-up as the system will undergo RTC battery reset.**

#### **Steps**

- 1. Align and place the battery from the left side on the laptop.
- 2. Install the single (M1.6x3.5) screw and eight (M2x3) screws to secure the battery in place.
- 3. Route the wireless antenna cables on the routing guides and adhere the adhesive tape.

#### **Next steps**

- 1. Install the [Speakers](#page-27-0).
- 2. Install the [Base cover.](#page-16-0)
- 3. Install the [SIM card tray](#page-12-0)
- 4. Install the [microSD card.](#page-13-0)
- 5. Follow the procedure in After working on your computer .

# **WWAN card**

## **Removing the WWAN card**

#### **Prerequisites**

- 1. Follow the procedure in [before working inside your computer.](#page-4-0)
- 2. Remove the [microSD card](#page-12-0).
- 3. Remove the [SIM card tray.](#page-12-0)
- 4. Remove the [Base cover](#page-14-0).

#### **About this task**

The following images indicate the location of the WWAN card and provide a visual representation of the removal procedure.

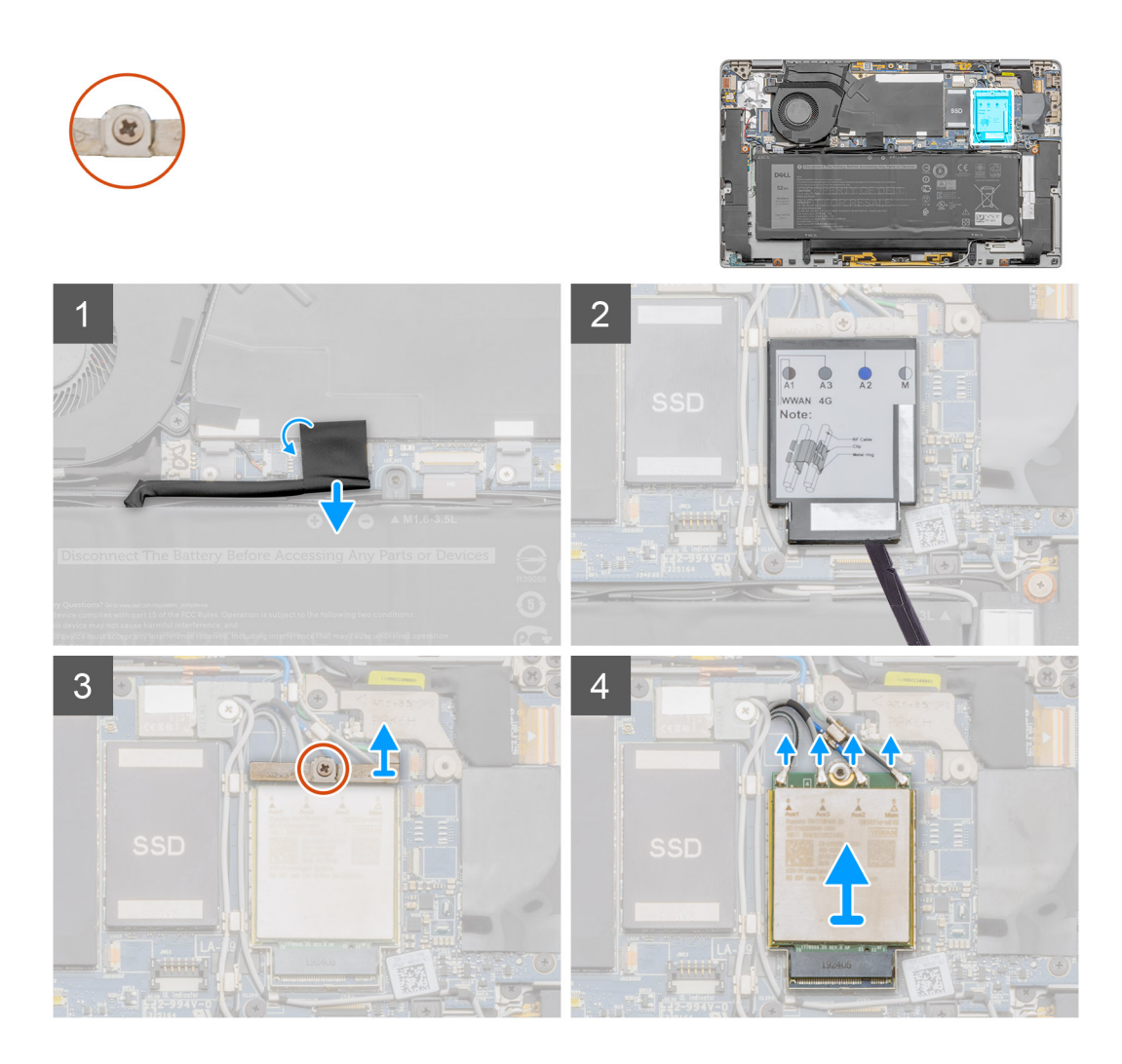

- 1. Shut down the system.
- 2. Press the power button and the B key until the Dell logo is displayed.
- 3. Follow the instructions displayed on the screen. After three beeps, you can start the WWAN card removal.
- 4. Peel off the adhesive tape that is securing the battery cable connector and disconnect the battery cable from the system board.
- 5. Using a flat head scribe, pry open the WWAN card shield covering the WWAN card.
- 6. Loosen the single captive screw and remove the WWAN card bracket.
- 7. Disconnect the antenna cables and remove the WWAN card.

### **Installing the WWAN card**

#### **Prerequisites**

If you are replacing a component, remove the existing component before performing the installation procedure.

#### **About this task**

The following image indicates the location of the WWAN card and provides a visual representation of the installation procedure.

<span id="page-24-0"></span>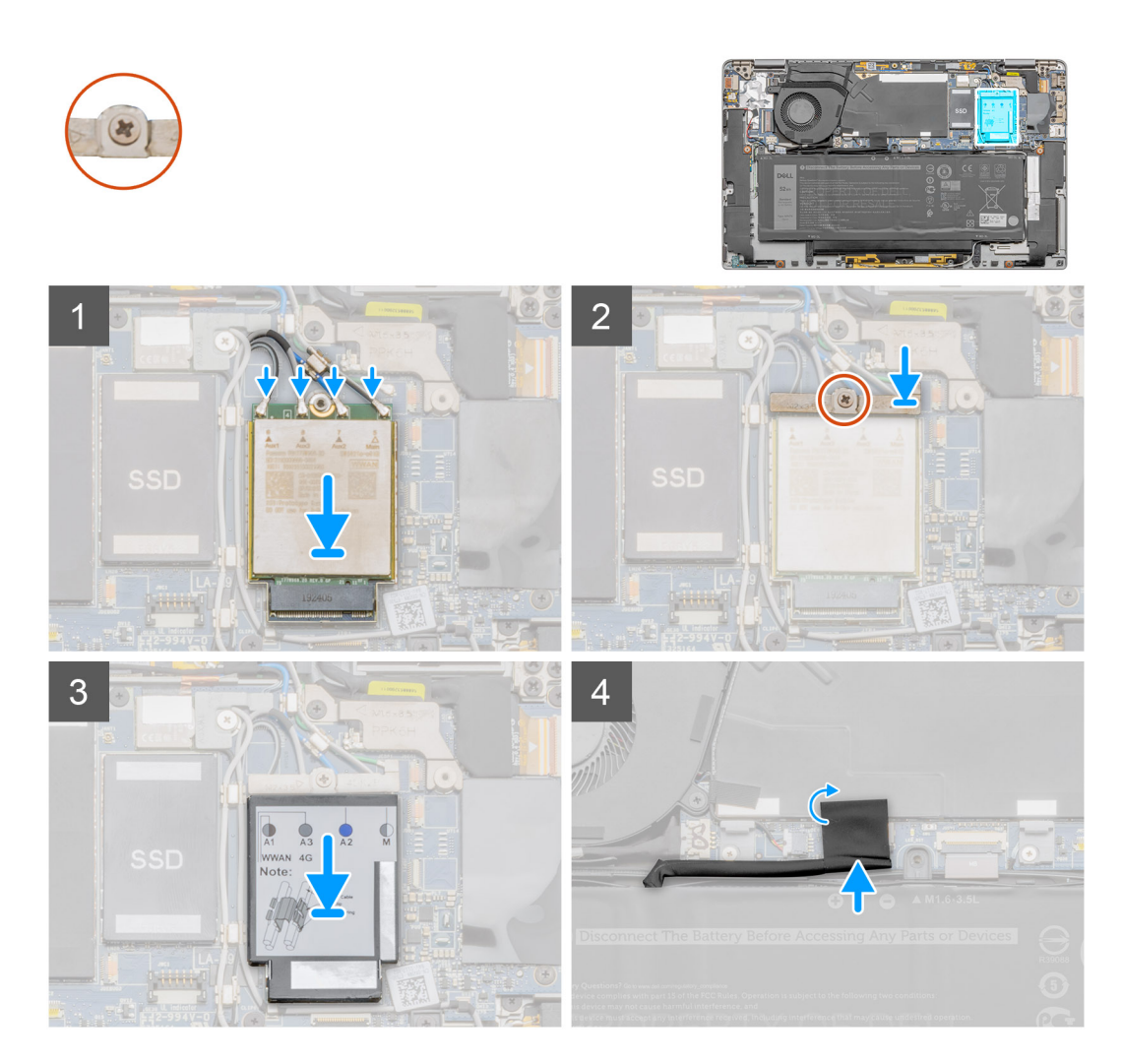

- 1. Connect the antenna cable. to the correct nodes.
- 2. Align and slide the WWAN card into the connector on the system board.
- 3. Align the WWAN card bracket and tighten the single captive screw.
- 4. Align and place the WWAN card shield, press to fit it firmly to cover the WWAN card.
- 5. Connect the battery cable and adhere the adhesive cable.

#### **Next steps**

- 1. Install the [Base cover.](#page-16-0)
- 2. Install the [SIM card tray](#page-12-0)
- 3. Install the [microSD card.](#page-13-0)
- 4. Follow the procedure in After working on your computer .

# **Solid-state drive**

### **Removing the solid-state drive**

#### **Prerequisites**

- 1. Follow the procedure in [before working inside your computer.](#page-4-0)
- 2. Remove the [microSD card](#page-12-0).
- **3.** Remove the [SIM card tray.](#page-12-0)

#### 4. Remove the [Base cover](#page-14-0).

#### **About this task**

The following images indicate the location of the solid-state drive and provide a visual representation of the removal procedure.

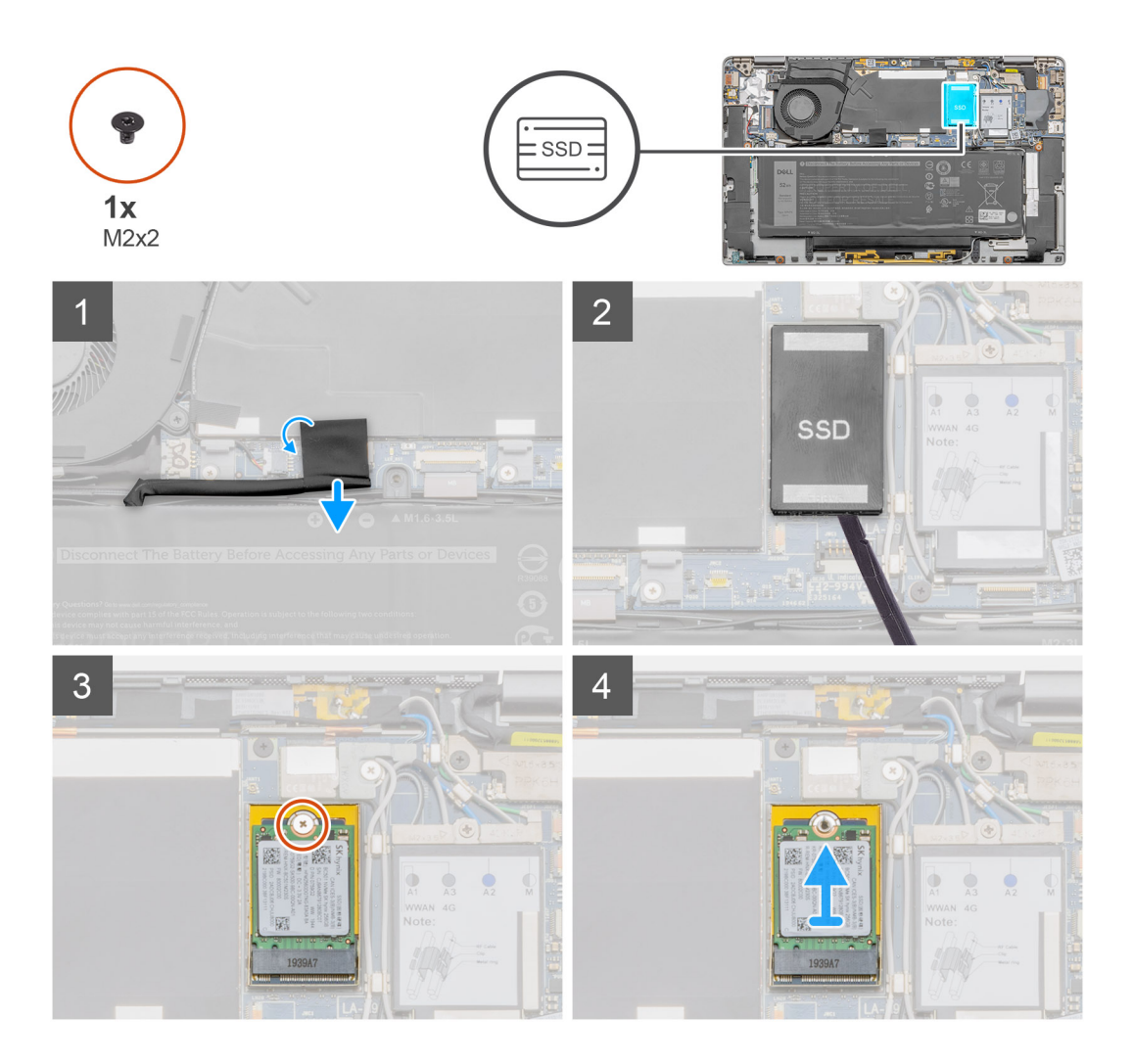

#### **Steps**

- 1. Peel off the adhesive tape and disconnect the battery cable from the connector.
- 2. Using a flat head scribe pry open the SSD shield cover and lift it out of the system.
- 3. Remove the single M2x2 screw securing the SSD in place.
- 4. Slide the solid-state drive out of the M.2 slot.

## **Installing the solid-state drive**

#### **Prerequisites**

If you are replacing a component, remove the existing component before performing the installation procedure.

#### **About this task**

The following image indicates the location of the solid-state drive and provides a visual representation of the installation procedure.

<span id="page-26-0"></span>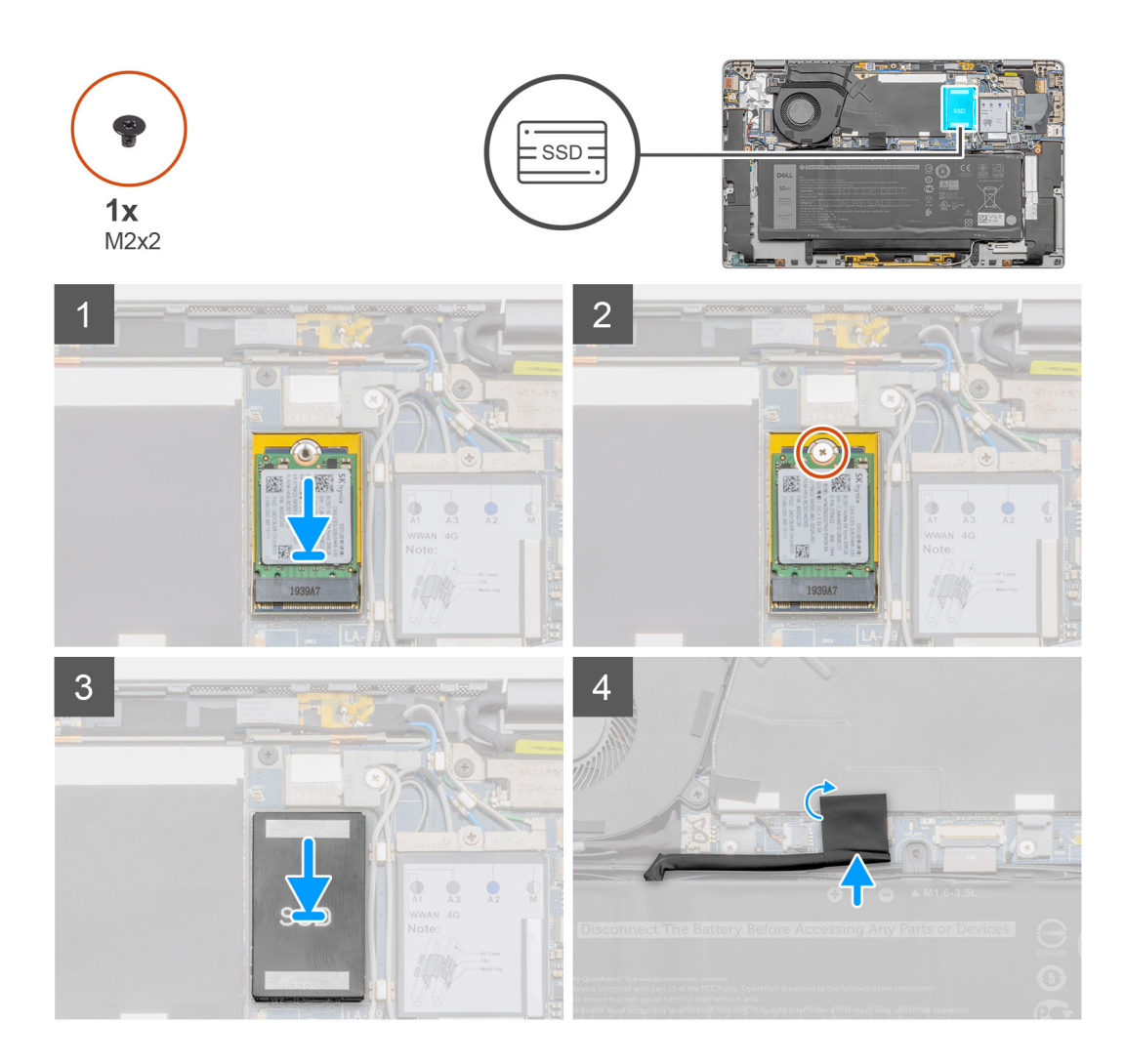

- 1. Slide the solid-state drive into the M.2 slot.
- 2. Replace the single M2x2 screw that secures the solid-state drive.
- 3. Align the solid-state drive's shield to cover the SSD.
- 4. Reconnect the battery connector to the system board and fix back the adhesive tap onto the battery connector.

#### **Next steps**

- 1. Install the [Base cover.](#page-16-0)
- 2. Install the [SIM card tray](#page-12-0)
- 3. Install the [microSD card.](#page-13-0)
- 4. Follow the procedure in After working on your computer .

# **Speakers**

## **Removing the speaker**

#### **Prerequisites**

- 1. Follow the procedure in [before working inside your computer.](#page-4-0)
- 2. Remove the [microSD card](#page-12-0).
- **3.** Remove the [SIM card tray.](#page-12-0)
- 4. Remove the [Base cover](#page-14-0).

#### <span id="page-27-0"></span>5. Remove the [Battery.](#page-18-0)

#### **About this task**

The following images indicate the location of the speaker and provide a visual representation of the removal procedure.

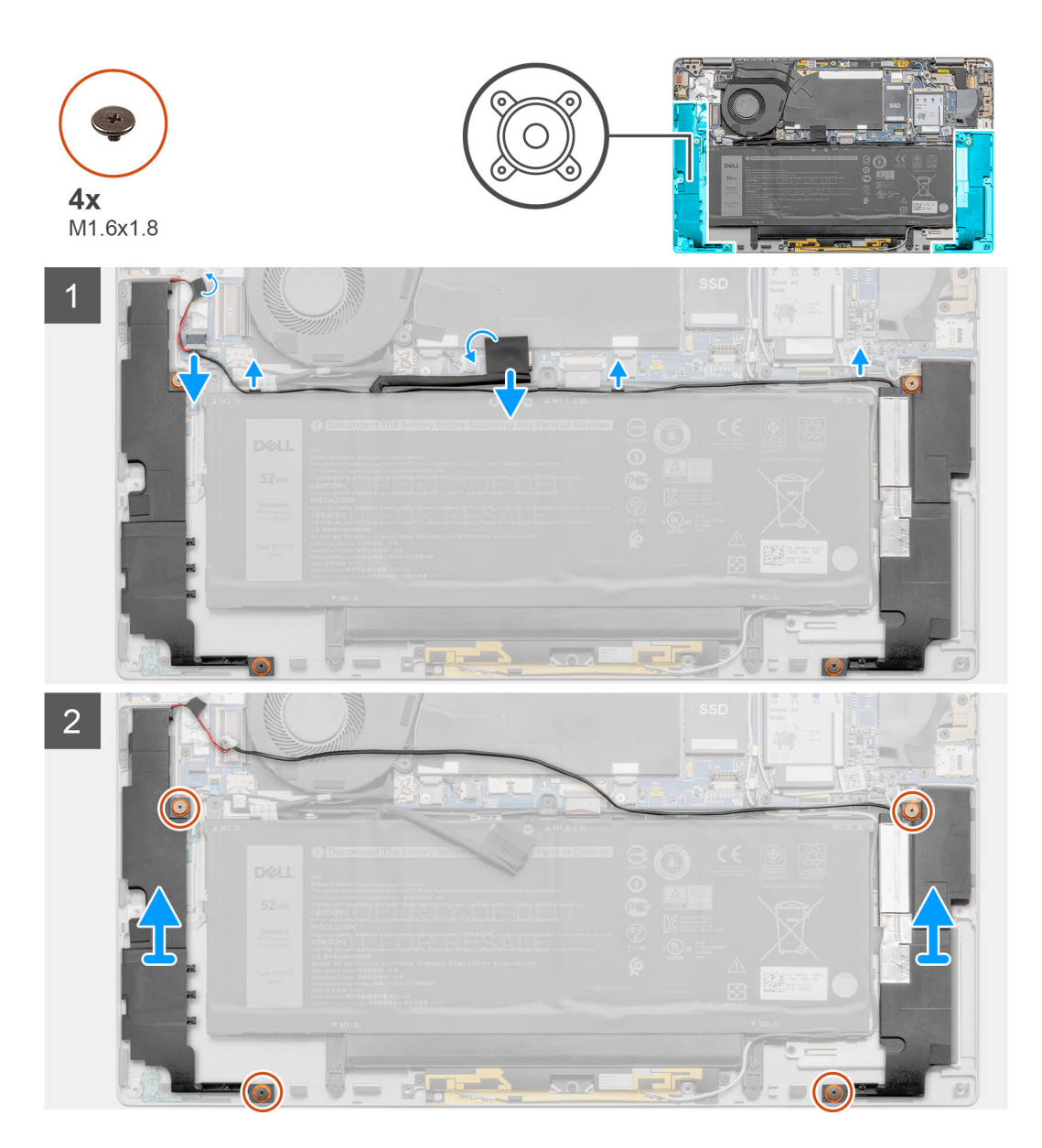

#### **Steps**

- 1. Peel off the adhesive tape that secures the battery cable to the system board.
- 2. Disconnect the speaker cable, and unroute the speaker cable from the routing guide.
- 3. Remove the four (M1.6x1.8) screws that secure the speakers, and remove the speakers from the laptop.

### **Installing the speaker**

#### **Prerequisites**

If you are replacing a component, remove the existing component before performing the installation procedure.

#### **About this task**

The following image indicates the location of the speaker and provides a visual representation of the installation procedure.

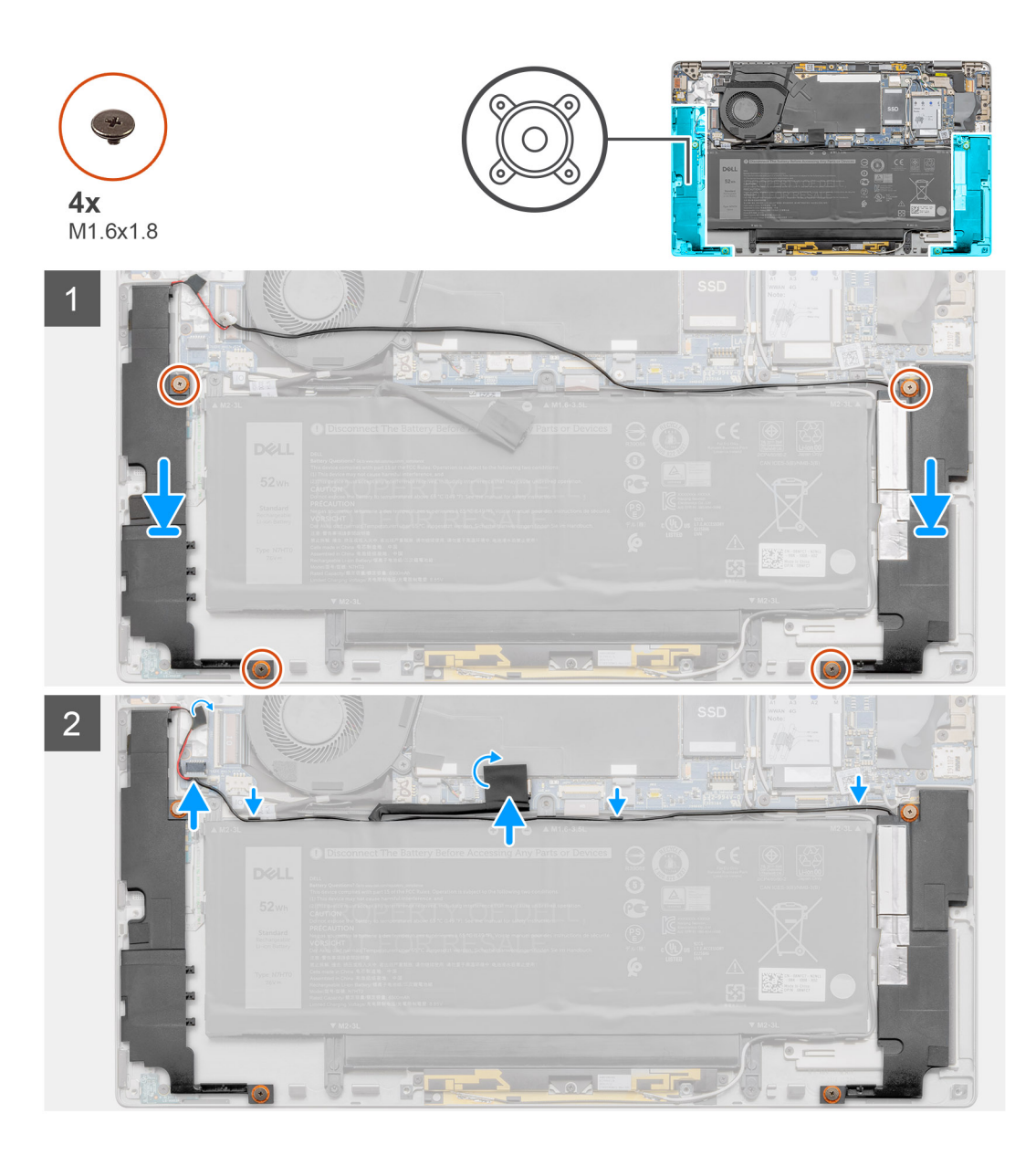

- 1. Align and place the speakers in the slot on the system.
- 2. Replace the four (M1.6x1.8) screws that secure the speakers to the laptop.
- 3. Route the speaker cables through the routing guide and connect the speaker cable to the connector.
- 4. Adhere the adhesive tape to secure the speaker cable.

#### **Next steps**

- 1. Install the [Battery.](#page-19-0)
- 2. Install the [Base cover.](#page-16-0)
- 3. Install the [SIM card tray](#page-12-0)
- 4. Install the [microSD card.](#page-13-0)
- 5. Follow the procedure in After working on your computer .

# <span id="page-29-0"></span>**System fan**

## **Removing the system fan**

#### **Prerequisites**

- 1. Follow the procedure in [before working inside your computer.](#page-4-0)
- 2. Remove the [microSD card](#page-12-0).
- **3.** Remove the [SIM card tray.](#page-12-0)
- 4. Remove the [Base cover](#page-14-0).

#### **About this task**

The following images indicate the location of the system fan and provide a visual representation of the removal procedure.

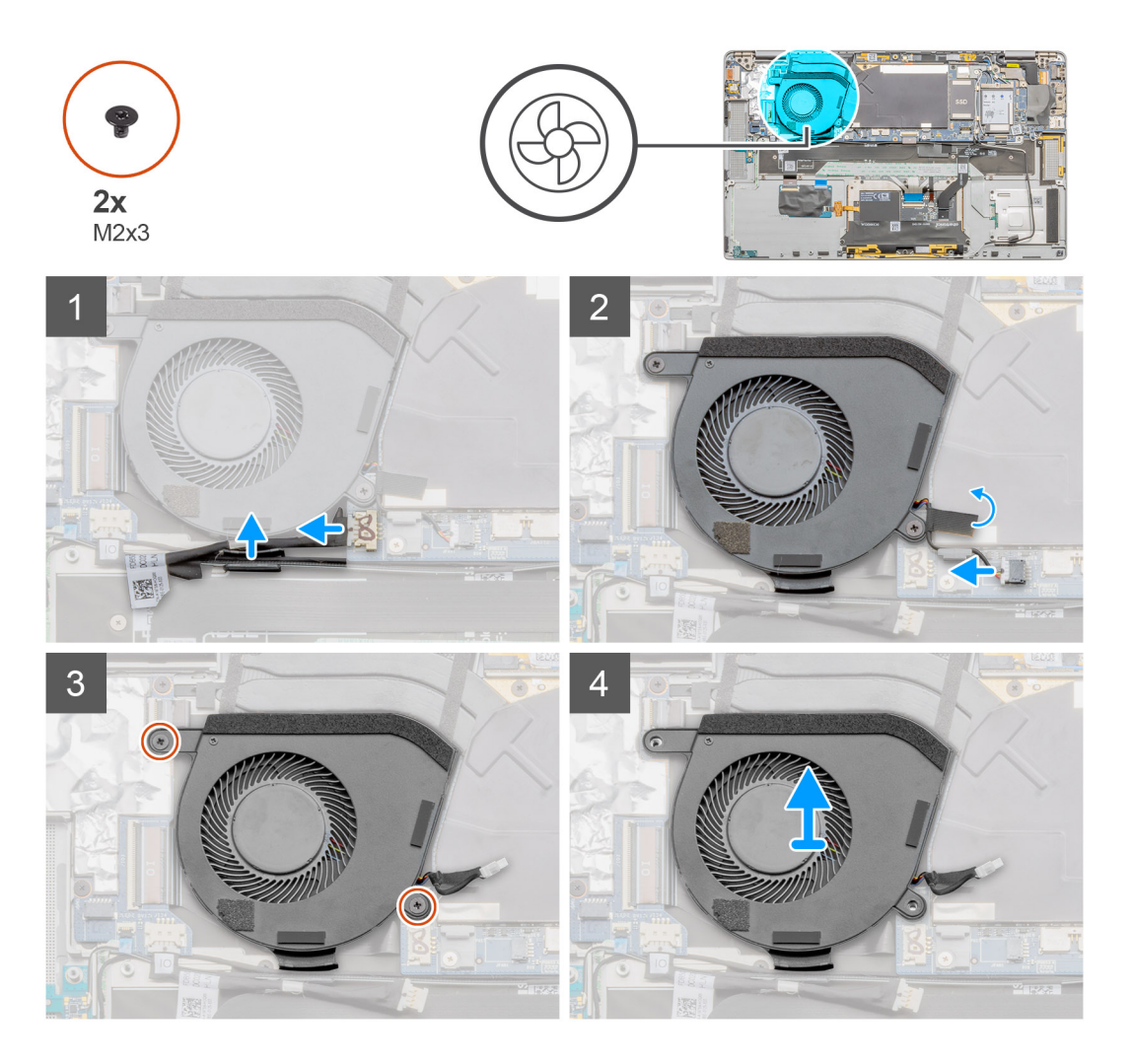

#### **Steps**

- 1. Disconnect the I/O cable and unroute the antenna cable through the routing guide.
- 2. Disconnect the system fan cable from the connector and peel the adhesive tape securing the system fan cable.
- 3. Remove the two (M2x3) screws that secure the system fan.
- 4. Lift the system fan off the palmrest assembly.

# <span id="page-30-0"></span>**Installing the system fan**

#### **Prerequisites**

If you are replacing a component, remove the existing component before performing the installation procedure.

#### **About this task**

The following image indicates the location of the system fan and provides a visual representation of the installation procedure.

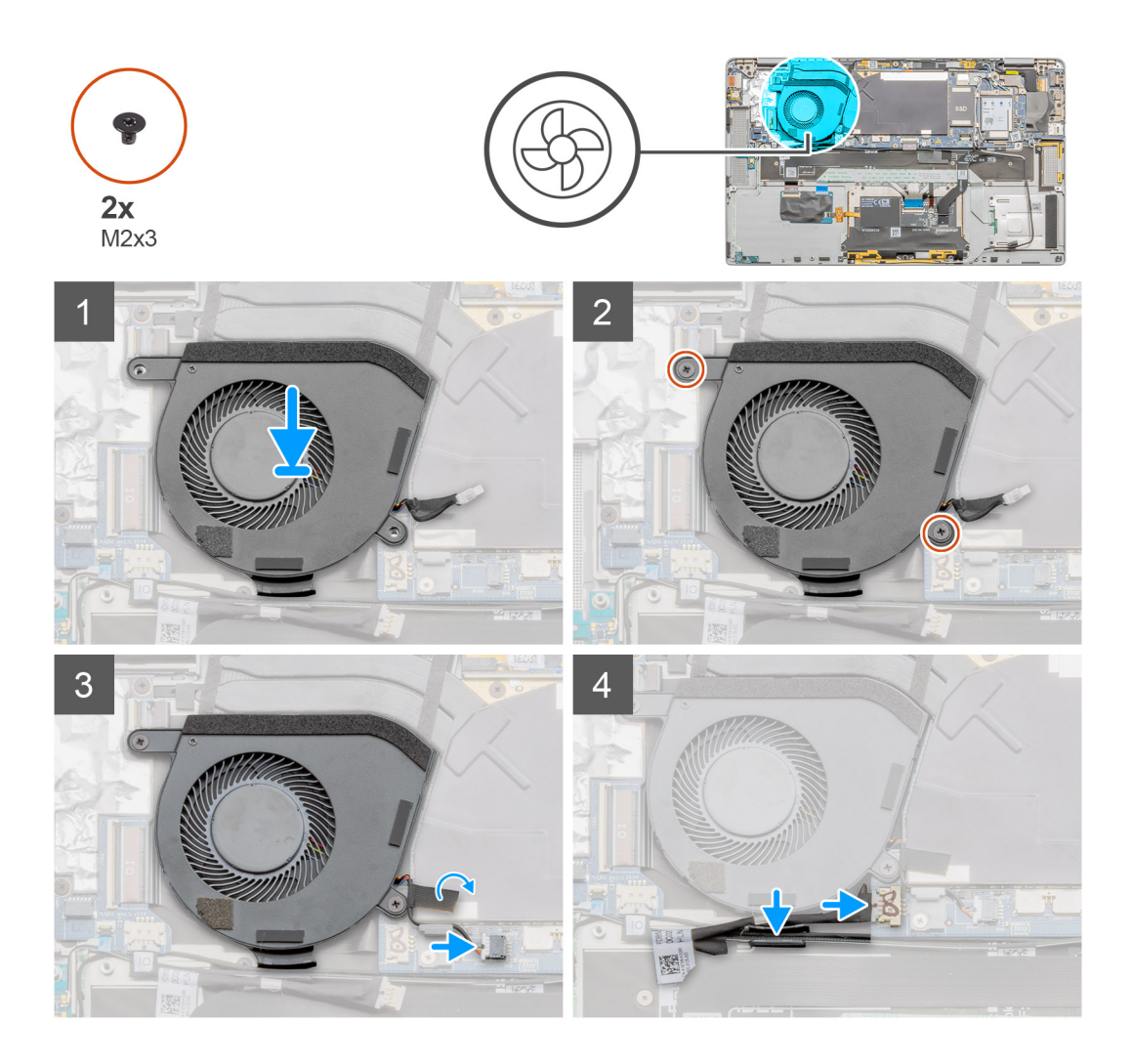

#### **Steps**

- 1. Align and place the system fan onto the palmrest assembly.
- 2. Replace the two (M2x3) screws that secure the system fan in place.
- 3. Connect the system fan cable and adhere the adhesive tape to secure the system fan cable.
- 4. Route the antenna cable through the routing guide, and connect the I/O cable.

#### **NOTE: Reconnect the battery after system repair.**

#### **Next steps**

- 1. Install the [Battery.](#page-19-0)
- 2. Install the [Speakers](#page-27-0).
- 3. Install the [Base cover.](#page-16-0)
- 4. Install the [SIM card tray](#page-12-0)
- 5. Install the [microSD card.](#page-13-0)

<span id="page-31-0"></span>6. Follow the procedure in After working on your computer .

# **I/O daughter board power cable**

## **Removing the I/O daughter board power cable**

#### **Prerequisites**

- 1. Follow the procedure in [before working inside your computer.](#page-4-0)
- 2. Remove the [microSD card](#page-12-0).
- 3. Remove the [SIM card tray.](#page-12-0)
- 4. Remove the [Base cover](#page-14-0).

#### **About this task**

The following images indicate the location of the I/O daughter board power cable and provide a visual representation of the removal procedure.

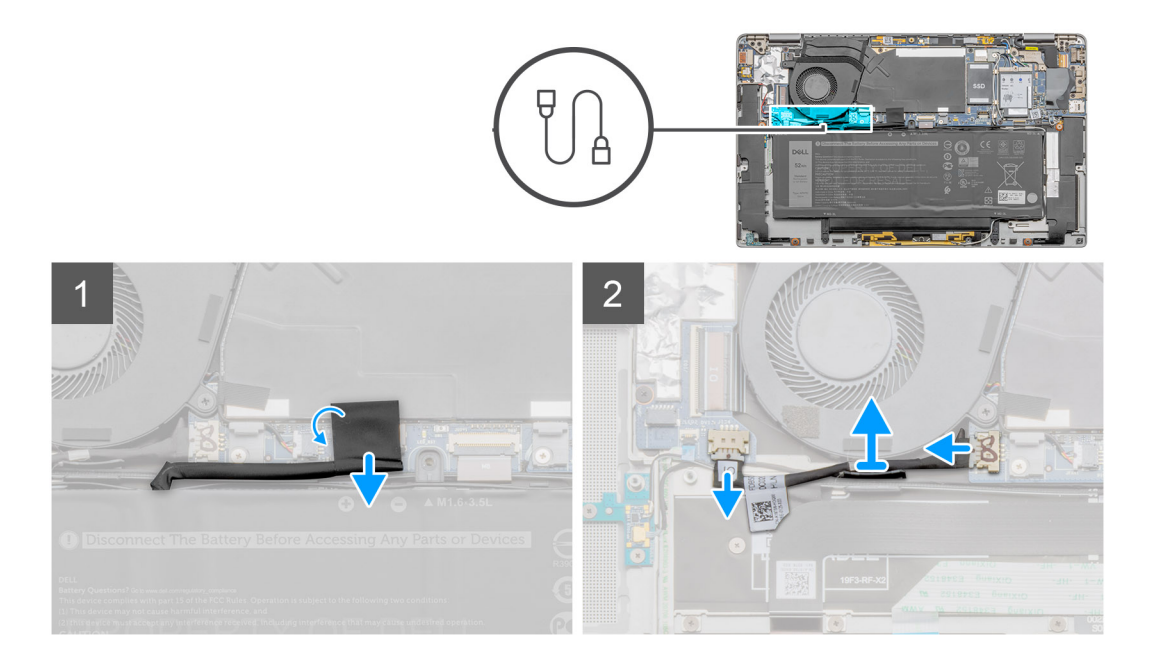

#### **Steps**

- 1. Disconnect the I/O daughter board power cable from the I/O board, and system board.
- 2. Unroute the I/O daughter board power cable from the routing channels adjacent to the system fan.
- 3. Remove the I/O daughter board power cable from the system.

### **Installing the I/O daughter board power cable**

#### **Prerequisites**

If you are replacing a component, remove the existing component before performing the installation procedure.

#### **About this task**

The following image indicates the location of the I/O daughter board power cable and provides a visual representation of the installation procedure.

<span id="page-32-0"></span>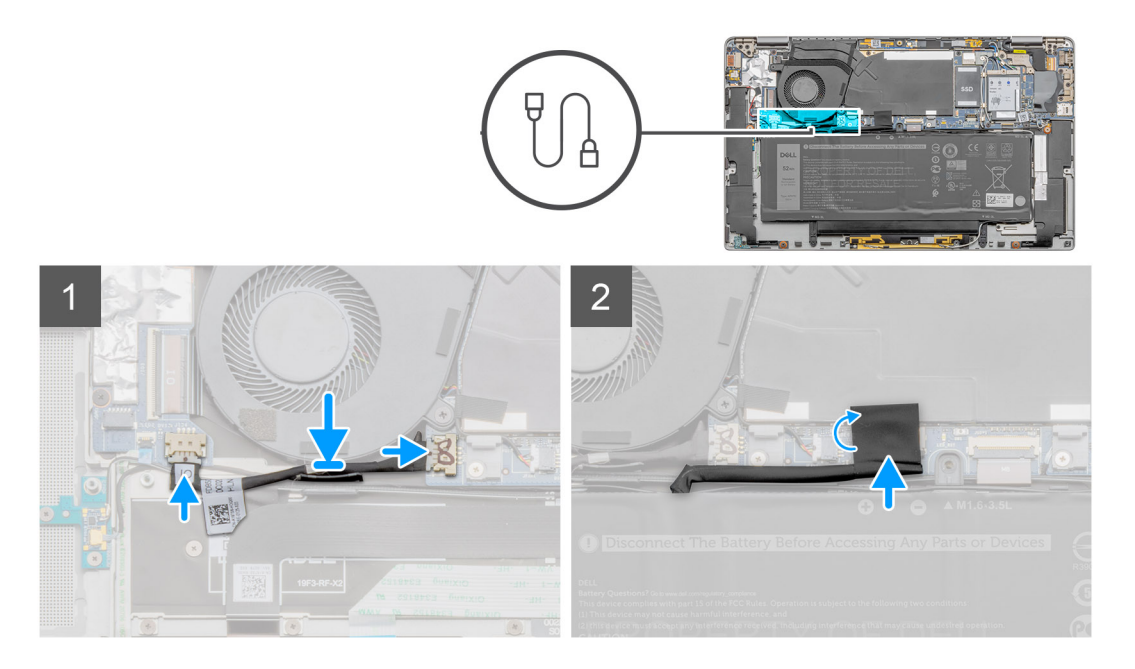

- 1. Route the I/O daughter board power cable on the routing channels adjacent to the system fan.
- 2. Connect the I/O daughter board power cable to the I/O board, and system board.

#### **Next steps**

- 1. Install the [Base cover.](#page-16-0)
- 2. Install the [SIM card tray](#page-12-0)
- 3. Install the [microSD card.](#page-13-0)
- 4. Follow the procedure in After working on your computer .

# **I/O board**

### **Removing the I/O board**

#### **Prerequisites**

- 1. Follow the procedure in [before working inside your computer.](#page-4-0)
- 2. Remove the [microSD card](#page-12-0).
- **3.** Remove the [SIM card tray.](#page-12-0)
- 4. Remove the [Base cover](#page-14-0).
- **5.** Remove the [System Fan.](#page-29-0)

#### **About this task**

The following image indicates the location of the I/O board and provides a visual representation of the removal procedure.

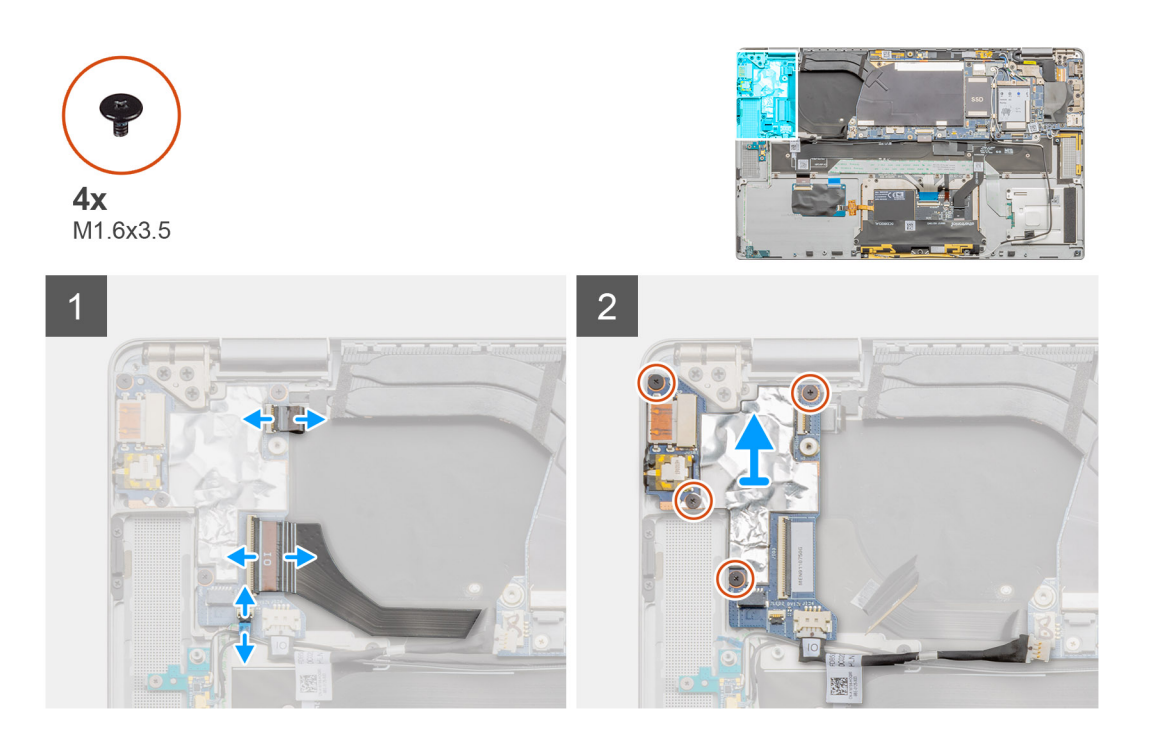

- 1. Disconnect the I/O daughter board data cable, fingerprint reader cable, and LED board cable from the I/O board.
- 2. Remove the four M1.6x3.5 screws and lift the I/O board out of the laptop.

### **Installing the I/O board**

#### **Prerequisites**

If you are replacing a component, remove the existing component before performing the installation procedure.

#### **About this task**

The following image indicates the location of the I/O board and provides a visual representation of the installation procedure.

<span id="page-34-0"></span>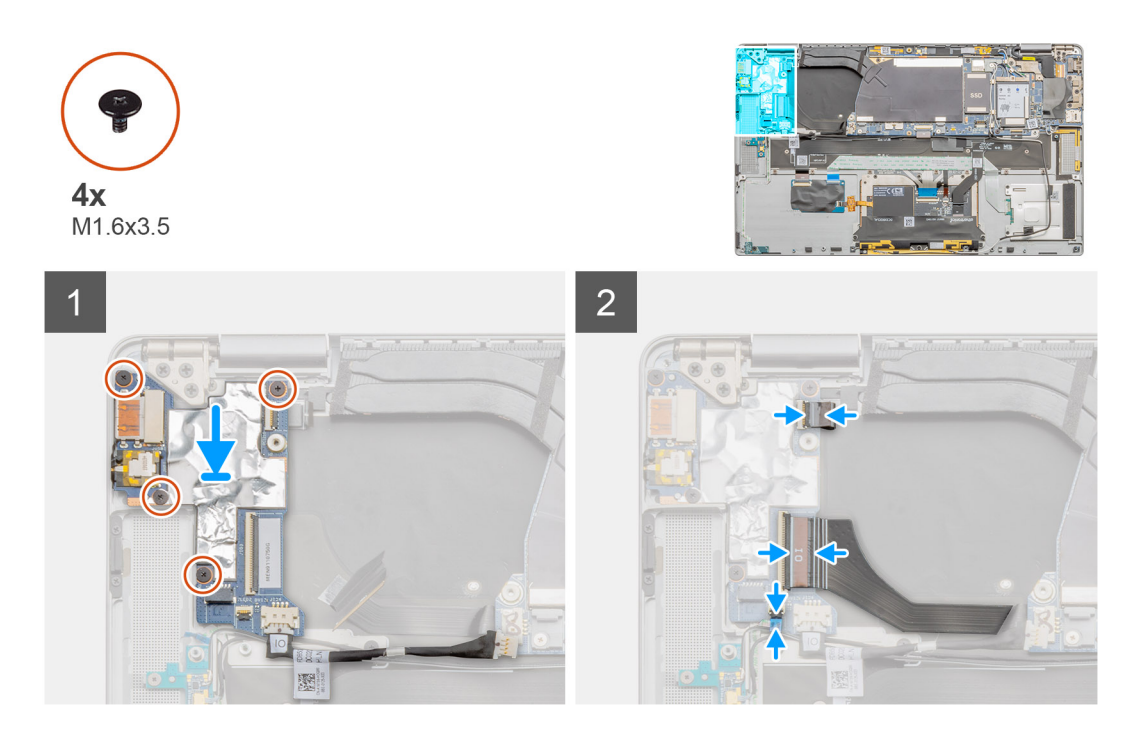

- 1. Align and place the I/O board on the system.
- 2. Replace the four M1.6x3.5 screws to secure the I/O board in place.
- 3. Connect the LED board cable, fingerprint reader cable, and I/O daughter board data cable to the connectors on the I/O board.

**NOTE: Reconnect the battery cable after laptop repair is completed.**

#### **Next steps**

- 1. Install the [System Fan](#page-30-0).
- 2. Install the [Base cover.](#page-16-0)
- 3. Install the [SIM card tray](#page-12-0)
- 4. Install the [microSD card.](#page-13-0)
- 5. Follow the procedure in After working on your computer .

# **System board**

## **Removing the system board**

#### **Prerequisites**

- 1. Follow the procedure in [before working inside your computer.](#page-4-0)
- 2. Remove the [microSD card](#page-12-0).
- 3. Remove the [SIM card tray.](#page-12-0)
- 4. Remove the [Base cover](#page-14-0).
- 5. Remove the Solid-state drive.
- 6. Remove the WWAN.
- 7. Remove the [Battery.](#page-18-0)
- 8. Remove the [Speakers](#page-26-0).
- **9.** Remove the [System Fan.](#page-29-0)

#### **About this task**

The following images indicate the location of the system board assembly and provide a visual representation of the removal procedure.

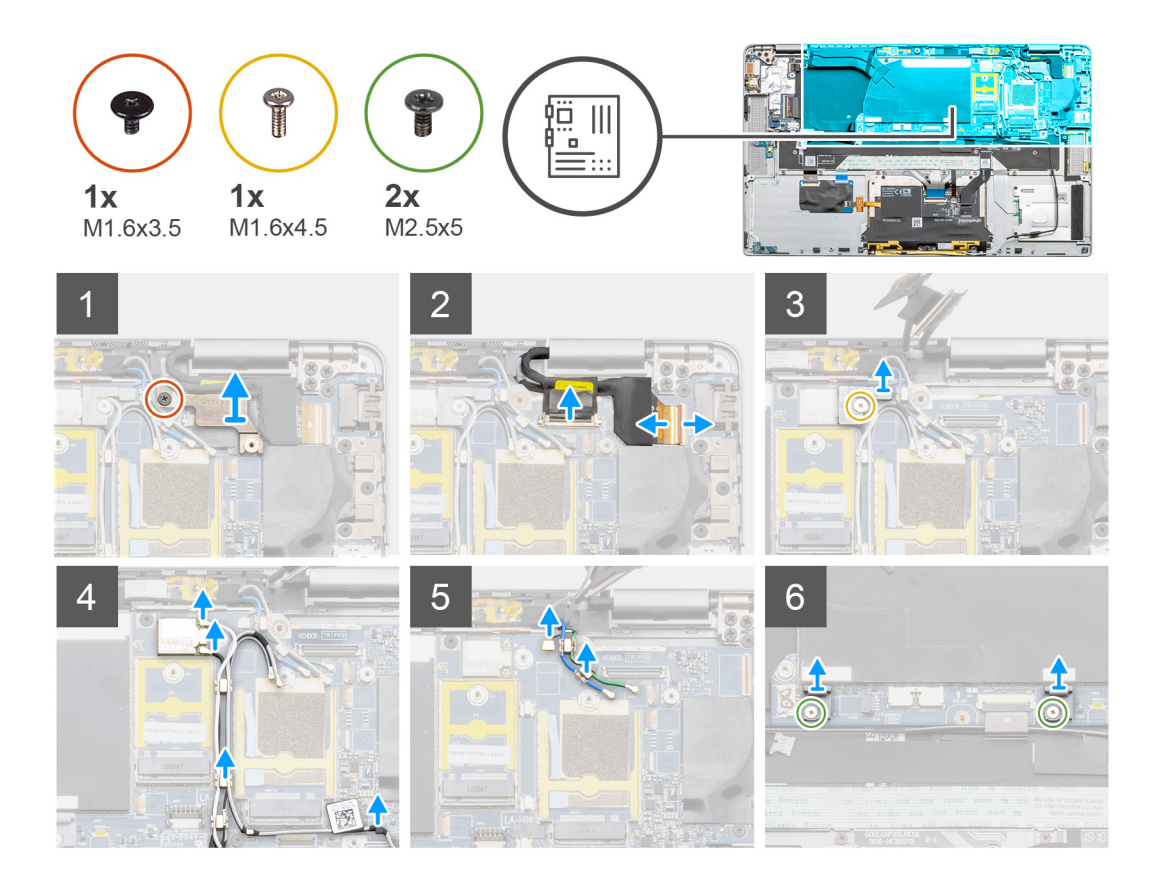
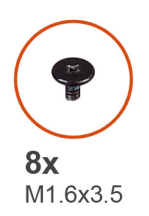

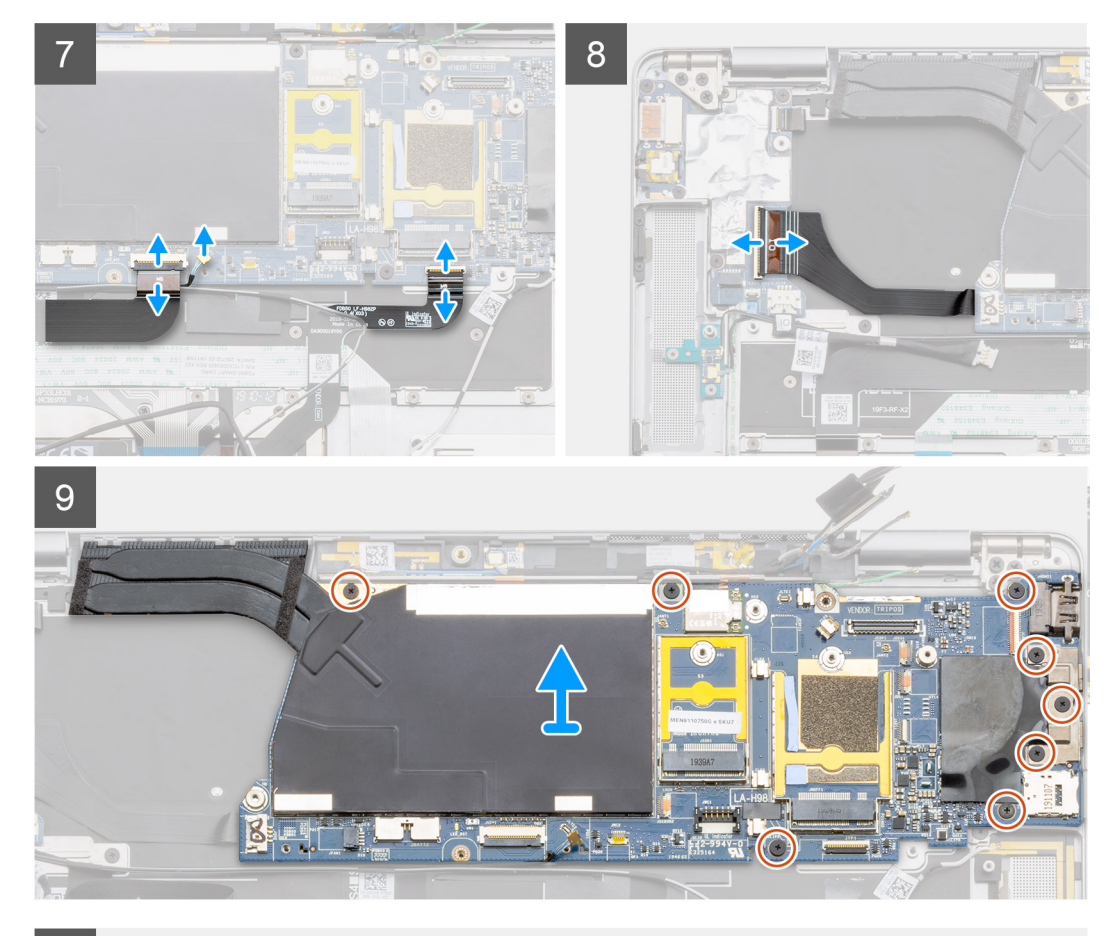

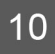

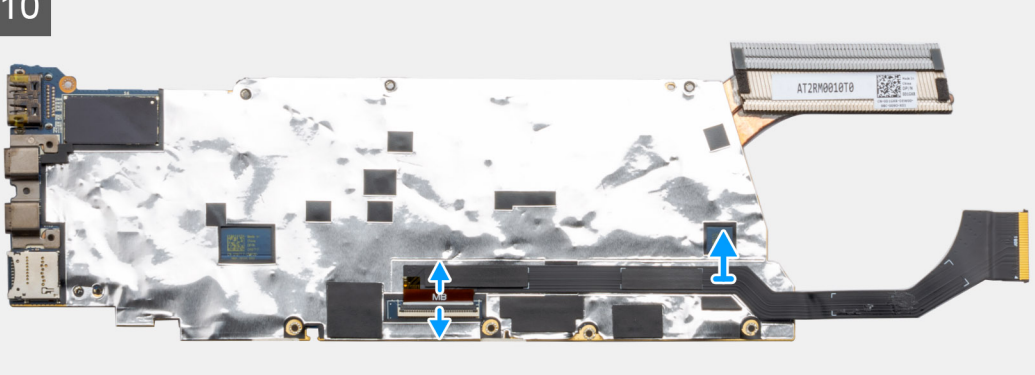

- 1. Remove the single M1.6x3.5 screw securing the display cable bracket in place.
- 2. Disconnect the display cable and camera cable from the system board.
	- **NOTE: Technicians must disconnect the display cable from the system board by pulling the pull tab in a direct upward motion to prevent damage to the connector's pins.**
- 3. Remove the single (M2x2) screw securing the wireless module bracket and lift the bracket.
- 4. Disconnect the antenna cable from the wireless module, and unroute the antenna cable from the metal clips.
- 5. Unroute the WWAN antenna cable from the routing guide.
- 6. Remove the two M1.6x4.5 screws securing the two system board hooks to the system board.
- 7. Disconnect the two WWAN Darwin cables from the system.
- 8. Disconnect the proximity sensor cable from the system board.
- 9. Remove the three M1.6x3.5 screws from the Type-C bracket and five M1.6x3.5 screws that secure the system board. Hold the left side of the system board and partially lift up the system board from the system.
- 10. Flip over the system board from the top side of the system board, disconnect the I/O daughter board data cable and remove the system board from the system.

### **Installing the system board**

### **Prerequisites**

If you are replacing a component, remove the existing component before performing the installation procedure.

### **About this task**

The following image indicates the location of the system board assembly and provides a visual representation of the installation procedure.

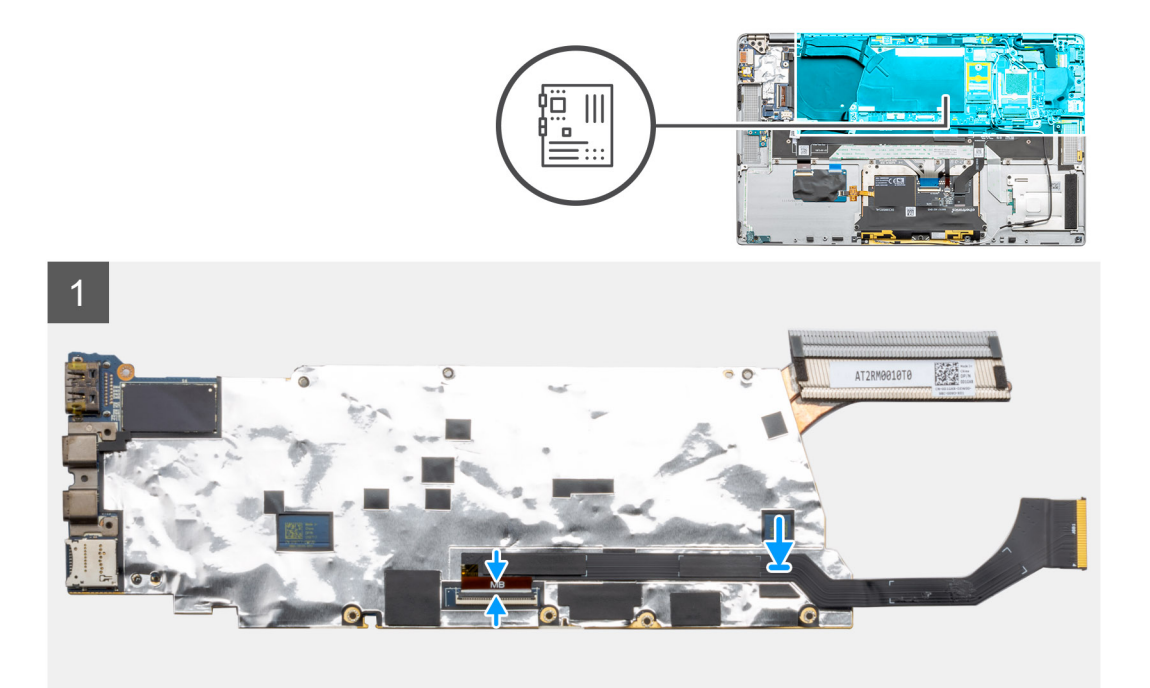

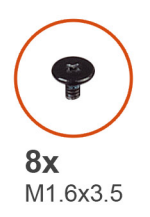

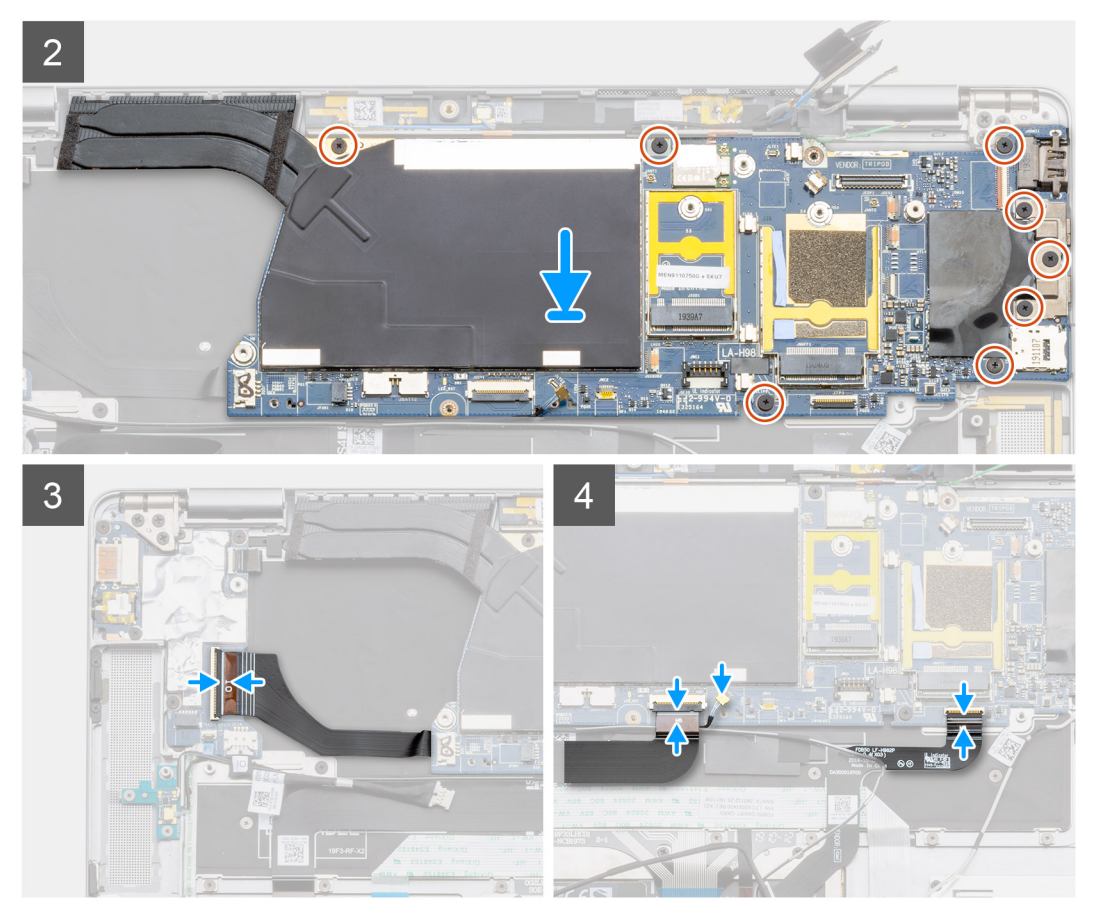

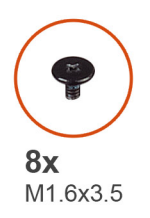

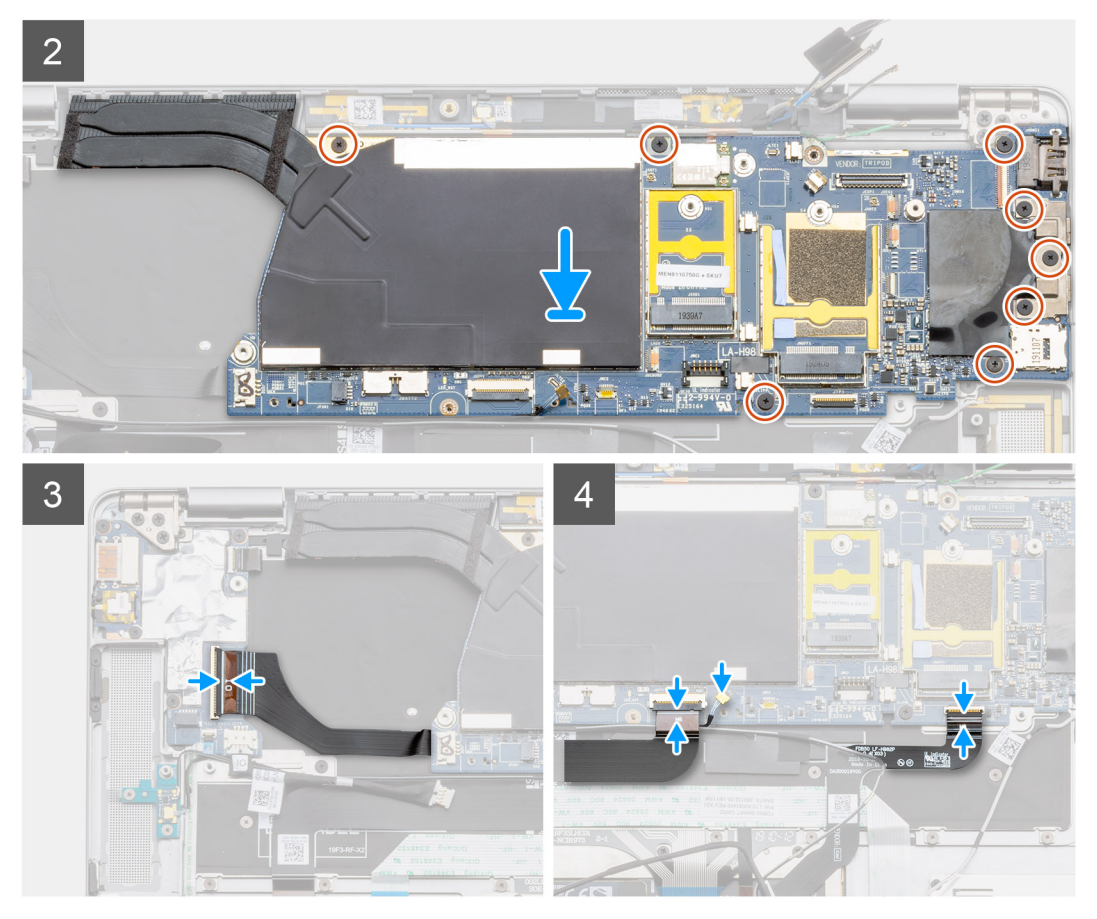

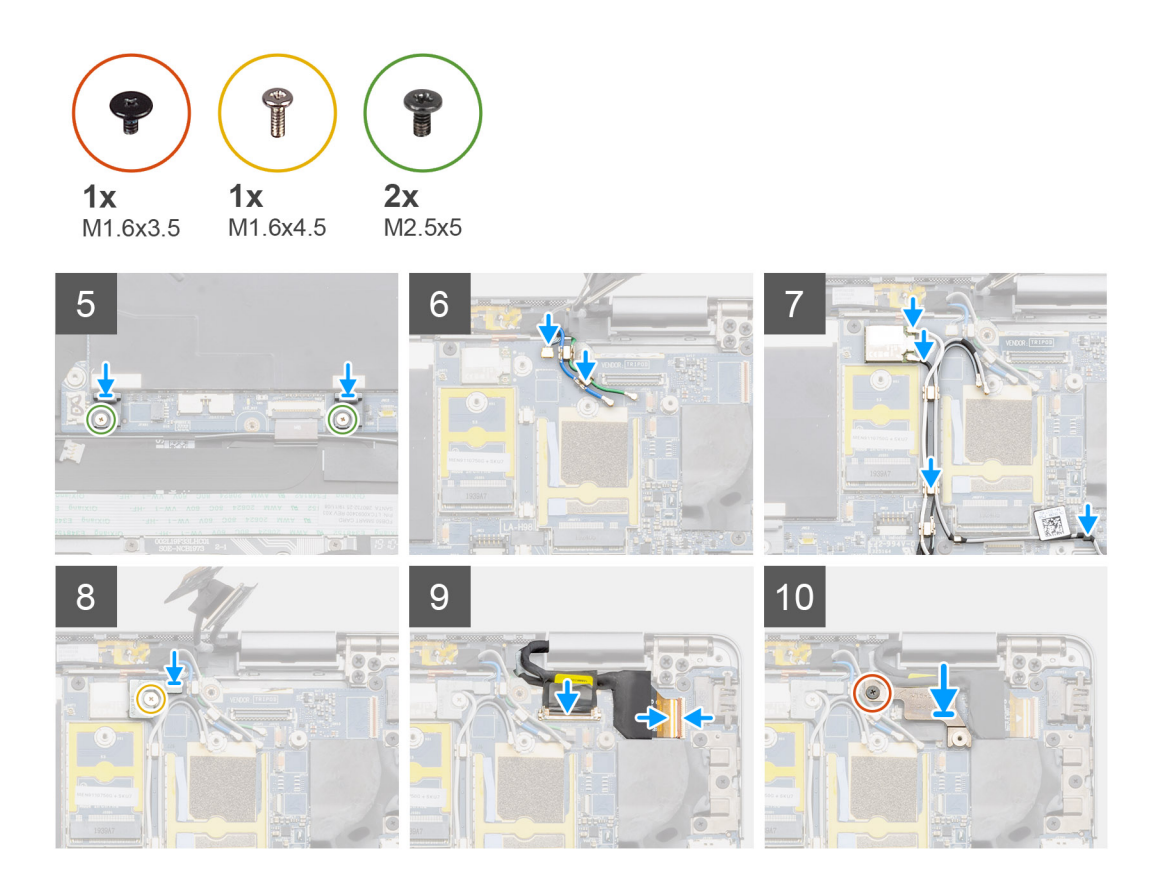

- 1. Flip the system board over and then align and place the system board on the system, and connect the I/O daughter board data cable.
- 2. Install the three M1.6x3.5 screws securing the Type-C bracket and five M1.6x3.5 screws that secures the system board.
- 3. Connect the proximity sensor cable to the system board.
- 4. Connect the two WWAN Darwin cables to the system board.
- 5. Install the two M1.6x4.5 screws securing the two system board hooks to the system board.
	- **NOTE: Do not slide the hooks on the system board to fit the positioning studs into the openings, as this will damage the system board. When installing the hooks, align the positioning studs on the hooks over the openings on the system board and then install the hooks on the system board.**

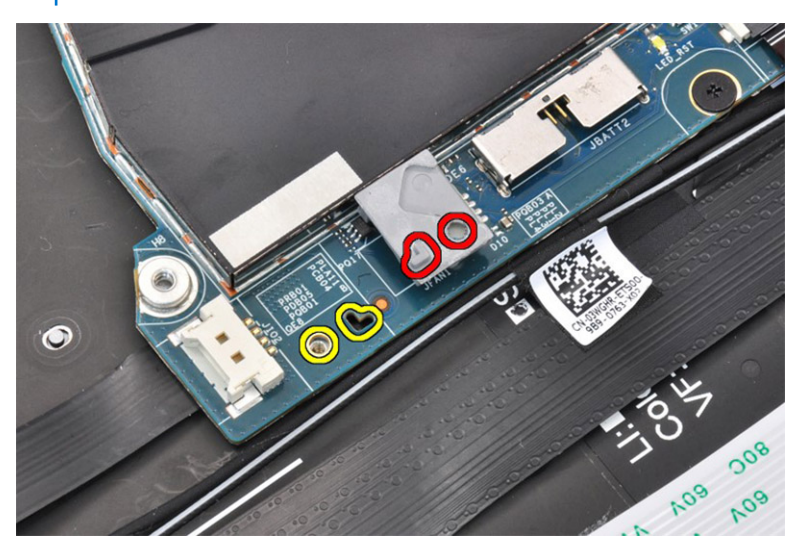

<span id="page-41-0"></span>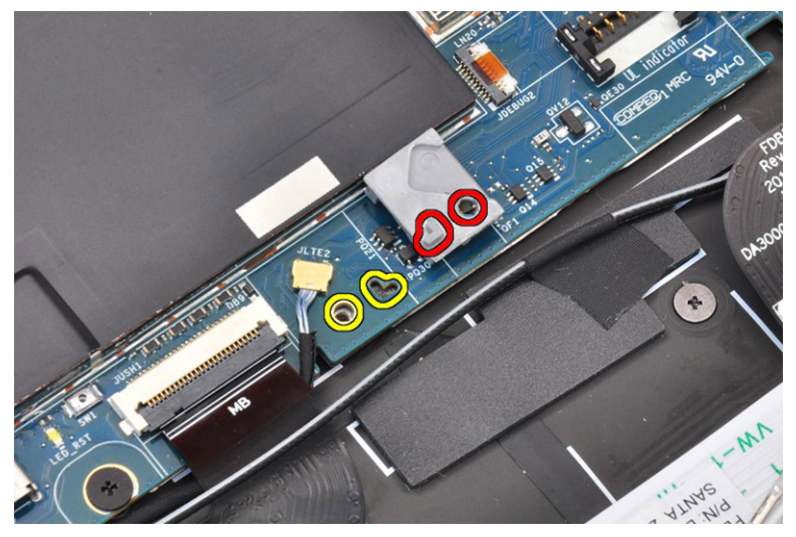

- 6. Route the WWAN antenna cable on the routing guide.
- 7. Route the antenna cable and connect to the wireless module.
- 8. Place the wireless module bracket, and tighten the single (M2x2) screw securing the wireless module bracket.
- 9. Connect the display cable and camera cable to the system board.
- 10. Replace the single M1.6x3.5 screw to secure the display cable bracket in place.

### **Next steps**

- 1. Install the [System Fan](#page-30-0).
- 2. Install the [Speakers](#page-27-0).
- 3. Install the [Battery.](#page-19-0)
- 4. Install the Solid-state drive.
- 5. Install the WWAN.
- 6. Install the [Base cover.](#page-16-0)
- 7. Install the [SIM card tray](#page-12-0)
- 8. Install the [microSD card.](#page-13-0)
- 9. Follow the procedure in After working on your computer .

## **Display assembly**

### **Removing the display assembly**

### **Prerequisites**

- 1. Follow the procedure in [before working inside your computer.](#page-4-0)
- 2. Remove the [microSD card](#page-12-0).
- 3. Remove the [SIM card tray.](#page-12-0)
- 4. Remove the [Base cover](#page-14-0).

### **About this task**

The following images indicate the location of the display assembly and provide a visual representation of the removal procedure.

**NOTE: The display assembly removal procedure is the same for both laptop and convertible chassis.**

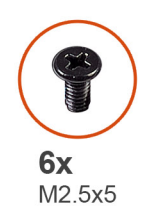

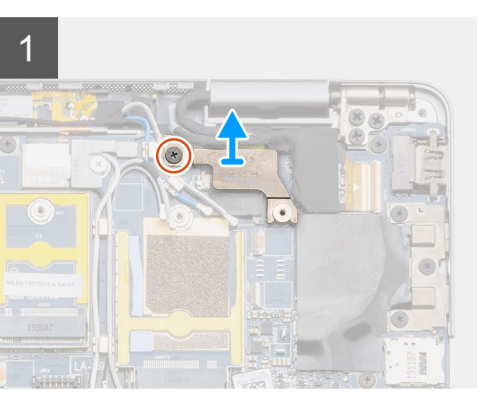

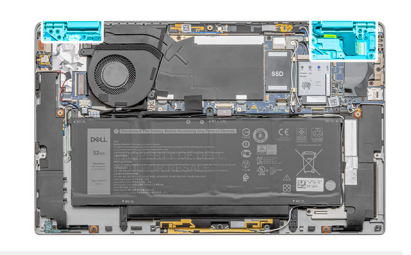

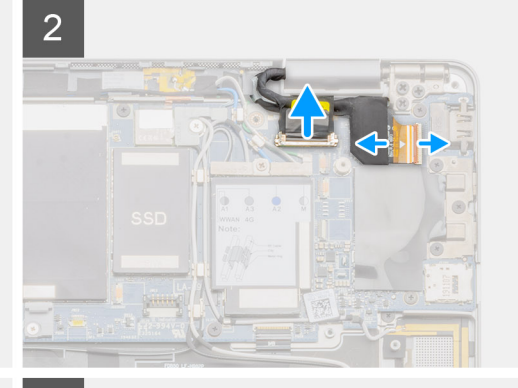

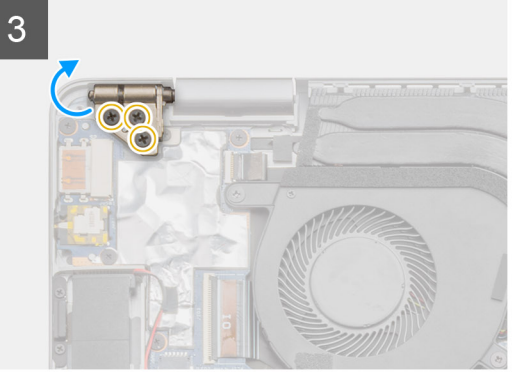

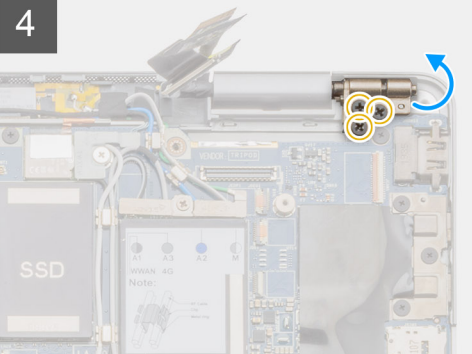

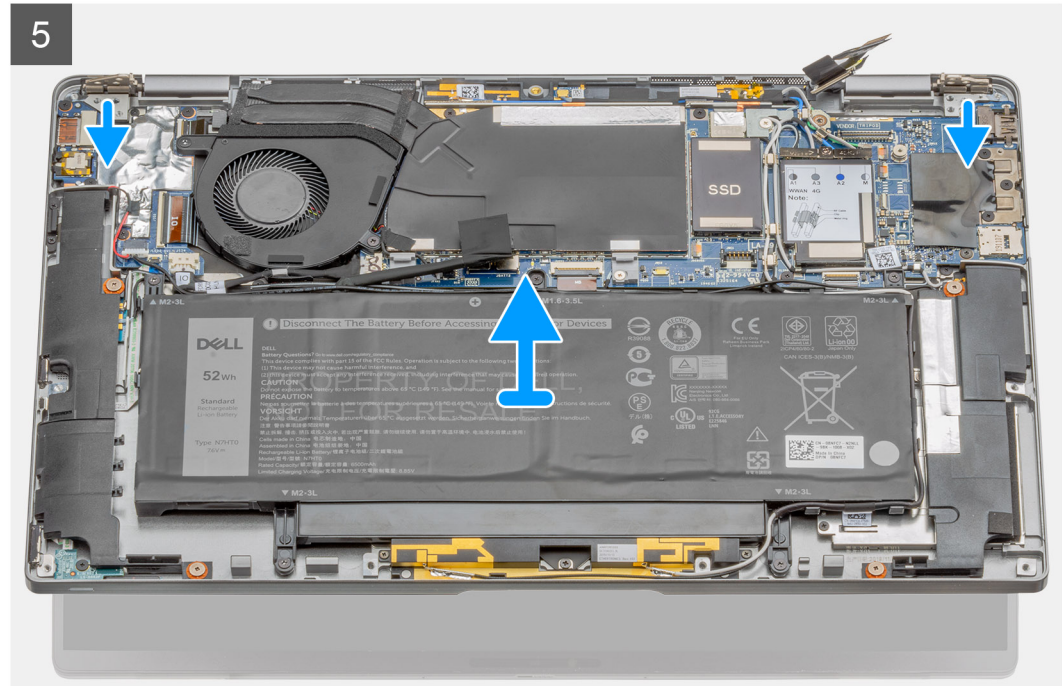

<span id="page-43-0"></span>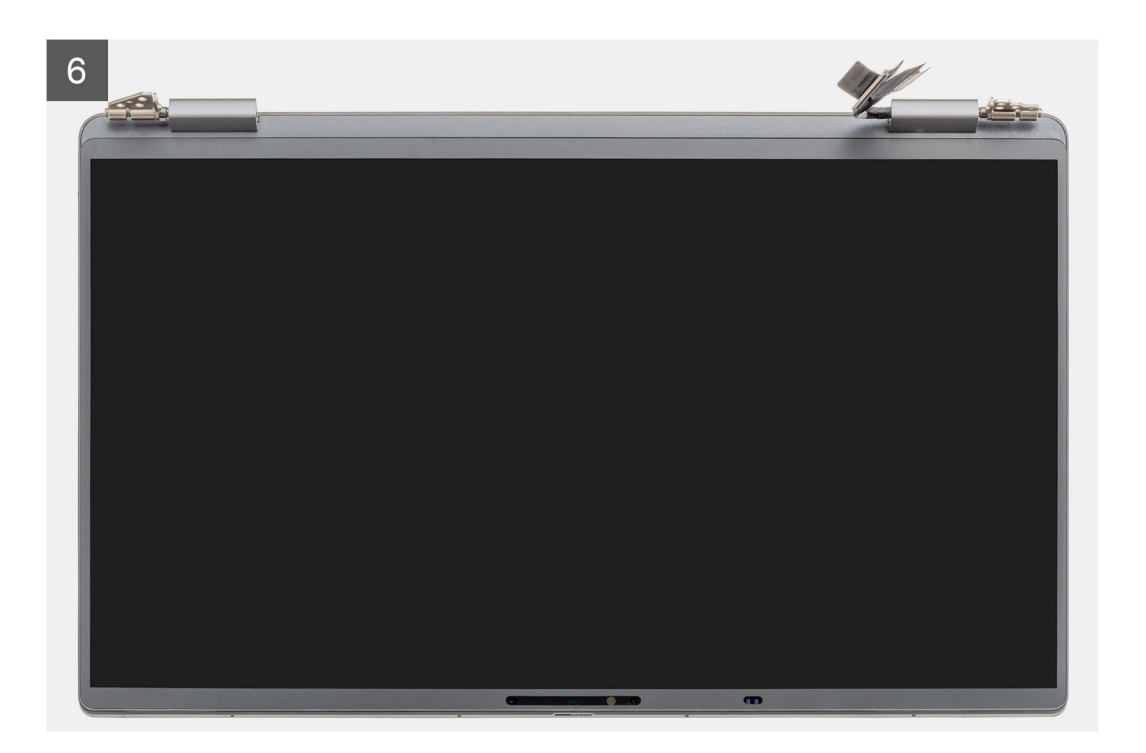

- 1. Remove the single M1.6x3.5 screw securing the display-cable bracket, and remove the display-cable bracket .
- 2. Disconnect the display cable from the system board by pulling the pull tab in a direct upward motion, and disconnect and peel back the camera cable from the system board.
	- **NOTE: Technicians must disconnect the display cable from the system board by pulling the pull tab in a direct upward motion to prevent damage to the connector's pins.**
- 3. Open the display assembly to 90-degree angle and flip over the system, and then place the system on a flat surface.
- 4. Remove the six M2.5x5 screws that secure the display assembly to the laptop, press the edges of the laptop near the hinges, and lift the hinges in the upward direction away from the laptop.
- 5. Lift the display assembly off the laptop.

### **Installing the display assembly**

### **Prerequisites**

If you are replacing a component, remove the existing component before performing the installation procedure.

#### **NOTE: The display assembly installation procedure is the same for both laptop and convertible chassis.**  $\odot$

#### **About this task**

The following image indicates the location of the display assembly and provides a visual representation of the installation procedure.

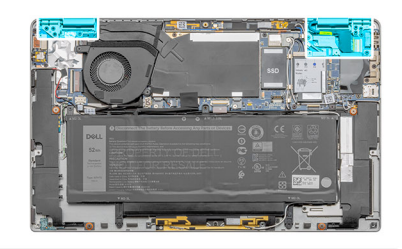

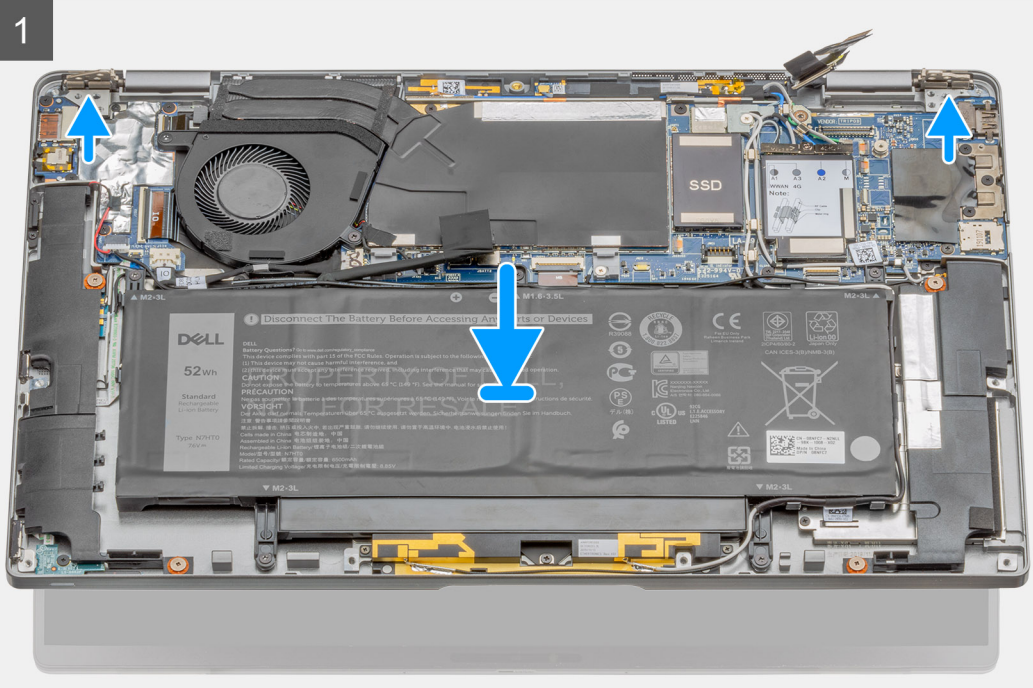

<span id="page-45-0"></span>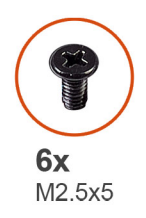

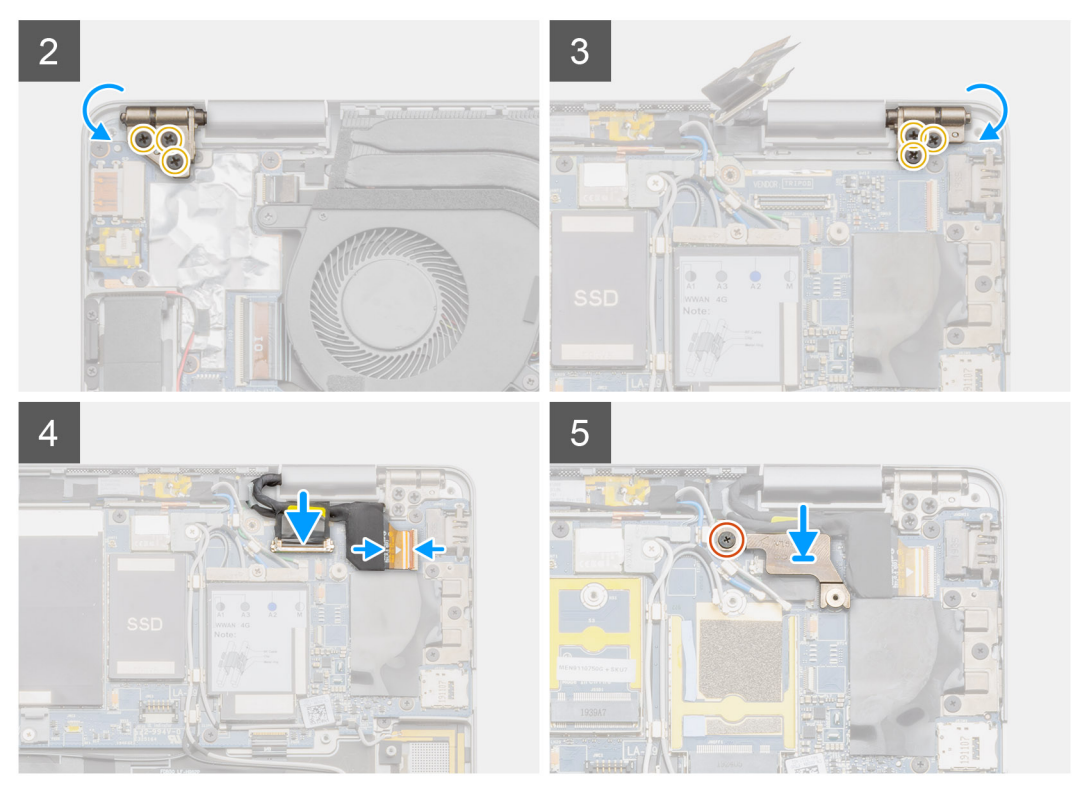

- 1. Align and place the system chassis under the hinges of the display assembly.
- 2. Install the six M2.5x5 screws that secure the display hinges to the laptop.
- 3. Connect the display cable to the system board. Connect and adhere the camera cable to the system board.
- 4. Place the display cable bracket in place and install the single M1.6x3.5 screw securing the display cable bracket.

### **Next steps**

- 1. Install the [Base cover.](#page-16-0)
- 2. Install the SIM card trav
- 3. Install the [microSD card.](#page-13-0)
- 4. Follow the procedure in After working on your computer .

## **Keyboard**

### **Removing the keyboard**

### **Prerequisites**

- 1. Follow the procedure in [before working inside your computer.](#page-4-0)
- 2. Remove the [microSD card](#page-12-0).
- 3. Remove the [SIM card tray.](#page-12-0)
- 4. Remove the [Base cover](#page-14-0).
- 5. Remove the Solid-state drive.
- 6. Remove the [Speakers](#page-26-0).
- 7. Remove the [Battery.](#page-18-0)
- 8. Remove the [Display assembly.](#page-41-0)
- 9. Remove the [Fan](#page-29-0).
- 10. Remove the I/O board.
- 11. Remove the [System board.](#page-34-0)

### **About this task**

The following images indicate the location of the keyboard and provide a visual representation of the removal procedure.

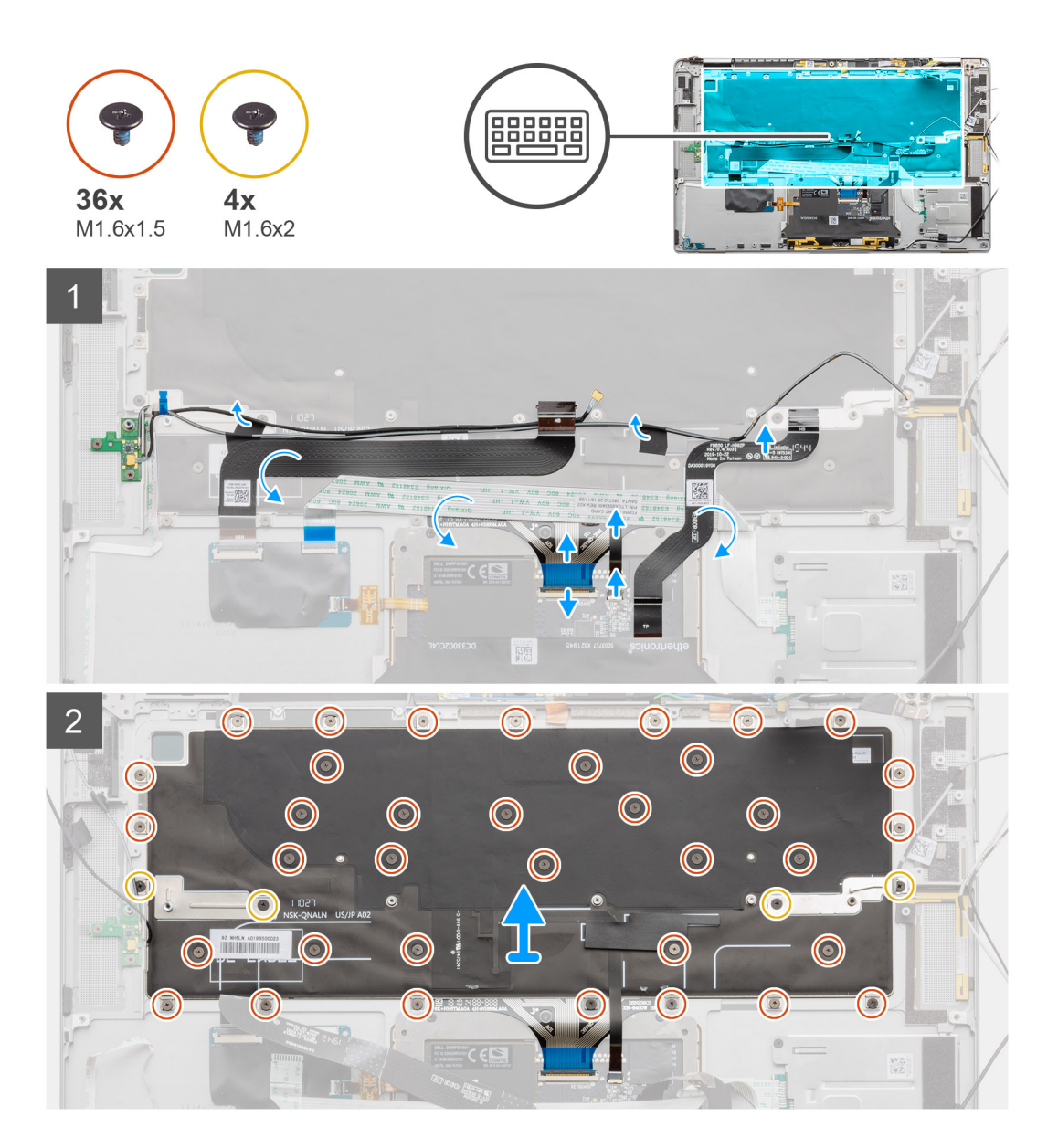

- 1. Peel back the antenna cable, WWAN Darwin cable, touchpad FPC, LED FFC from the keyboard.
- 2. Disconnect the backlight cable and the keyboard cable from the connectors on the touchpad.
- 3. Remove the four M1.6x2 and thirty-six M1.6x1.5 screws that secures the keyboard to the palmrest.
- 4. Lift the keyboard from the palmrest.

## <span id="page-47-0"></span>**Installing the keyboard**

### **Prerequisites**

If you are replacing a component, remove the existing component before performing the installation procedure.

### **About this task**

The following image indicates the location of the keyboard and provides a visual representation of the installation procedure.

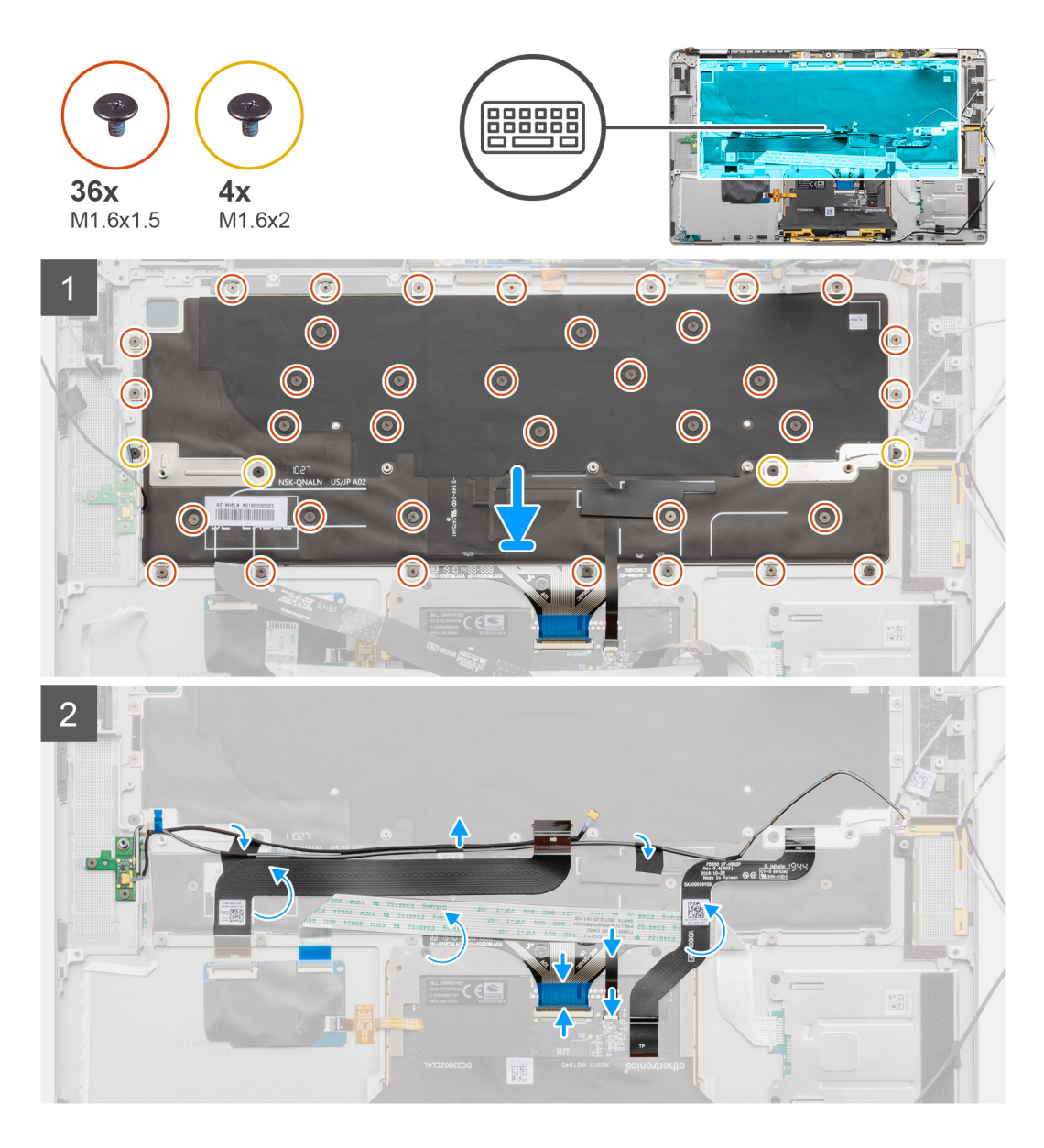

### **Steps**

- 1. Align and place the keyboard on the palmrest.
- 2. Install the four M1.6x2 and thirty-six M1.6x1.5 screws to secure the keyboard.
- 3. Connect the keyboard cable and backlight cable to the connectors on the touchpad.
- 4. Adhere the antenna cable, WWAN Darwin cable, touchpad FPC, LED FFC to the keyboard.

### **Next steps**

- 1. Install the [System board](#page-34-0)
- 2. Install the I/O board.
- 3. Install the [Fan.](#page-30-0)
- 4. Install the [Display assembly.](#page-43-0)
- 5. Install the [Battery.](#page-19-0)
- 6. Install the [Speakers](#page-27-0).
- 7. Install the Solid-state drive.
- 8. Install the [Base cover.](#page-16-0)
- 9. Install the SIM card trav
- 10. Install the [microSD card.](#page-13-0)
- 11. Follow the procedure in After working on your computer.

## **Power button with finger print reader (optional)**

### **Removing the power button with fingerprint reader**

### **Prerequisites**

- 1. Follow the procedure in [before working inside your computer.](#page-4-0)
- 2. Remove the [microSD card](#page-12-0).
- 3. Remove the [SIM card tray.](#page-12-0)
- 4. Remove the [Base cover](#page-14-0).
- 5. Remove the [Fan](#page-29-0).
- 6. Remove the I/O board.

### **About this task**

The following images indicate the location of the fingperprint reader and provide a visual representation of the removal procedure.

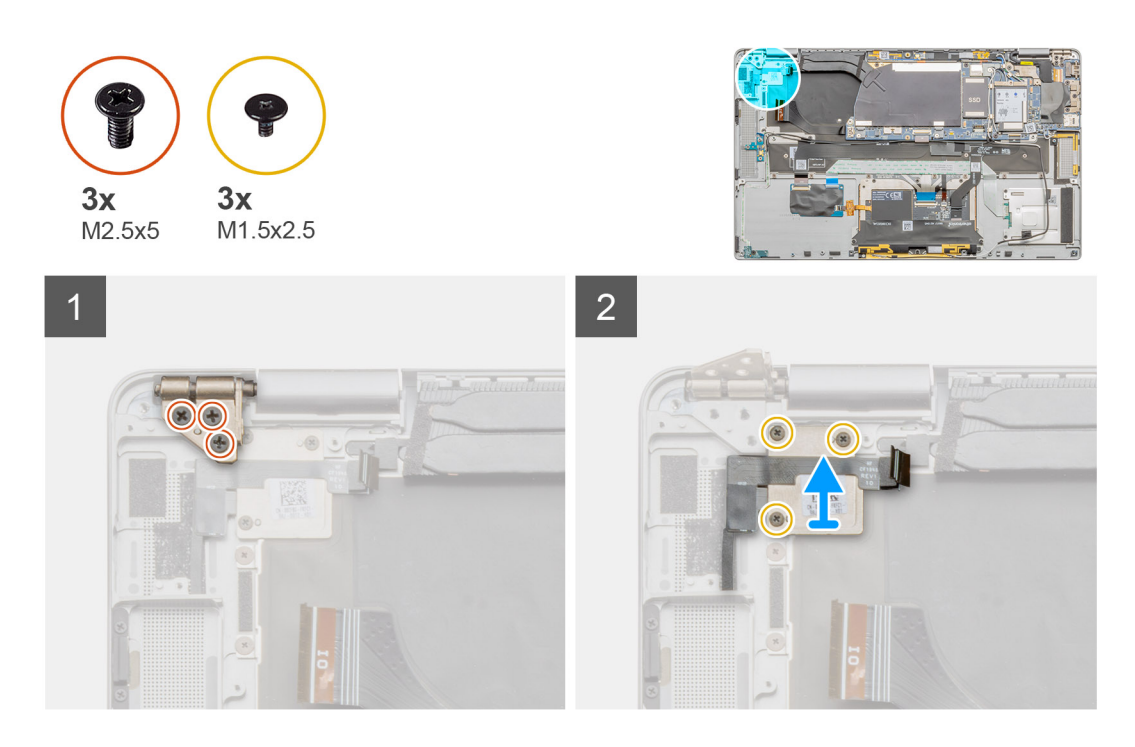

- 1. Remove the three M2.5x5 screws securing the LCD hinges in place.
- 2. Rotate and lift the hinges up to remove the hinges.
- 3. Remove the three M1.5x2.5 screws securing the fingerprint bracket in place.
- 4. Remove the fingerprint reader bracket from the system.

<span id="page-49-0"></span>5. Peel off the power button with the fingerprint reader assembly from the sponge on the palm rest, and remove the power button with fingerprint reader assembly from the system.

### **Installing the power button with fingerprint reader**

### **Prerequisites**

If you are replacing a component, remove the existing component before performing the installation procedure.

### **About this task**

The following images indicate the location of the fingperprint reader and provide a visual representation of the installation procedure.

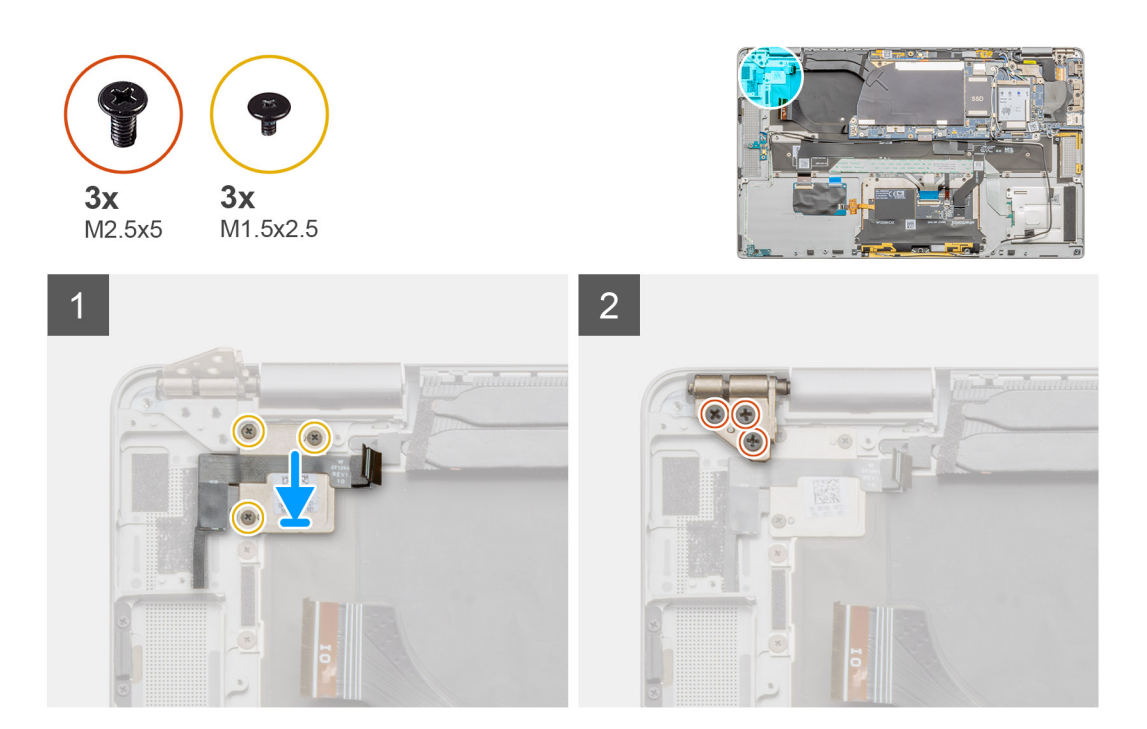

### **Steps**

- 1. Align and place the fingerprint reader assembly on the system and adhere the power button with the fingerprint reader assembly on the sponge on the palmrest.
- 2. Align and place the fingerprint reader bracket in place, and install the three M1.5x2.5 screws securing the fingerprint bracket.
- 3. Rotate and align the hinges down in place.
- 4. Install the three M2.5x5 screws securing the LCD hinges in place.

### **Next steps**

- 1. Install the I/O board.
- 2. Install the [Fan.](#page-30-0)
- 3. Install the [Base cover.](#page-16-0)
- 4. Install the [SIM card tray](#page-12-0)
- 5. Install the [microSD card.](#page-13-0)
- 6. Follow the procedure in After working on your computer .

## <span id="page-50-0"></span>**Power button**

### **Removing the power-button**

### **Prerequisites**

- 1. Follow the procedure in [before working inside your computer.](#page-4-0)
- 2. Remove the [microSD card](#page-12-0).
- 3. Remove the [SIM card tray.](#page-12-0)
- 4. Remove the [Base cover](#page-14-0).
- 5. Remove the [Speakers](#page-26-0).
- 6. Remove the [Battery.](#page-18-0)
- 7. Remove the [Display assembly.](#page-41-0)
- 8. Remove the [Fan](#page-29-0).
- 9. Remove the I/O board.

### **About this task**

The following images indicate the location of the power-button and provide a visual representation of the removal procedure.

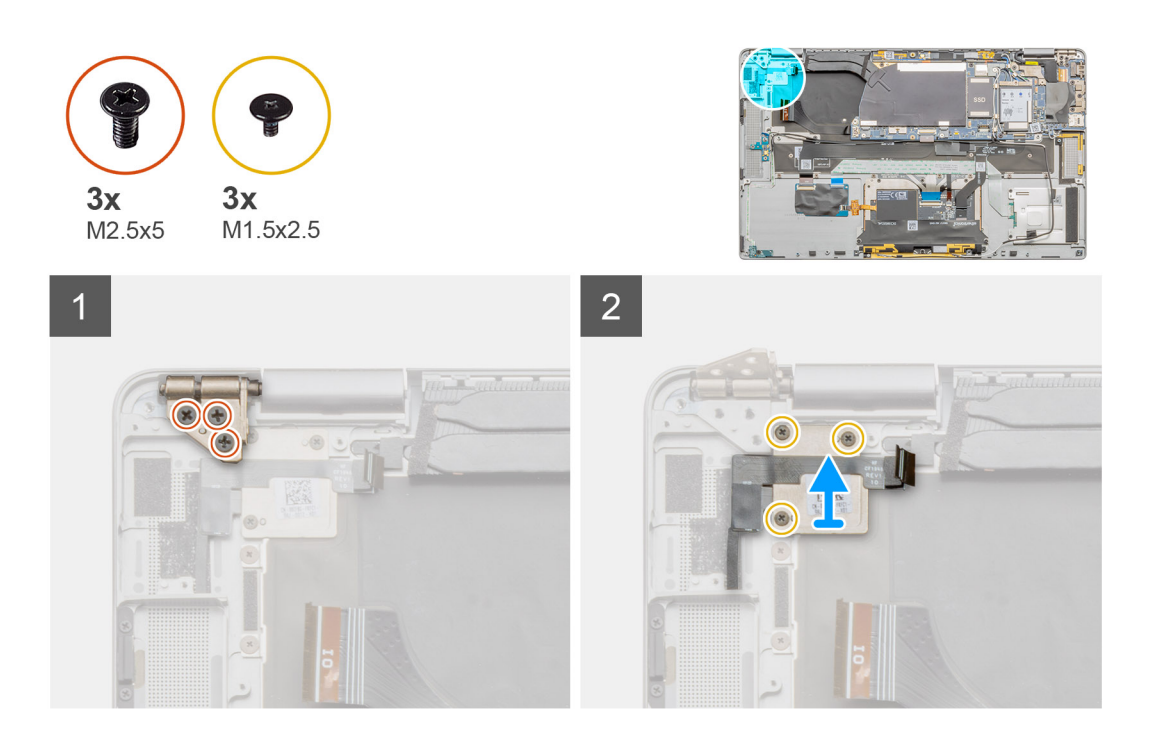

### **Steps**

- 1. Remove the three M1.5x2.5 screws securing the fingerprint reader bracket.
- 2. Remove the power button bracket from the system.
- 3. Peel off the power button assembly from the palm rest and remove the power button assembly from the system.

### **Installing the power-button**

### **About this task**

The following image displays the installation procedure.

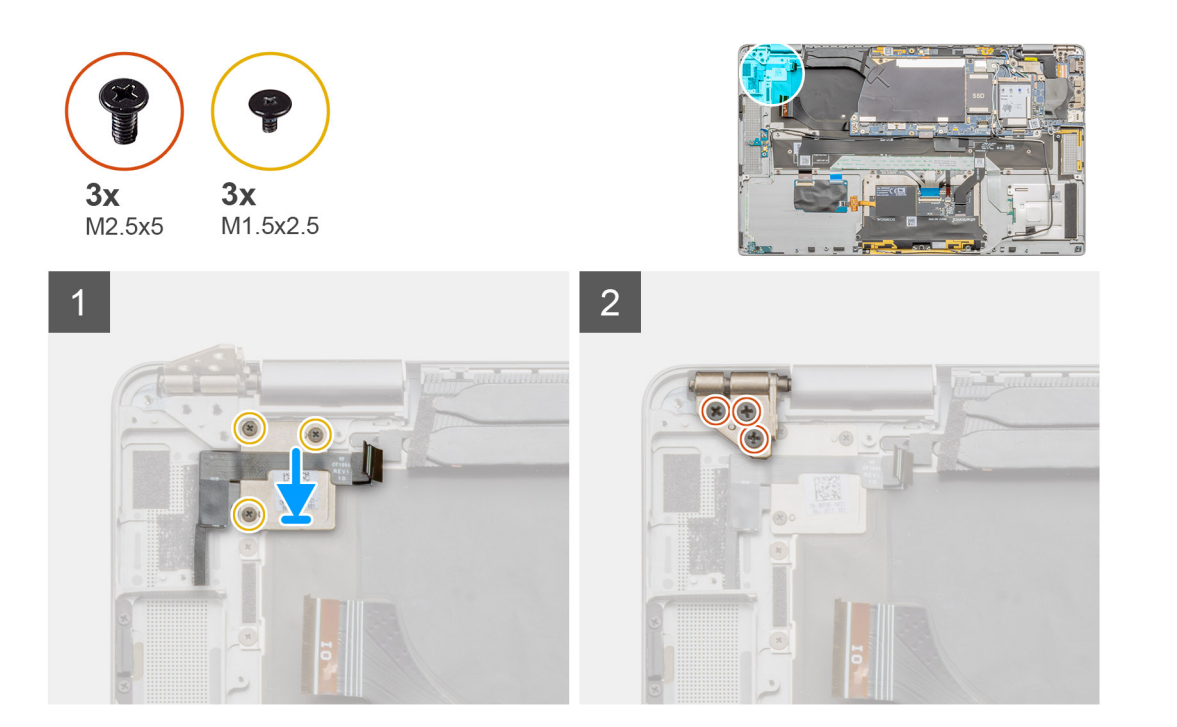

- 1. Align and place the power button assembly on the system. Adhere the power button assembly on the palm rest.
- 2. Install the power button bracket on the system.
- 3. Install the three M1.5x2.5 screws securing the fingerprint reader bracket.

### **Next steps**

- 1. Install the I/O board.
- 2. Install the [Fan.](#page-30-0)
- 3. Install the [Display assembly.](#page-43-0)
- 4. Install the [Battery.](#page-19-0)
- 5. Install the [Speakers](#page-27-0).
- 6. Install the [Base cover.](#page-16-0)
- 7. Install the [SIM card tray](#page-12-0)
- 8. Install the [microSD card.](#page-13-0)
- 9. Follow the procedure in After working on your computer .

## **Smart card reader board**

### **Removing the Smart card reader**

### **Prerequisites**

- 1. Follow the procedure in [before working inside your computer.](#page-4-0)
- 2. Remove the [microSD card](#page-12-0).
- 3. Remove the [SIM card tray.](#page-12-0)
- 4. Remove the [Base cover](#page-14-0).
- 5. Remove the [Speakers](#page-26-0).
- 6. Remove the [Battery.](#page-18-0)

### **About this task**

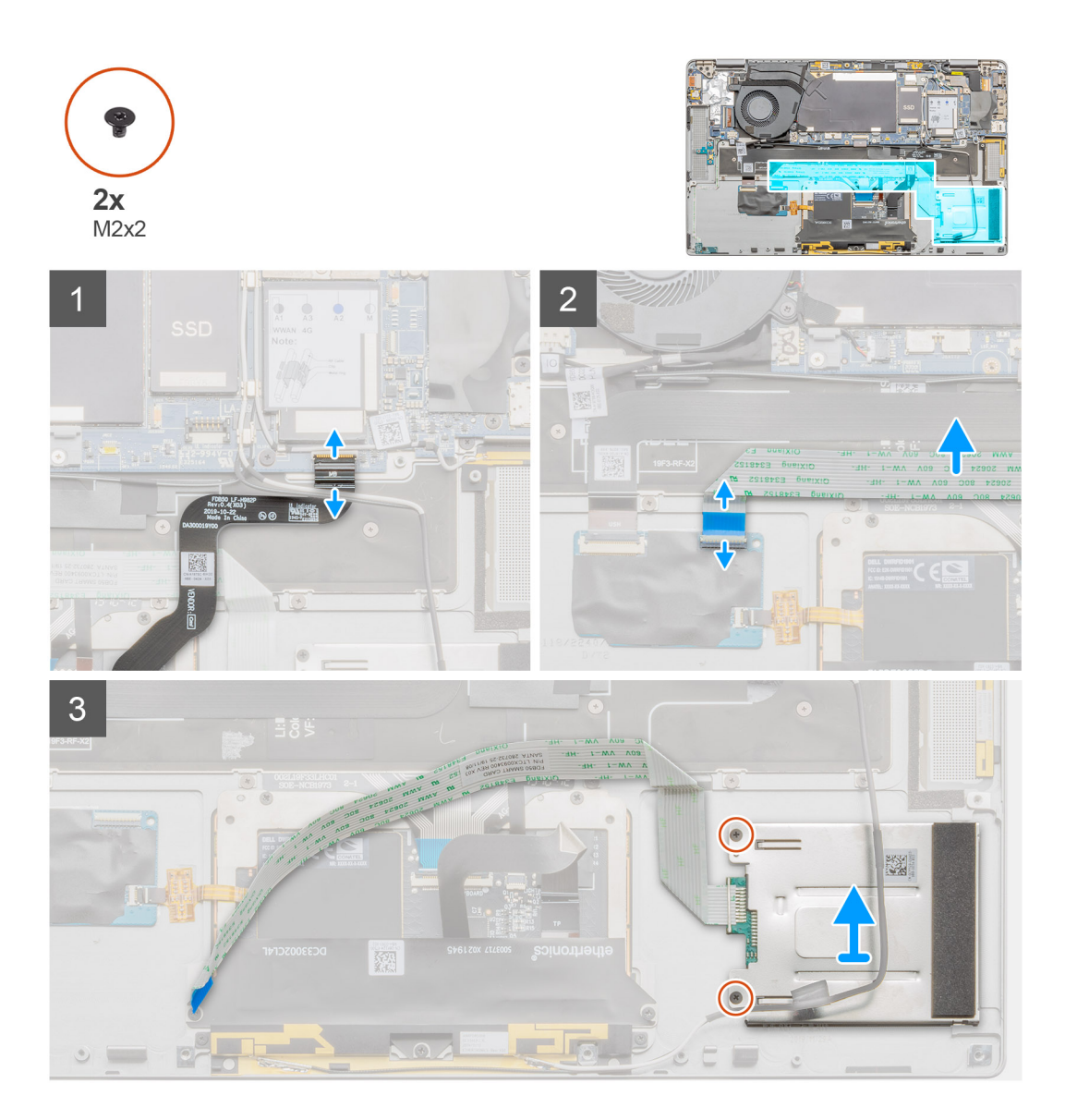

### **Steps**

- 1. Disconnect the touchpad FPC from the touchpad module, and peel it back from the touchpad bracket.
- 2. Disconnect the smart card reader cable from the I/O daughter board and peel it back from the keyboard.
- 3. Remove the two M2x2 screw securing the smart card reader in place, and lift the smart card reader away from the laptop.

### **Installing the smartcard reader**

### **Prerequisites**

If you are replacing a component, remove the existing component before performing the installation procedure.

### **About this task**

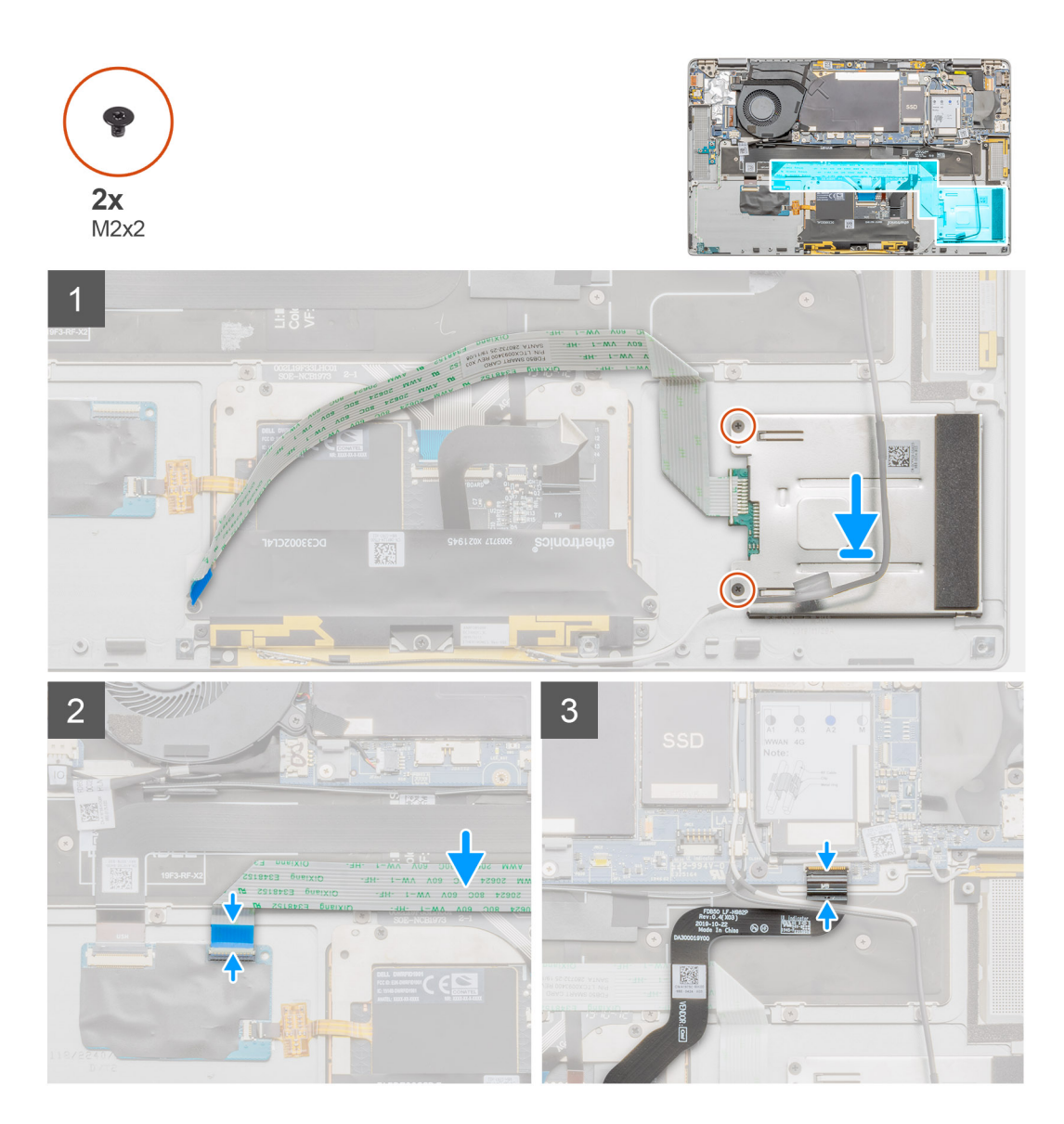

### **Steps**

- 1. Align and place the smart card reader on the system, and install the two M2x2 screws securing the smart card reader.
- 2. Connect the I/O daughter board cable and smart card reader cable securing the cables.
- 3. Connect the touchpad FPC on the touchpad module, and adhere it back on the touchpad bracket.

### **Next steps**

- 1. Install the [Battery.](#page-19-0)
- 2. Install the [Speakers](#page-27-0).
- 3. Install the [Base cover.](#page-16-0)
- 4. Install the [microSD card.](#page-13-0)
- 5. Follow the procedure in After working on your computer .

## **Palmrest assembly**

### **Removing the palmrest assembly**

### **Prerequisites**

- 1. Follow the procedure in [before working inside your computer.](#page-4-0)
- 2. Remove the [microSD card](#page-12-0).
- 3. Remove the [SIM card tray.](#page-12-0)
- 4. Remove the [Base cover](#page-14-0).
- 5. Remove the Solid-state drive.
- **6.** Remove the [Speakers](#page-26-0).
- 7. Remove the [Battery.](#page-18-0)
- 8. Remove the [Display assembly.](#page-41-0)
- 9. Remove the [System Fan.](#page-29-0)
- 10. Remove the I/O board.
- 11. Remove the [Power button](#page-50-0).
- 12. Remove the [System board.](#page-34-0)
- 13. Remove the [Keyboard](#page-45-0).

### **About this task**

The following images indicate the location of the palmrest and provide a visual representation of the removal procedure.

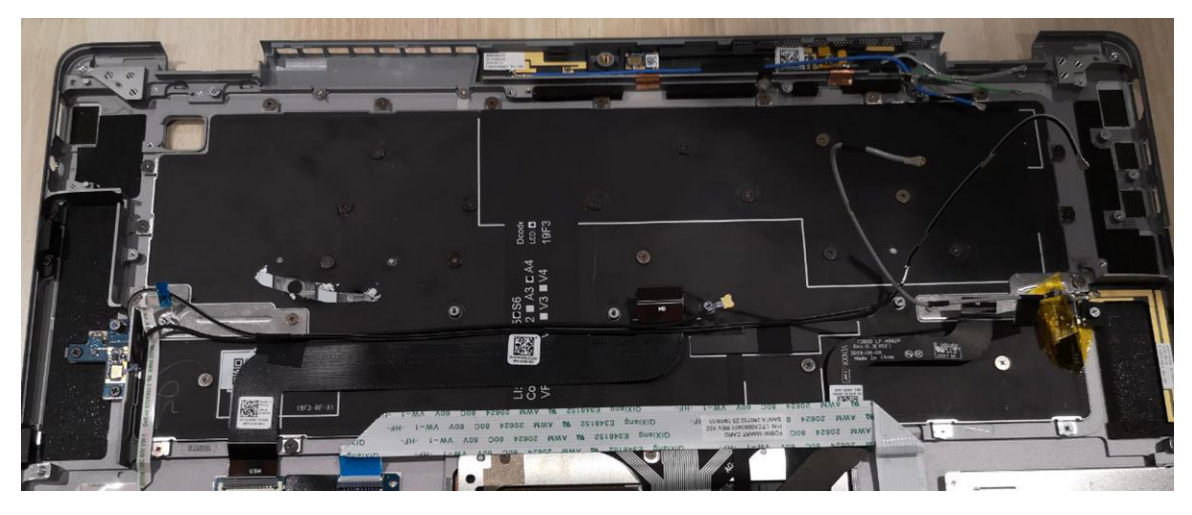

### **Steps**

After performing the preceding steps, you are left with the palmrest assembly.

### **Installing the palmrest assembly**

### **Prerequisites**

If you are replacing a component, remove the existing component before performing the installation procedure.

### **About this task**

The following image indicates the location of the palmrest assembly and provides a visual representation of the installation procedure.

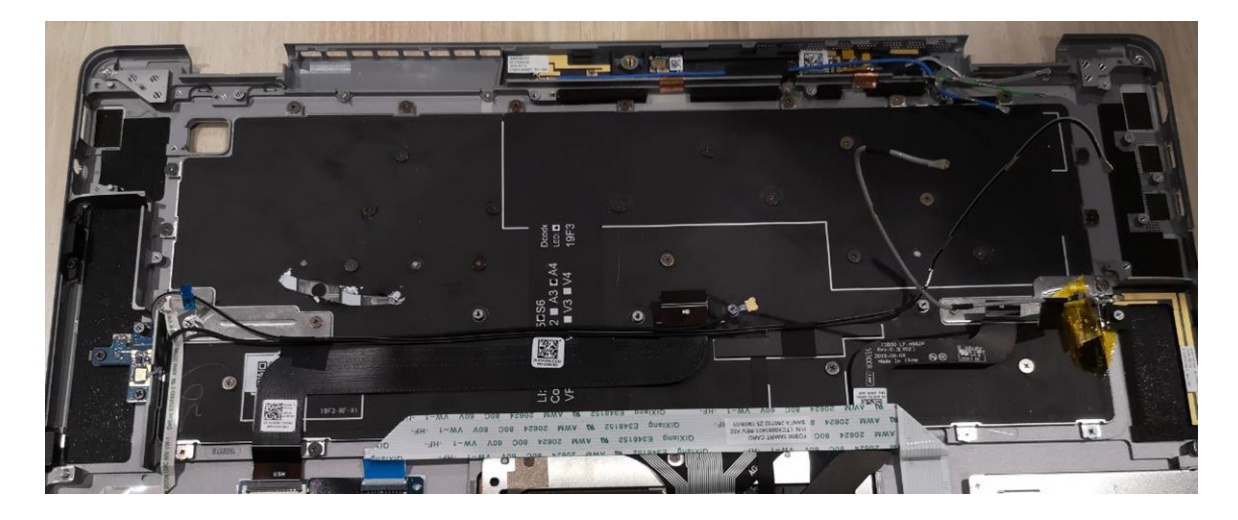

Transfer the components onto the new palmrest assembly.

### **Next steps**

- 1. Install the [Keyboard](#page-47-0).
- 2. Install the [System board](#page-34-0)
- 3. Install the [FPC](#page-49-0).
- 4. Install the I/O board.
- 5. Install the [System Fan](#page-30-0).
- 6. Install the [Display assembly.](#page-43-0)
- 7. Install the [Battery.](#page-19-0)
- 8. Install the [Speakers](#page-27-0).
- 9. Install the Solid-state drive.
- 10. Install the [Base cover.](#page-16-0)
- 11. Install the [SIM card tray](#page-12-0)
- 12. Install the [microSD card.](#page-13-0)
- 13. Follow the procedure in After working on your computer.

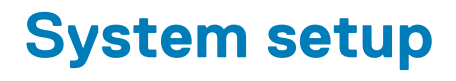

System setup enables you to manage your tabletdesktopnotebook hardware and specify BIOS level options. From the System setup, you can:

- Change the NVRAM settings after you add or remove hardware
- View the system hardware configuration
- Enable or disable integrated devices
- Set performance and power management thresholds
- Manage your computer security

### **Topics:**

- **Entering BIOS without keyboard**
- System setup options
- **[System Log](#page-64-0)**
- [Updating the BIOS](#page-64-0)
- [Updating your system BIOS using a USB flash drive](#page-65-0)
- [System and setup password](#page-66-0)

## **Entering BIOS without keyboard**

#### **Steps**

- 1. Press the power button to turn on your tablet.
- 2. Press and hold the **Volume Up** button when the Dell logo appears on the screen.
- 3. When the **F12** boot selection menu appears, select **BIOS Setup** using the **Volume Up** button.
- 4. Press the **Volume Down** button to enter BIOS setup program.

## **System setup options**

**NOTE: Depending on the tabletcomputerlaptop and its installed devices, the items listed in this section may or may not appear.**

### **General screen options**

This section lists the primary hardware features of your computer.

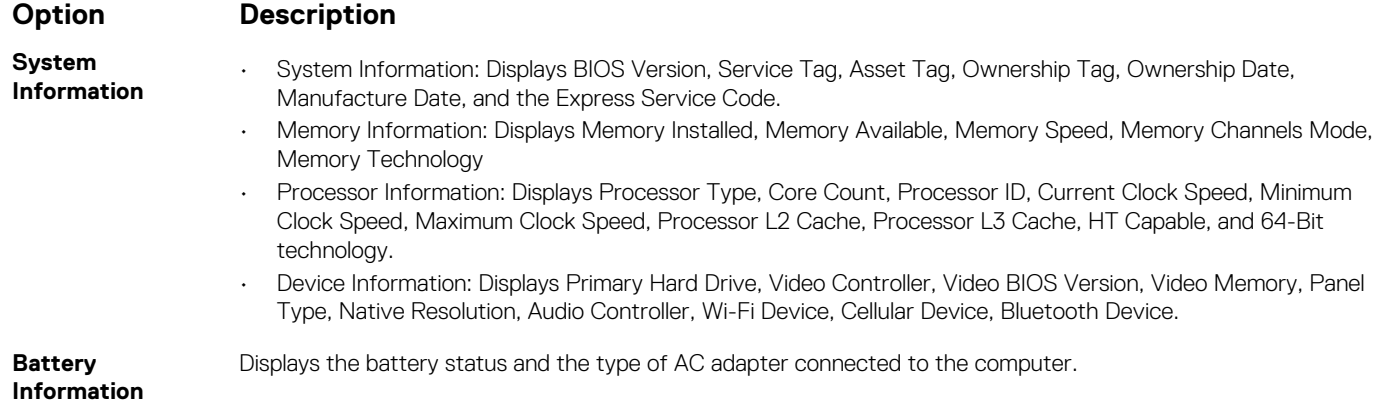

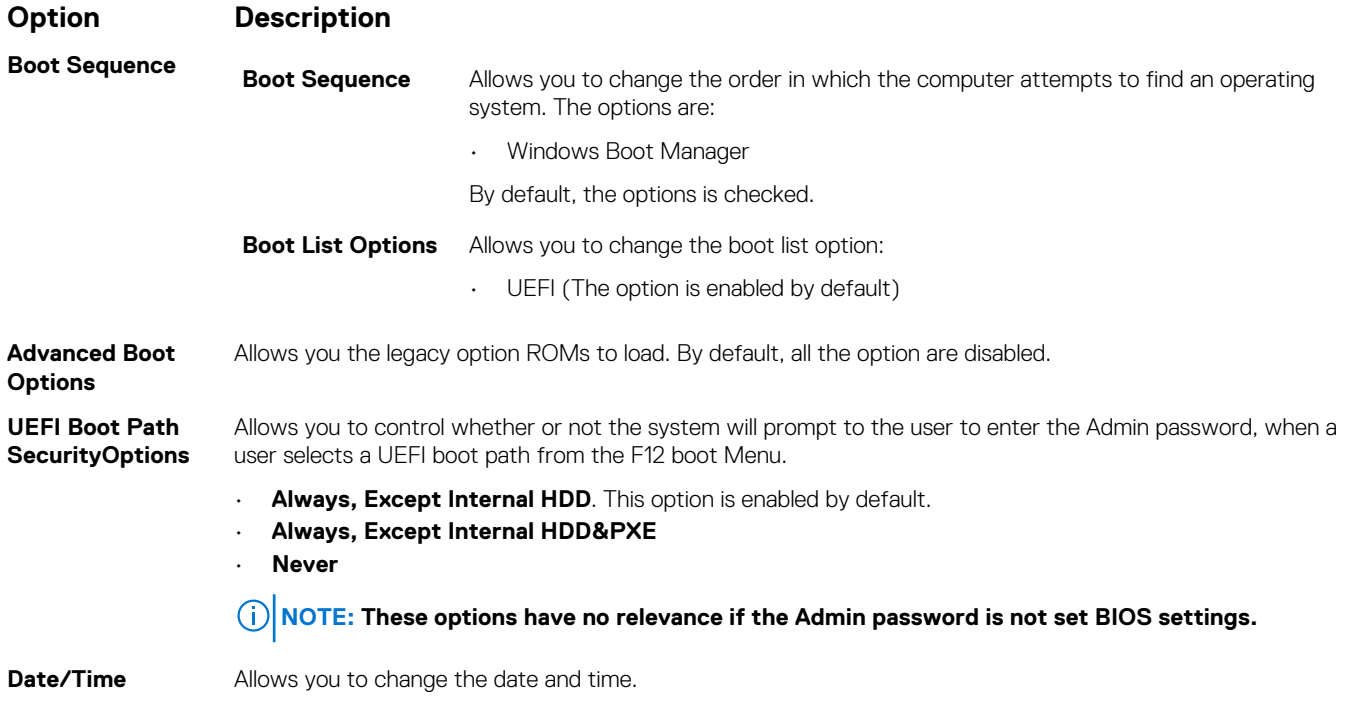

## **System Configuration screen options**

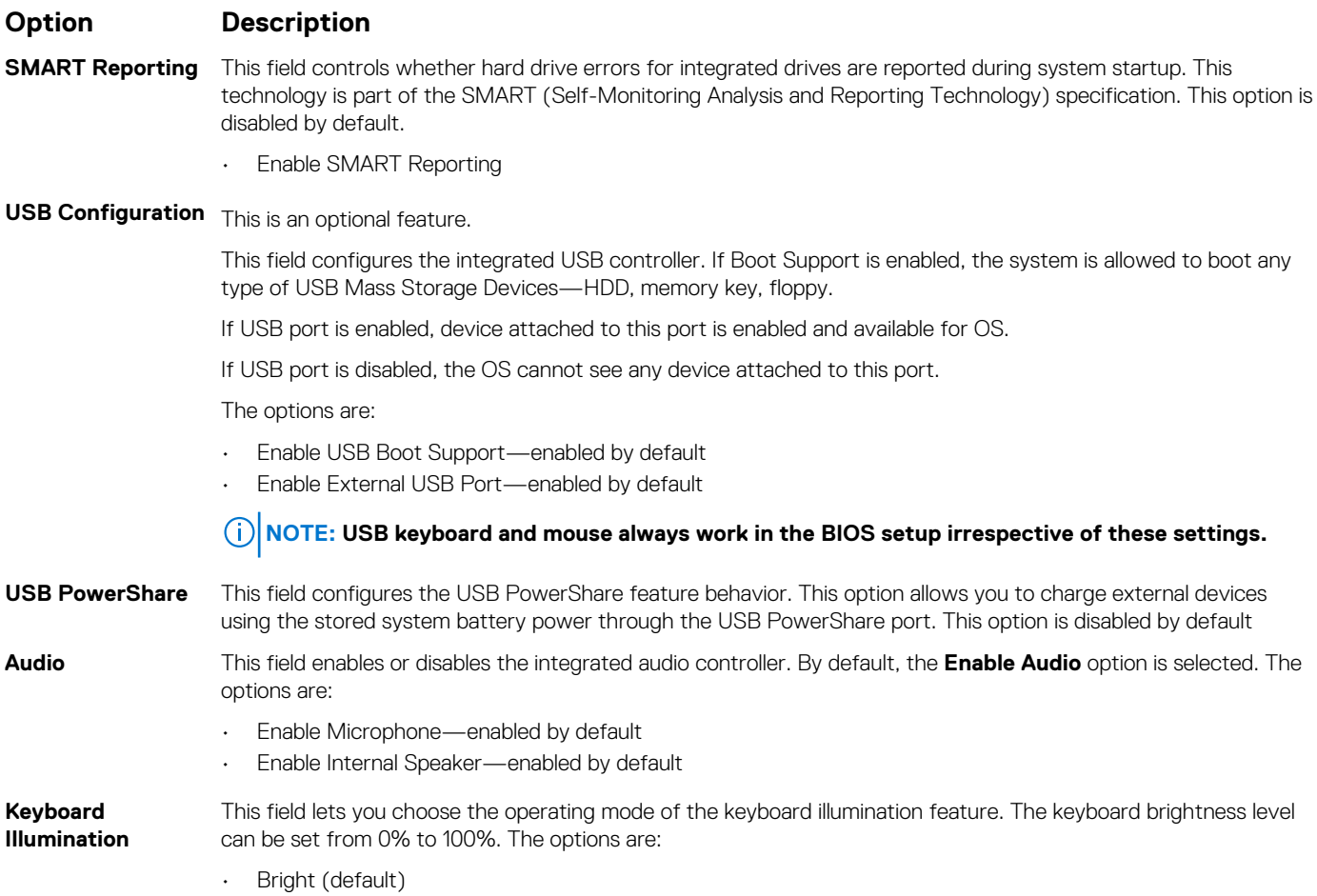

• Dim (50%)

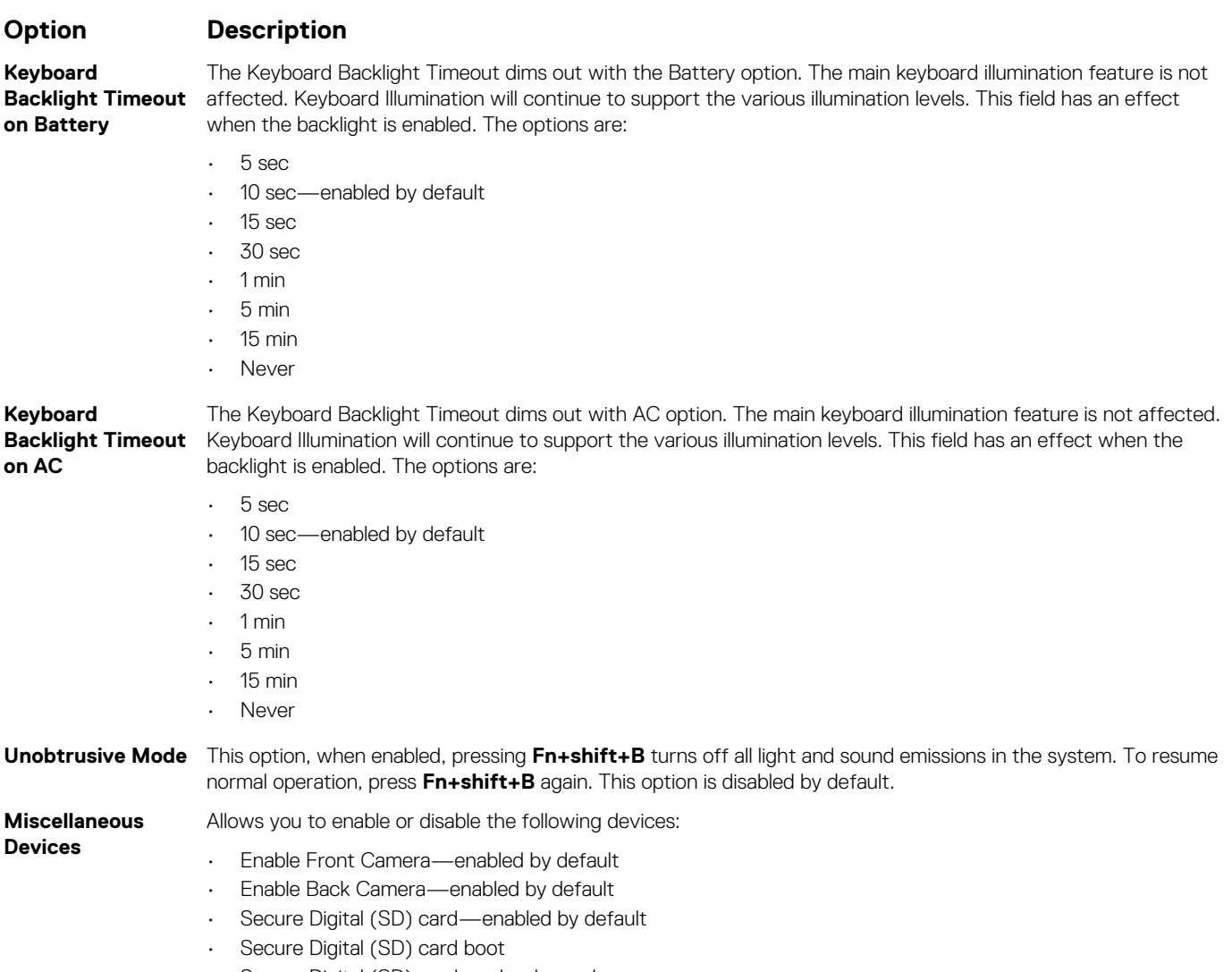

• Secure Digital (SD) card read-only-mode

# **System Configuration screen options**

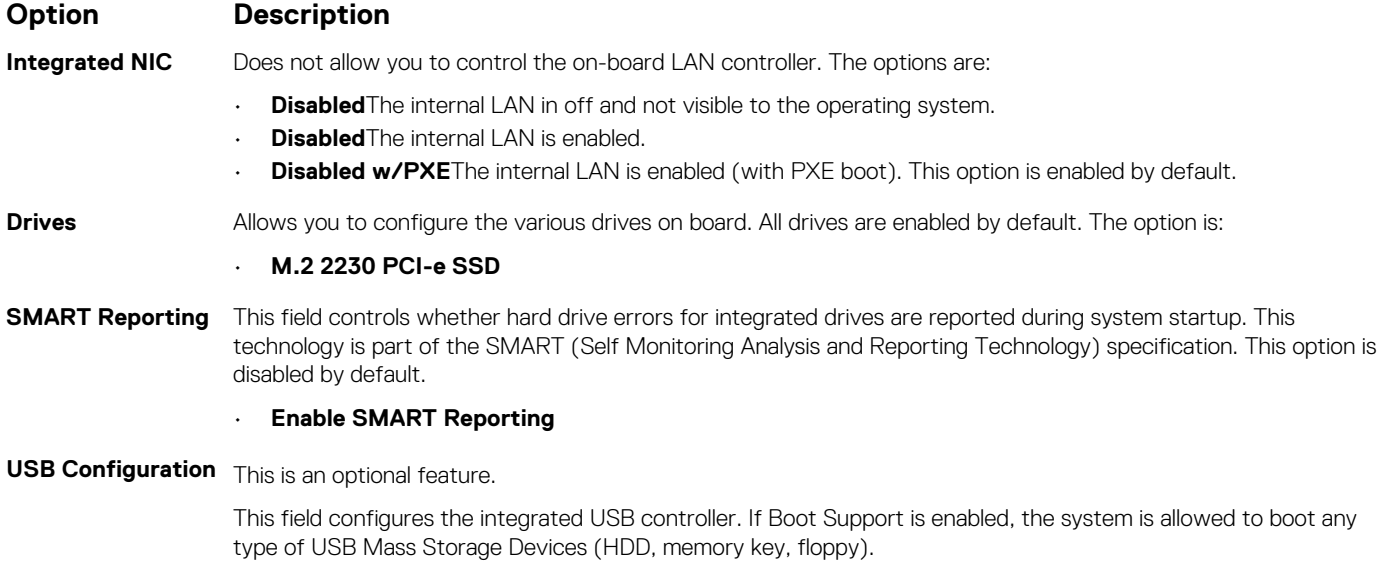

If USB port is enabled, device attached to this port is enabled and available for OS.

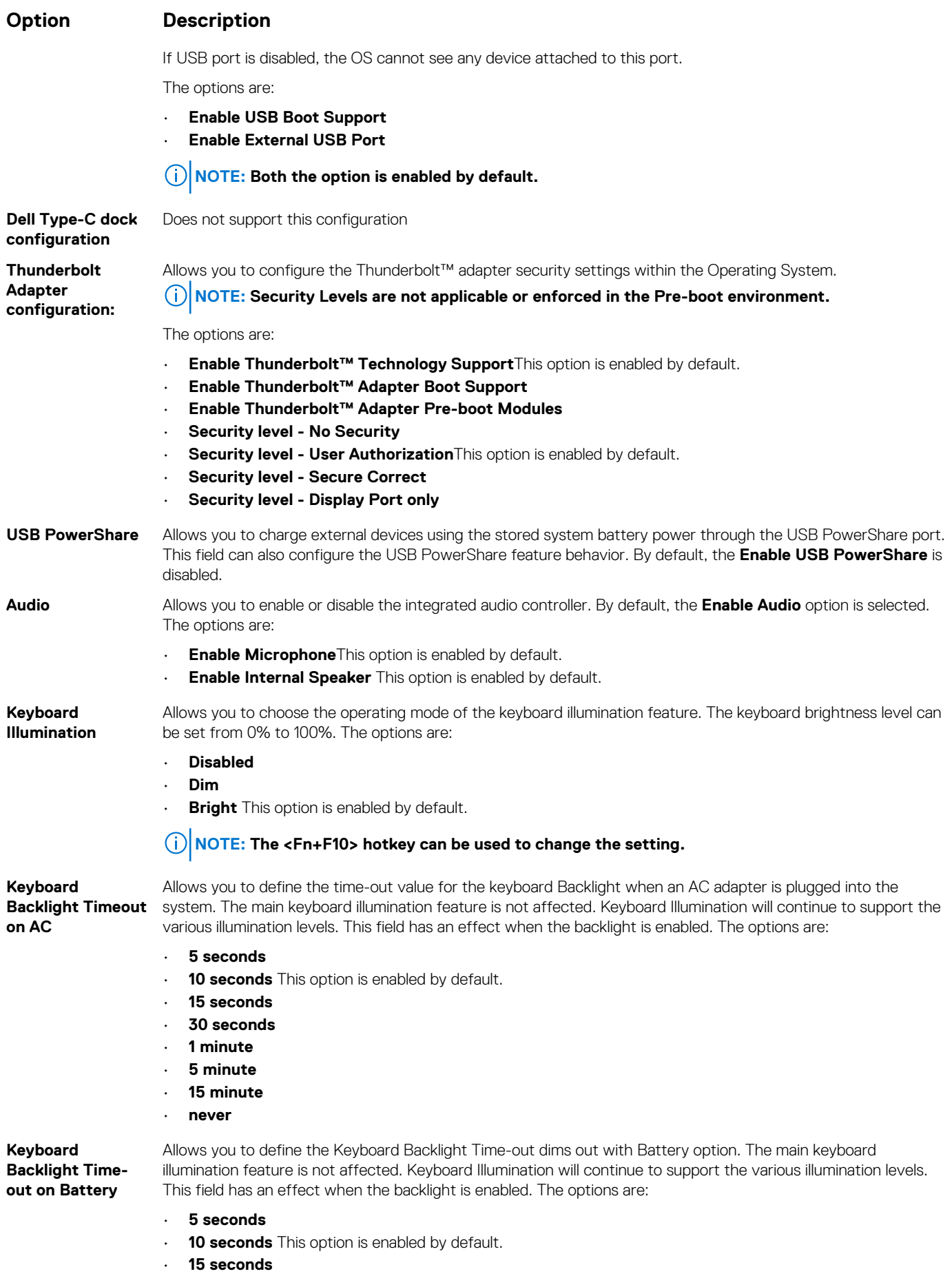

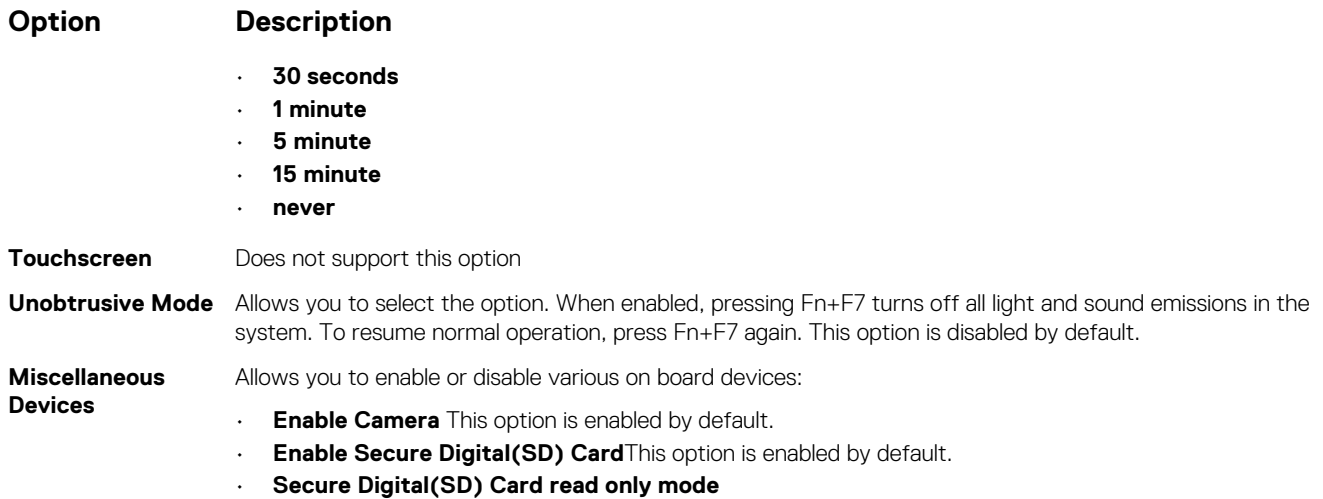

## **Video screen options**

**Option Description LCD Brightness** Allows you to set the display brightness depending up on the power source (On Battery and On AC).

**NOTE: The video setting will be visible only when a video card is installed into the system.**

## **Security screen options**

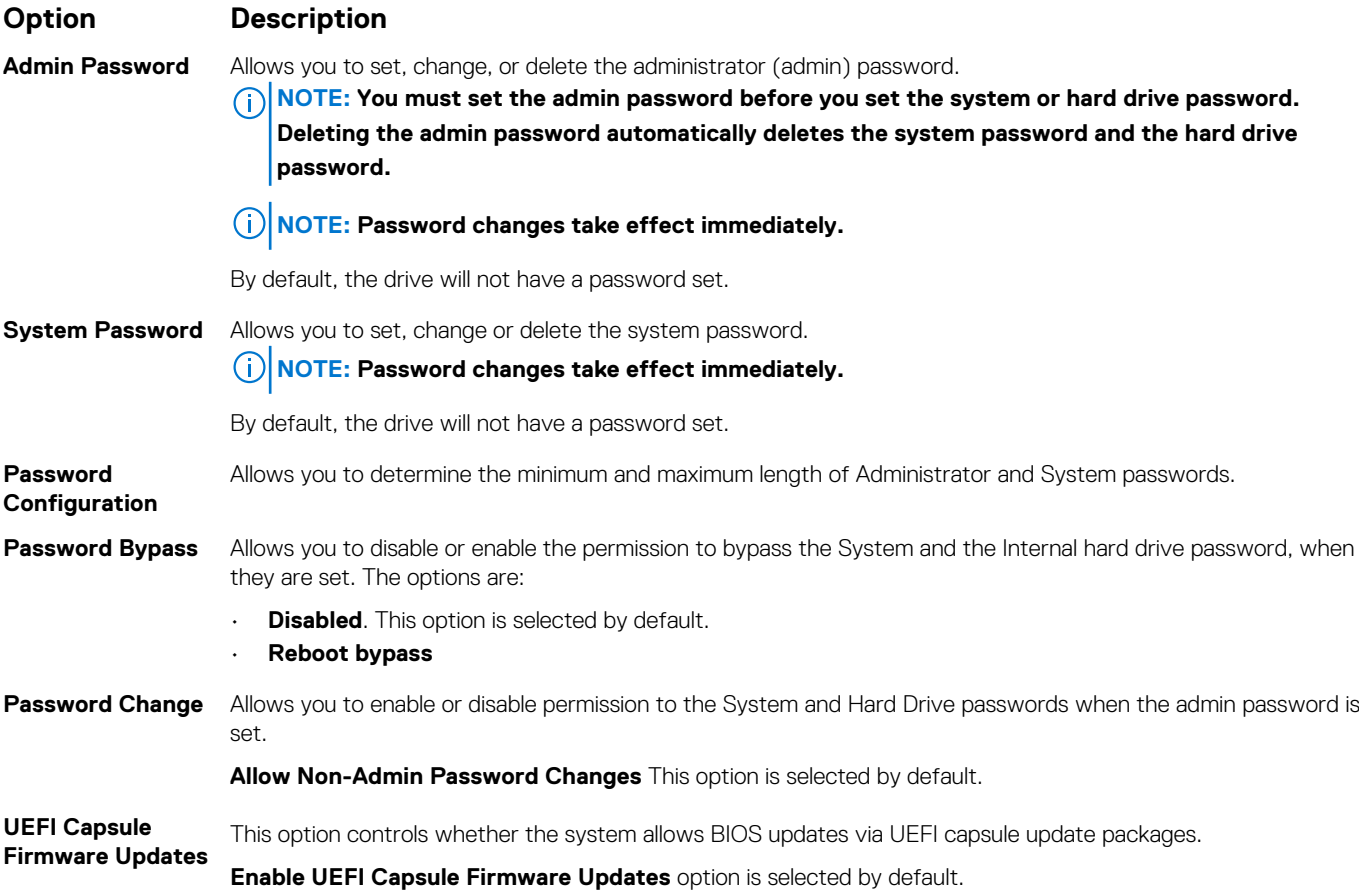

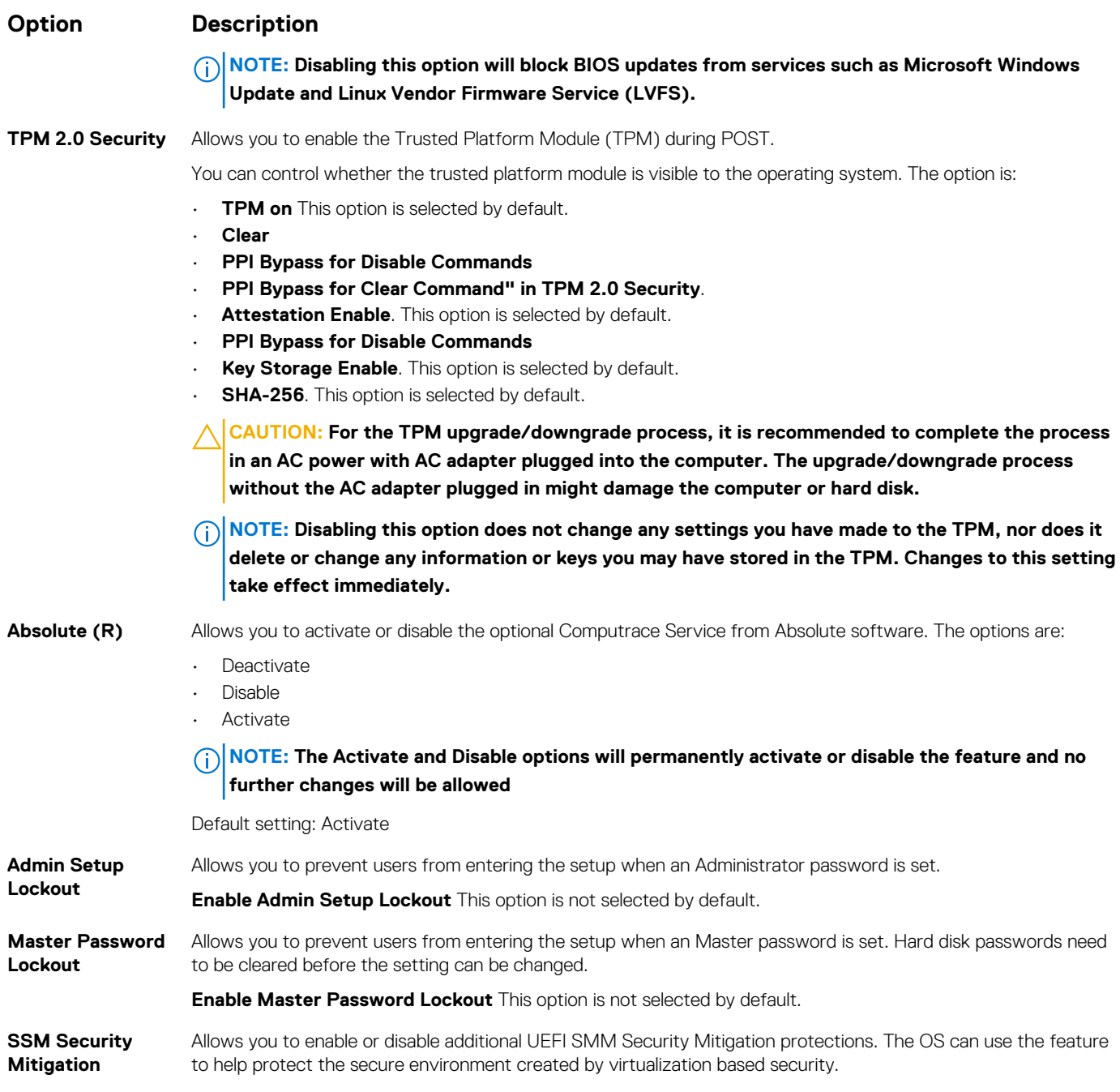

**SSM Security Mitigation** This option is disabled by default.

## **Secure Boot**

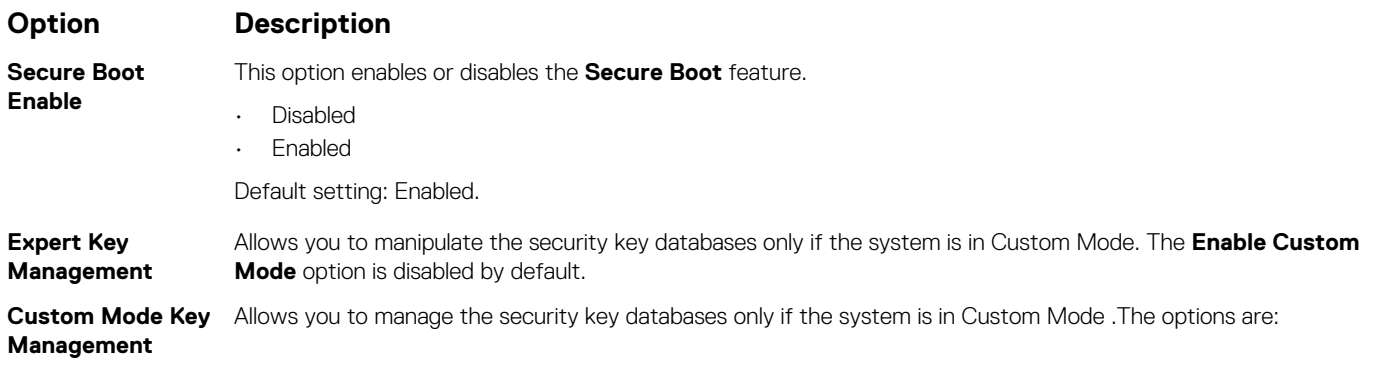

### **Option Description**

- **PK**. This option is selected by default.
- **KEK**
- **db**
- **dbx**

**NOTE: If you disable the Enable Custom Mode, all the changes made will be erased and the keys will restore to default settings. Save to File will save the key to a user-selected file.**

### **Intel software Guard Extensions**

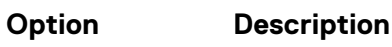

Intel SGX Enable This option enables or disables to provide a secured environment for running code/storing sensitive information in the context of the main OS. The options are:

- **Disabled**
- **Enabled**
- **Software Controlled**.This option is selected by default.

**Enclave Memory Size**

Allows you to reserve the memory size. The memory size can be set from 32 MB to 128 MB, these options are disabled by default. The options are:

- **32 MB**
- **64 MB**
- **128 MB**

### **Performance screen options**

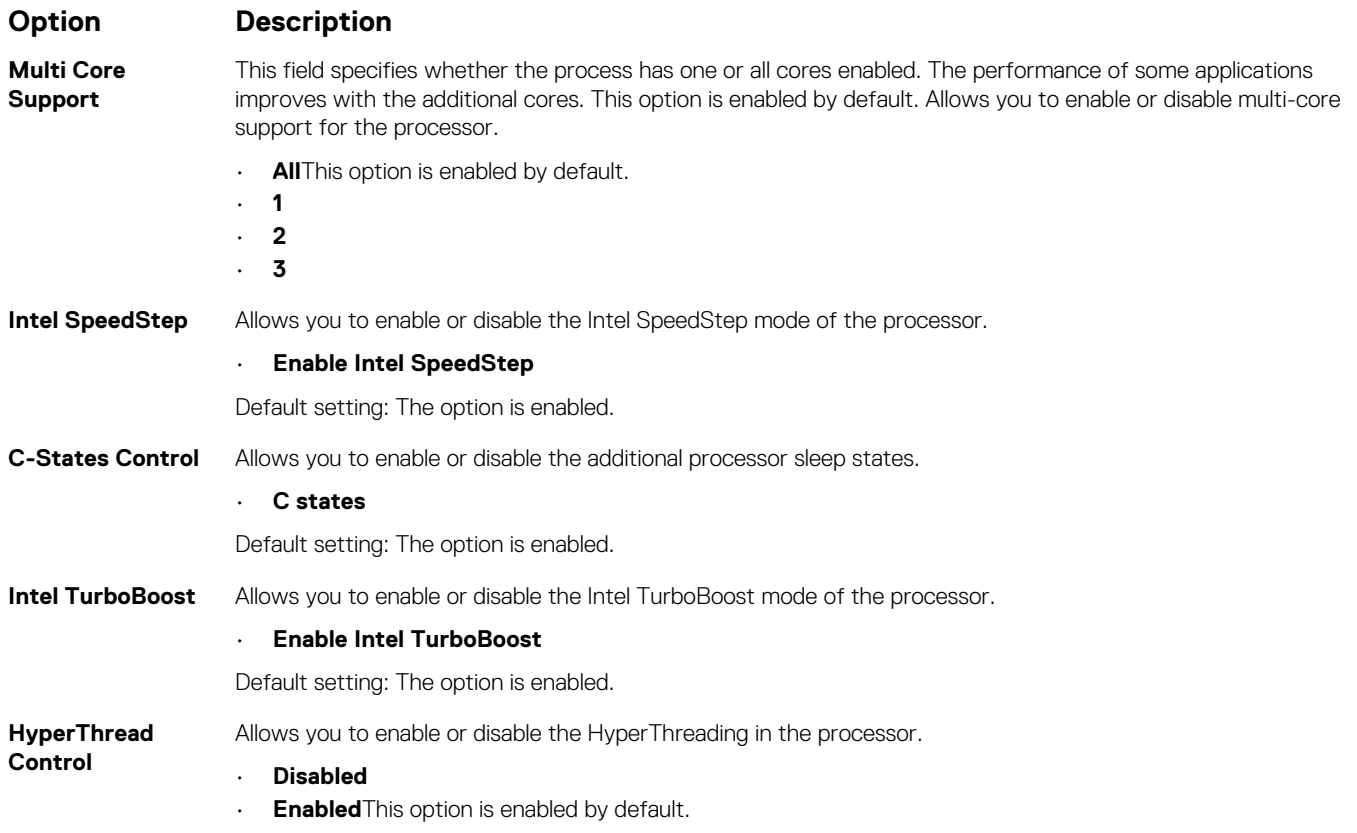

## **POST Behavior**

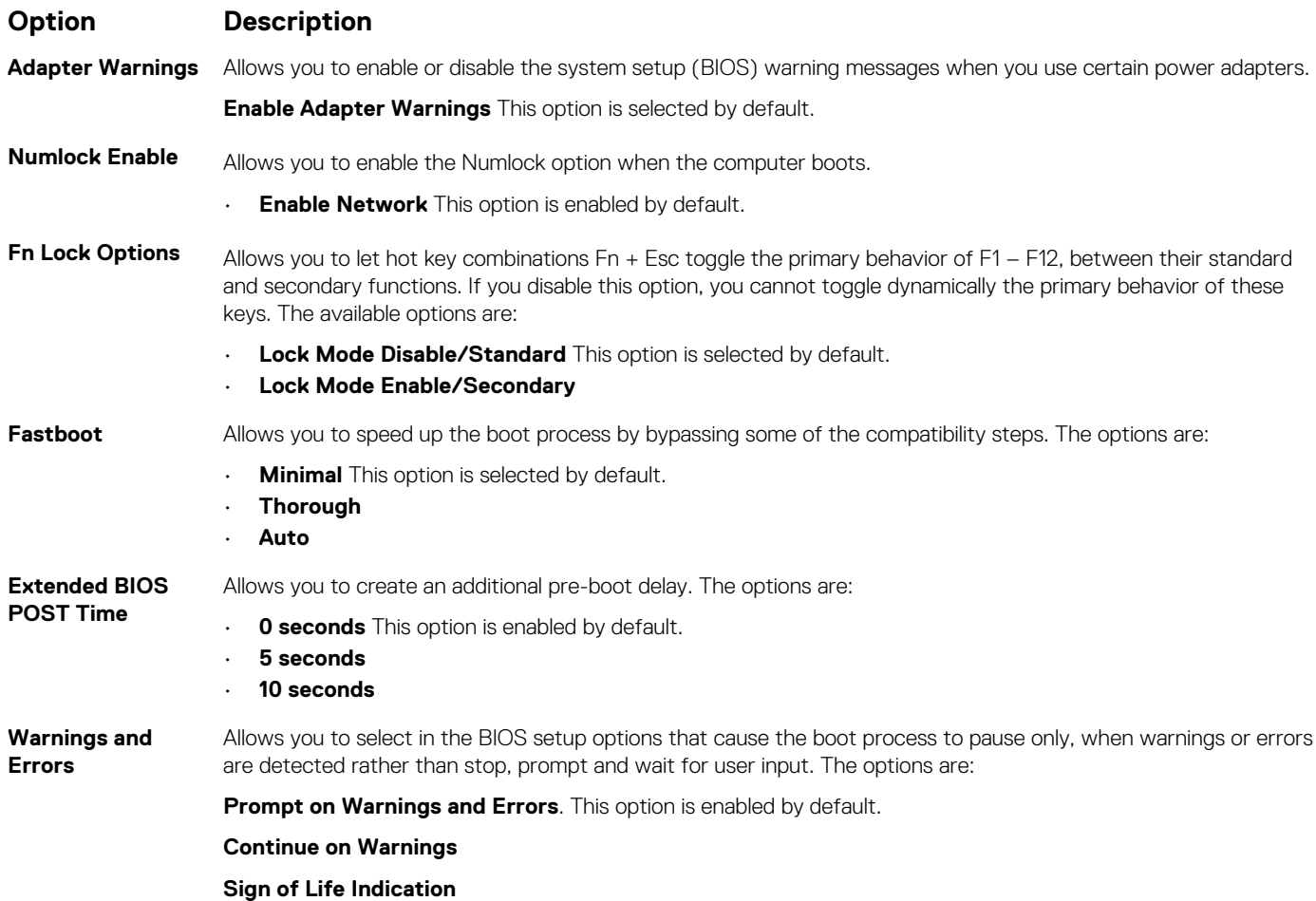

## **Virtualization Support options**

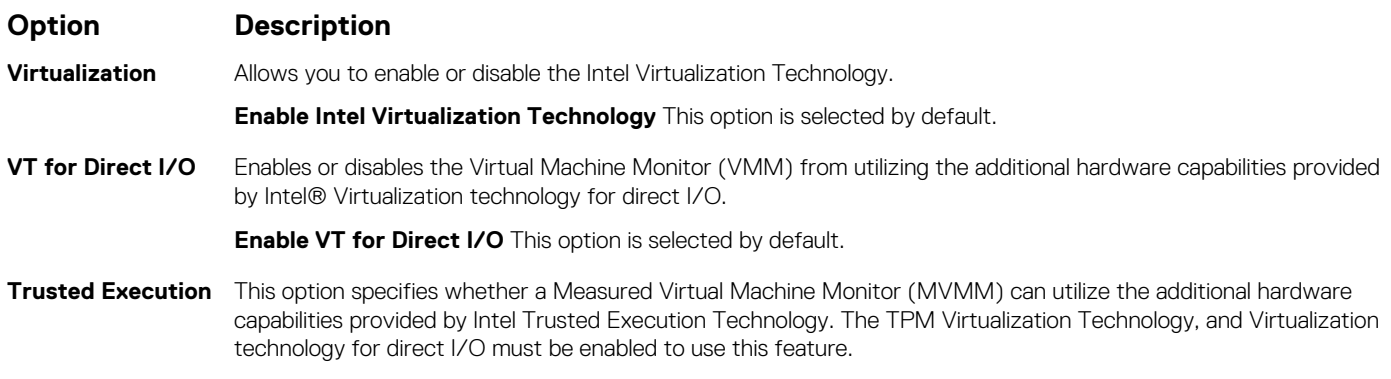

**Trusted Execution** This option is disabled by default.

## **Wireless screen options**

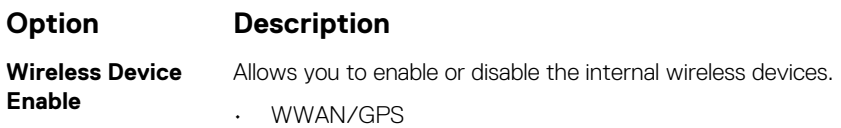

### <span id="page-64-0"></span>**Option Description**

- WLAN
- Bluetooth

All the options are enabled by default.

**NOTE: IMEI number for WWAN can be found on the outer box or the WWAN card.**

## **Maintenance**

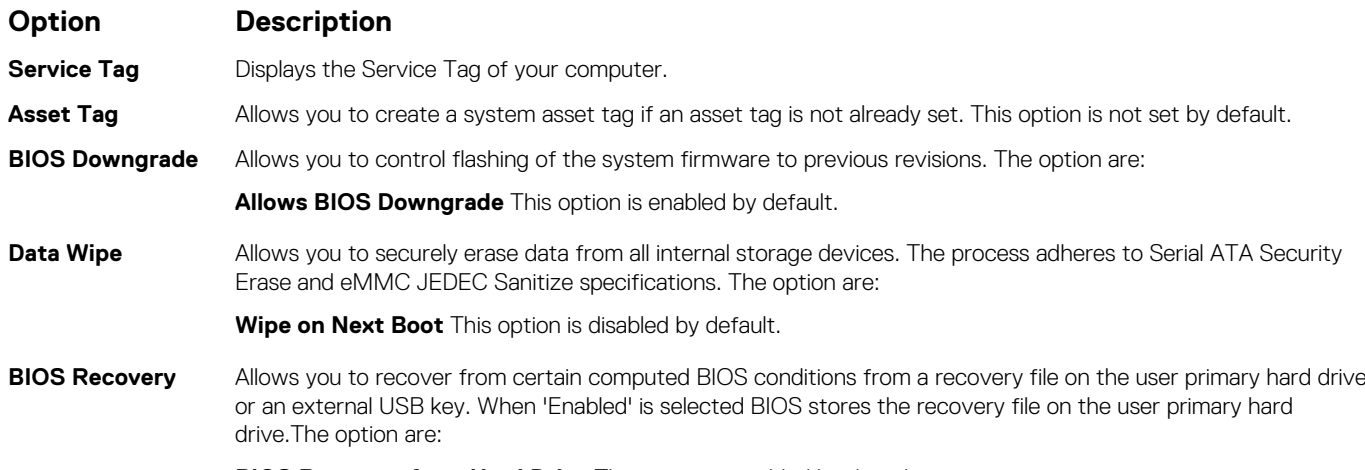

**BIOS Recovery from Hard Drive** This option is enabled by default.

## **System logs screen options**

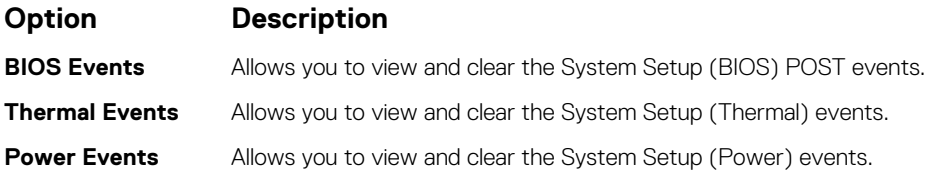

## **System Log**

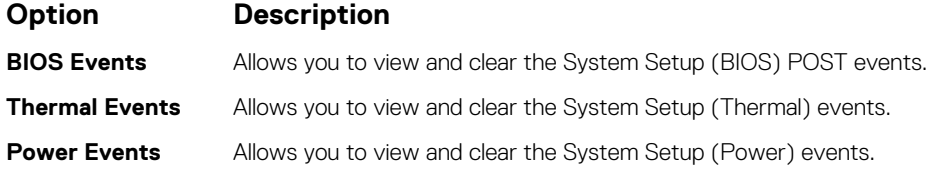

## **Updating the BIOS**

### **Prerequisites**

It is recommended to update your BIOS (System setup) on replacing the system board or if an update is available. Ensure that your tabletnotebookdesktop battery is fully charged and connected to a power outlet.

- 1. Restart the tabletnotebookdesktop.
- 2. Go to **Dell.com/support**.

### <span id="page-65-0"></span>3. Enter the **Service Tag** or **Express Service Code** and click **Submit**.

### **NOTE: To locate the Service Tag, click Where is my Service Tag?**

### **NOTE: If you cannot find your Service Tag, click Detect My Product. Proceed with the instructions on screen.**

- 4. If you are unable to locate or find the Service Tag, click the Product Category of your tabletnotebookdesktop.
- 5. Choose the **Product Type** from the list.
- 6. Select your tabletnotebookdesktop model and the **Product Support** page of your tabletnotebookdesktop appears.
- 7. Click **Get drivers** and click **View All Drivers**.
- The Drivers and Downloads page opens.
- 8. On the Drivers and Downloads screen, under the **Operating System** drop-down list, select **BIOS**.
- 9. Identify the latest BIOS file and click **Download File**.

You can also analyze which drivers need an update. To do this for your product, click **Analyze System for Updates** and follow the instructions on the screen.

- 10. Select your preferred download method in the **Please select your download method below** window, click **Download File**. The **File Download** window appears.
- 11. Click **Save** to save the file on your tabletnotebookdesktop.
- 12. Click **Run** to install the updated BIOS settings on your tabletnotebookdesktop. Follow the instructions on the screen.

### **Next steps**

**NOTE: It is recommended not to update the BIOS version for more than 3 revisions. For example: If you want to update the BIOS from 1.0 to 7.0, then install version 4.0 first and then install version 7.0.**

## **Updating your system BIOS using a USB flash drive**

### **About this task**

If the system cannot load into Windows, but there is still a need to update the BIOS, download the BIOS file using another system and save it to a bootable USB Flash Drive.

**NOTE: You will need to use a bootable USB flash drive. Please refer to the following article for further details [How to](https://www.dell.com/support/article/us/en/19/sln143196/how-to-create-a-bootable-usb-flash-drive-using-dell-diagnostic-deployment-package-dddp?lang=en) [Create a Bootable USB Flash Drive using Dell Diagnostic Deployment Package \(DDDP\)](https://www.dell.com/support/article/us/en/19/sln143196/how-to-create-a-bootable-usb-flash-drive-using-dell-diagnostic-deployment-package-dddp?lang=en)**

- 1. Download the BIOS update .EXE file to another system.
- 2. Copy the file e.g. O9010A12.EXE onto the bootable USB flash drive.
- 3. Insert the USB flash drive into the system that requires the BIOS update.
- 4. Restart the system and press F12 when the Dell splash logo appears to display the One Time Boot Menu.
- 5. Using arrow keys, select **USB Storage Device** and click **Enter**.
- 6. The system will boot to a Diag C:\> prompt.
- 7. Run the file by typing the full filename, for example, O9010A12.exe and press **Enter**.
- 8. The BIOS Update Utility will load. Follow the instructions on screen.

<span id="page-66-0"></span>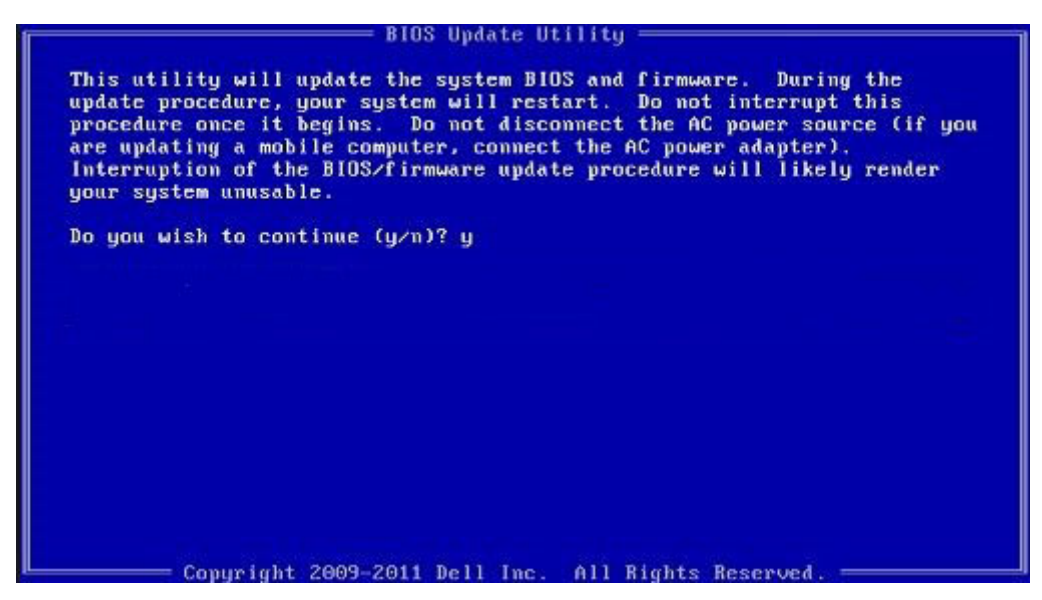

**Figure 1. DOS BIOS Update Screen**

## **System and setup password**

### **Table 2. System and setup password**

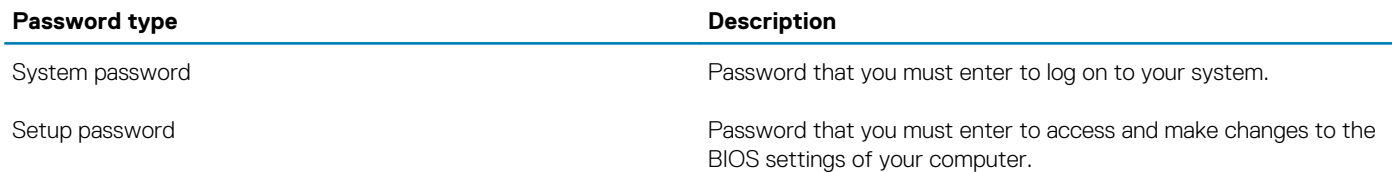

You can create a system password and a setup password to secure your computer.

**CAUTION: The password features provide a basic level of security for the data on your computer.**

**CAUTION: Anyone can access the data stored on your computer if it is not locked and left unattended.**

**NOTE: System and setup password feature is disabled.**

## **Assigning a system setup password**

### **Prerequisites**

You can assign a new **System or Admin Password** only when the status is in **Not Set**.

### **About this task**

To enter the system setup, press F2 immediately after a power-on or reboot.

- 1. In the **System BIOS** or **System Setup** screen, select **Security** and press **Enter**. The **Security** screen is displayed.
- 2. Select **System/Admin Password** and create a password in the **Enter the new password** field. Use the following guidelines to assign the system password:
	- A password can have up to 32 characters.
	- The password can contain the numbers 0 through 9.
	- Only lower case letters are valid, upper case letters are not allowed.
- Only the following special characters are allowed: space, ("), (+), (,), (-), (.), (/), (;), ([), (\), (]), (`).
- 3. Type the system password that you entered earlier in the **Confirm new password** field and click **OK**.
- 4. Press **Esc** and a message prompts you to save the changes.
- 5. Press **Y** to save the changes. The computer reboots.

## **Deleting or changing an existing system setup password**

### **Prerequisites**

Ensure that the **Password Status** is Unlocked (in the System Setup) before attempting to delete or change the existing System and Setup password. You cannot delete or change an existing System or Setup password, if the **Password Status** is Locked.

### **About this task**

To enter the System Setup, press **F2** immediately after a power-on or reboot.

- 1. In the **System BIOS** or **System Setup** screen, select **System Security** and press **Enter**. The **System Security** screen is displayed.
- 2. In the **System Security** screen, verify that **Password Status** is **Unlocked**.
- 3. Select **System Password**, alter or delete the existing system password and press **Enter** or **Tab**.
- 4. Select **Setup Password**, alter or delete the existing setup password and press **Enter** or **Tab**.
	- **NOTE: If you change the System and/or Setup password, re enter the new password when prompted. If you delete the System and Setup password, confirm the deletion when prompted.**
- 5. Press **Esc** and a message prompts you to save the changes.
- 6. Press **Y** to save the changes and exit from System Setup. The computer restarts.

## **Troubleshooting**

## **Dell SupportAssist Pre-boot System Performance Check diagnostics**

### **About this task**

The SupportAssist diagnostics (also known as system diagnostics) performs a complete check of your hardware. The Dell SupportAssist Pre-boot System Performance Check diagnostics is embedded with the BIOS and is launched by the BIOS internally. The embedded system diagnostics provides a set of options for particular devices or device groups allowing you to:

- Run tests automatically or in an interactive mode
- Repeat tests
- Display or save test results
- Run thorough tests to introduce additional test options to provide extra information about the failed device(s)
- View status messages that inform you if tests are completed successfully
- View error messages that inform you of problems encountered during testing

**NOTE: Some tests for specific devices require user interaction. Always ensure that you are present at the computer terminal when the diagnostic tests are performed.**

For more information, see [Resolve Hardware Issues With Built-in and Online Diagnostics \(SupportAssist ePSA, ePSA or PSA Error](https://www.dell.com/support/article/sln115162/) [Codes\) .](https://www.dell.com/support/article/sln115162/)

## **Running the SupportAssist Pre-Boot System Performance Check**

### **Steps**

- 1. Turn on your computer.
- 2. As the computer boots, press the F12 key as the Dell logo appears.
- 3. On the boot menu screen, select the **Diagnostics** option.
- 4. Click the arrow at the bottom left corner. Diagnostics front page is displayed.
- 5. Click the arrow in the lower-right corner to go to the page listing. The items detected are listed.
- 6. To run a diagnostic test on a specific device, press Esc and click **Yes** to stop the diagnostic test.
- 7. Select the device from the left pane and click **Run Tests**.
- 8. If there are any issues, error codes are displayed. Note the error code and validation number and contact Dell.

## **System diagnostic lights**

### **Battery-status light**

Indicates the power and battery-charge status.

**Solid white** — Power adapter is connected and the battery has more than 5 percent charge.

**Amber** — Computer is running on battery and the battery has less than 5 percent charge.

**Off**

- Power adapter is connected and the battery is fully charged.
- Computer is running on battery and the battery has more than 5 percent charge.
- Computer is in sleep state, hibernation, or turned off.

The power and battery-status light blinks amber along with beep codes indicating failures.

For example, the power and battery-status light blinks amber two times followed by a pause, and then blinks white three times followed by a pause. This 2,3 pattern continues until the computer is turned off indicating no memory or RAM is detected.

The following table shows different power and battery-status light patterns and associated problems.

### **Table 3. LED codes**

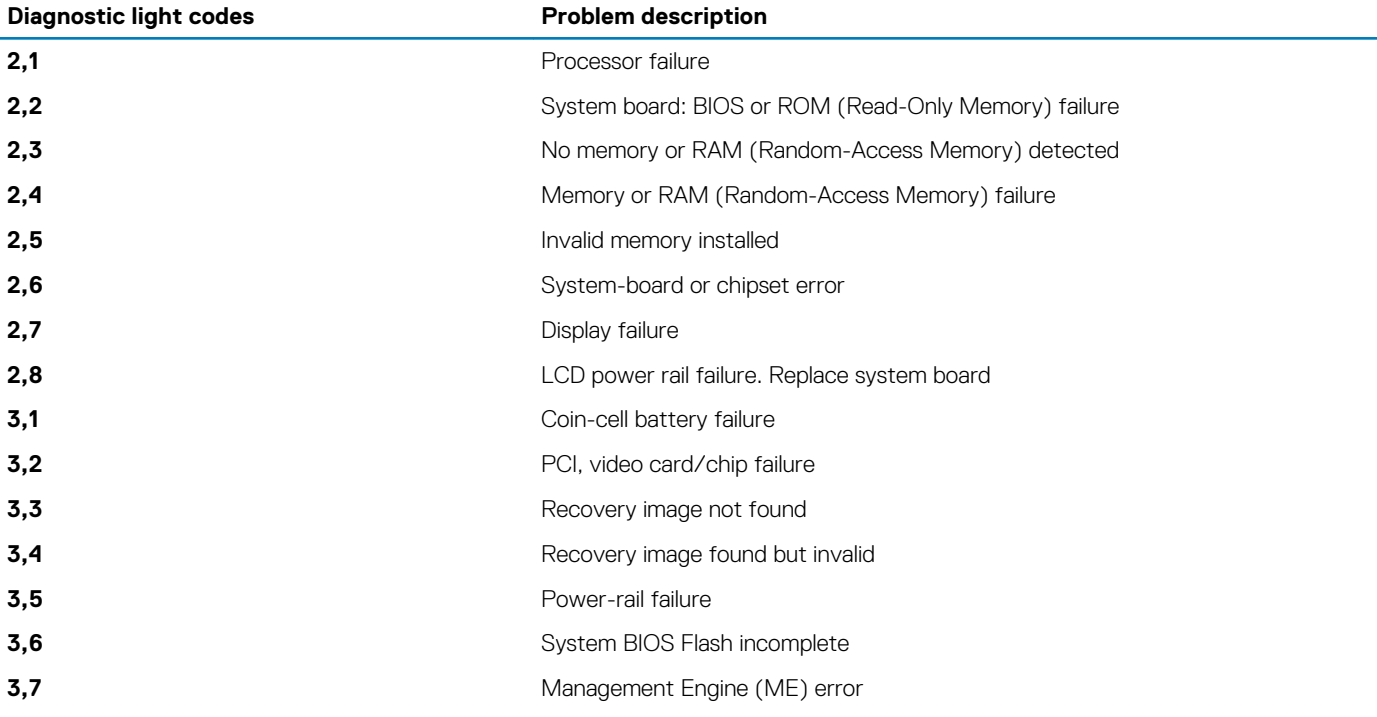

**Camera status light:** Indicates whether the camera is in use.

- Solid white Camera is in use.
- Off Camera is not in use.

**Caps Lock status light:** Indicates whether Caps Lock is enabled or disabled.

- Solid white Caps Lock enabled.
- Off Caps Lock disabled.

## **Flashing BIOS (USB key)**

- 1. Follow the procedure from step 1 to step 7 in "[Flashing the BIOS](#page-70-0)" to download the latest BIOS setup program file.
- 2. Create a bootable USB drive. For more information see the knowledge base article [SLN143196](https://www.dell.com/support/article/sln143196/) at [www.dell.com/support](https://www.dell.com/support).
- 3. Copy the BIOS setup program file to the bootable USB drive.
- 4. Connect the bootable USB drive to the computer that needs the BIOS update.
- 5. Restart the computer and press **F12** when the Dell logo is displayed on the screen.
- 6. Boot to the USB drive from the **One Time Boot Menu**.
- 7. Type the BIOS setup program filename and press **Enter**.
- 8. The **BIOS Update Utility** appears. Follow the instructions on the screen to complete the BIOS update.

# <span id="page-70-0"></span>**Flashing the BIOS**

### **About this task**

You may need to flash (update) the BIOS when an update is available or when you replace the system board. Follow these steps to flash the BIOS:

### **Steps**

- 1. Turn on your computer.
- 2. Go to [www.dell.com/support.](https://www.dell.com/support)
- 3. Click **Product support**, enter the Service Tag of your computer, and then click **Submit**.

**NOTE: If you do not have the Service Tag, use the auto-detect feature or manually browse for your computer model.**

- 4. Click **Drivers & downloads** > **Find it myself**.
- 5. Select the operating system installed on your computer.
- 6. Scroll down the page and expand **BIOS**.
- 7. Click **Download** to download the latest version of the BIOS for your computer.
- 8. After the download is complete, navigate to the folder where you saved the BIOS update file.
- 9. Double-click the BIOS update file icon and follow the instructions on the screen.

## **Backup media and recovery options**

It is recommended to create a recovery drive to troubleshoot and fix problems that may occur with Windows. Dell proposes multiple options for recovering Windows operating system on your Dell PC. For more information. see [Dell Windows Backup Media and Recovery](https://www.dell.com/support/contents/us/en/04/article/Product-Support/Self-support-Knowledgebase/software-and-downloads/dell-backup-solutions/Media-backup) [Options](https://www.dell.com/support/contents/us/en/04/article/Product-Support/Self-support-Knowledgebase/software-and-downloads/dell-backup-solutions/Media-backup)

## **WiFi power cycle**

### **About this task**

If your computer is unable to access the internet due to WiFi connectivity issues a WiFi power cycle procedure may be performed. The following procedure provides the instructions on how to conduct a WiFi power cycle:

**NOTE: Some ISPs (Internet Service Providers) provide a modem/router combo device.**

### **Steps**

- 1. Turn off your computer.
- 2. Turn off the modem.
- 3. Turn off the wireless router.
- 4. Wait for 30 seconds.
- 5. Turn on the wireless router.
- 6. Turn on the modem.
- 7. Turn on your computer.

## **Flea power release**

### **About this task**

Flea power is the residual static electricity that remains on the computer even after it has been powered off and the battery has been removed. The following procedure provides the instructions on how to conduct flea power release:

### **Steps**

1. Turn off your computer.

- 2. Disconnect the power adapter from your computer.
- 3. Press and hold the power button for 15 seconds to drain the flea power.
- 4. Connect the power adapter to your computer.
- 5. Turn on your computer.
### **6**

# **Getting help**

### **Topics:**

**Contacting Dell** 

## **Contacting Dell**

### **Prerequisites**

**NOTE: If you do not have an active Internet connection, you can find contact information on your purchase invoice, packing slip, bill, or Dell product catalog.**

### **About this task**

Dell provides several online and telephone-based support and service options. Availability varies by country and product, and some services may not be available in your area. To contact Dell for sales, technical support, or customer service issues:

### **Steps**

- 1. Go to **Dell.com/support.**
- 2. Select your support category.
- 3. Verify your country or region in the **Choose a Country/Region** drop-down list at the bottom of the page.
- 4. Select the appropriate service or support link based on your need.